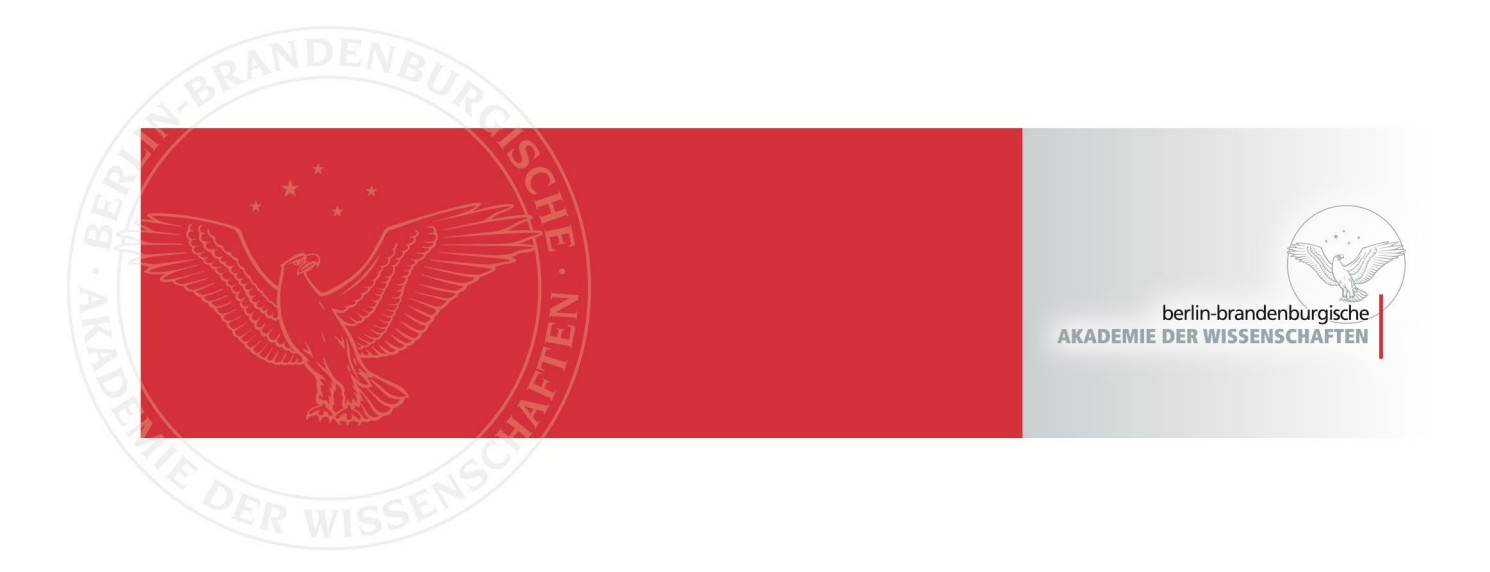

# **Stephan J. Seidlmayer, Ingelore Hafemann**

# **Handbuch zur Benutzung des** *Thesaurus Linguae Aegyptiae* **(TLA)**

Auf der Grundlage der Hilfetexte des *Thesaurus Linguae Aegyptiae* (TLA)

Berlin, 2011

Persistent Identifier: urn:nbn:de:kobv:b4-opus4-39624

Die vorliegende Datei wird Ihnen von der Berlin-Brandenburgischen Akademie der Wissenschaften unter einer Creative Commons Namensnennung 4.0 International Lizenz zur Verfügung gestellt.

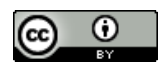

BERLIN-BRANDENBURGISCHE AKADEMIE DER WISSENSCHAFTEN Altägyptisches Wörterbuch

# Handbuch zur Benutzung des *Thesaurus Linguae Aegyptiae* (TLA)

Auf der Grundlage der Hilfetexte des *Thesaurus Linguae Aegyptiae* (TLA)

erarbeitet von Stephan J. Seidlmayer überarbeitet und zusammengestellt von Ingelore Hafemann

> Berlin 2011

> > 1

Dieser Band wurde im Rahmen der gemeinsamen Forschungsförderung von Bund und Ländern im Akademienprogramm mit Mitteln des Bundesministeriums für Bildung und Forschung und des Ministeriums für Wissenschaft, Forschung und Kultur des Landes Brandenburg erarbeitet.

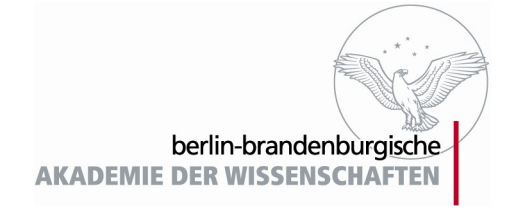

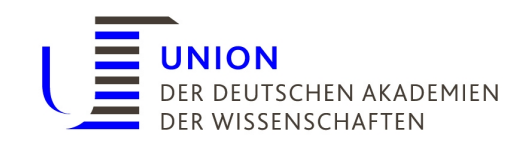

#### **Der** *Thesaurus Linguae Aegyptiae*

Der *Thesaurus Linguae Aegyptiae* (TLA) ist eine lexikalische Datenbank ägyptischer Texte des pharaonischen Ägypten. Durch die Verknüpfung einer Textdatenbank mit einem lexikalischen Wort-Thesaurus innerhalb eines modernen Navigationsprogramms sind vielfältige Abfragemöglichkeiten geschaffen worden, die weit über gedruckte Formate von Texteditionen und Wörterbüchern hinausgehen.

Inhalt

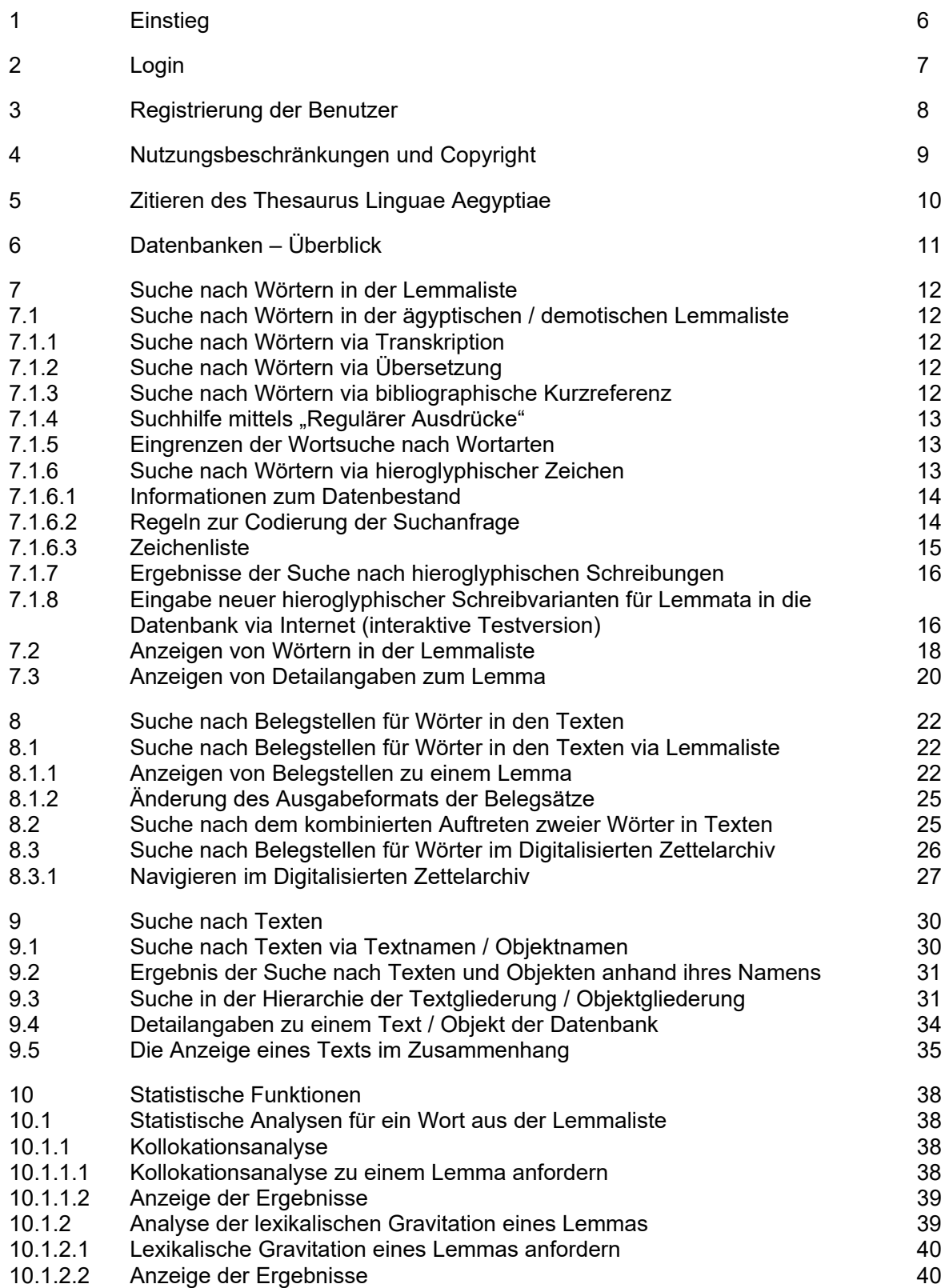

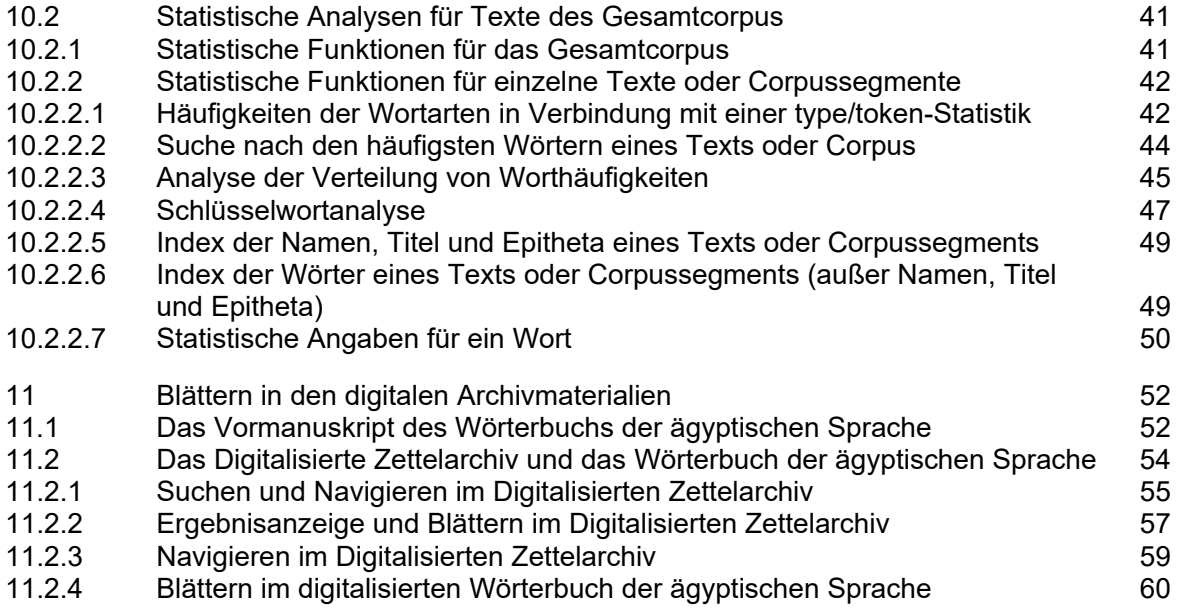

# <span id="page-6-0"></span>**1 Einstieg**

Der Einstieg zum Login in den Thesaurus Linguae Aegyptiae erfolgt per Mausklick auf das Bild (Bild 1). Der link "Die Einführung: Das virtuelle Wörterbuch und die Textdatenbanken im Internet" gibt einen Überblick über Konzepte und Zielstellungen des Thesaurus Linguae Aegyptiae. Über den link "Kontakt und Abonnement der mailinglist" erhält man Informationen und Kontaktadressen. Die Kooperationspartner sind aufgeführt und ebenfalls über links zu erreichen.

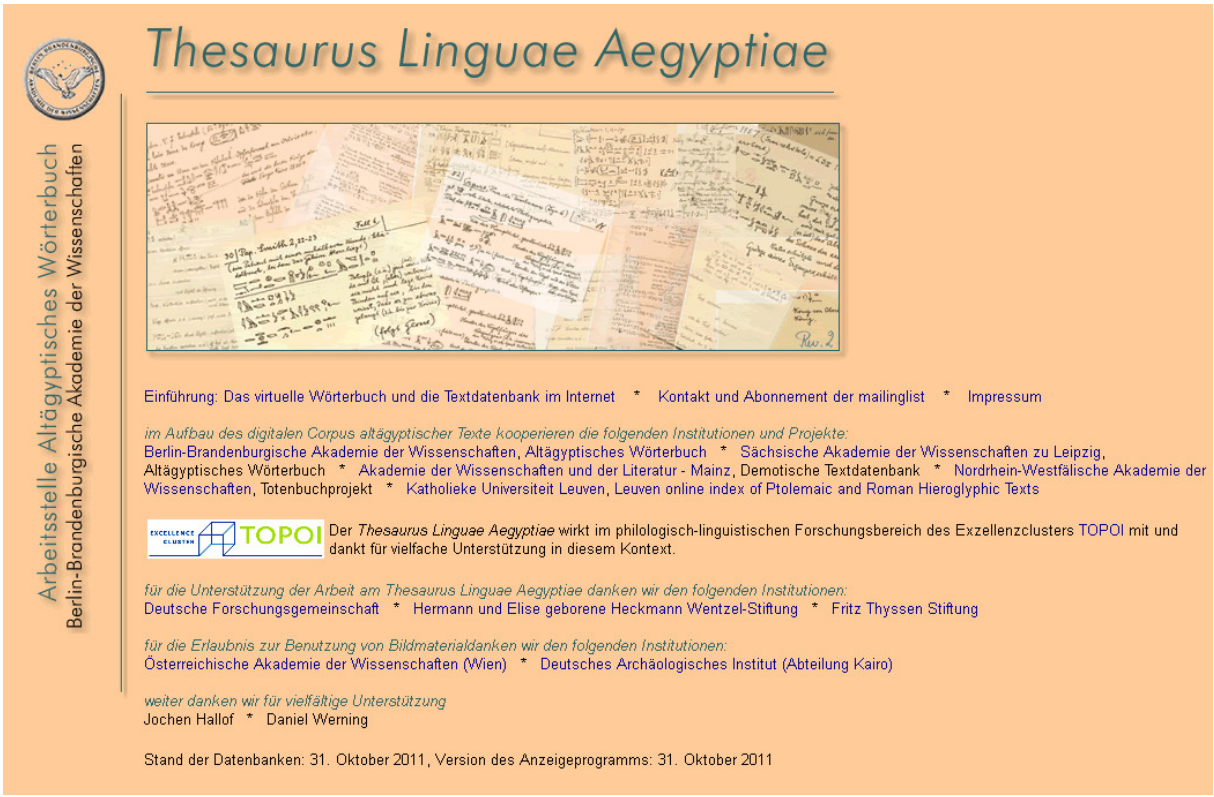

Bild 1: Einstiegsseite des Thesaurus Linguae Aegyptiae

# <span id="page-7-0"></span>**2 Login**

Durch das Login (Bild 2) gelangt der Leser zur Navigation und Recherche in der Datenbank. Zum Login sind die Benutzerkennung und ein Passwort einzugeben. Es besteht keine Pflicht zur persönlichen Registrierung, lediglich die Anerkennung der Nutzungsbedingungen ist vor dem Login in den Thesaurus Linguae Aegyptiae unbedingt erforderlich.

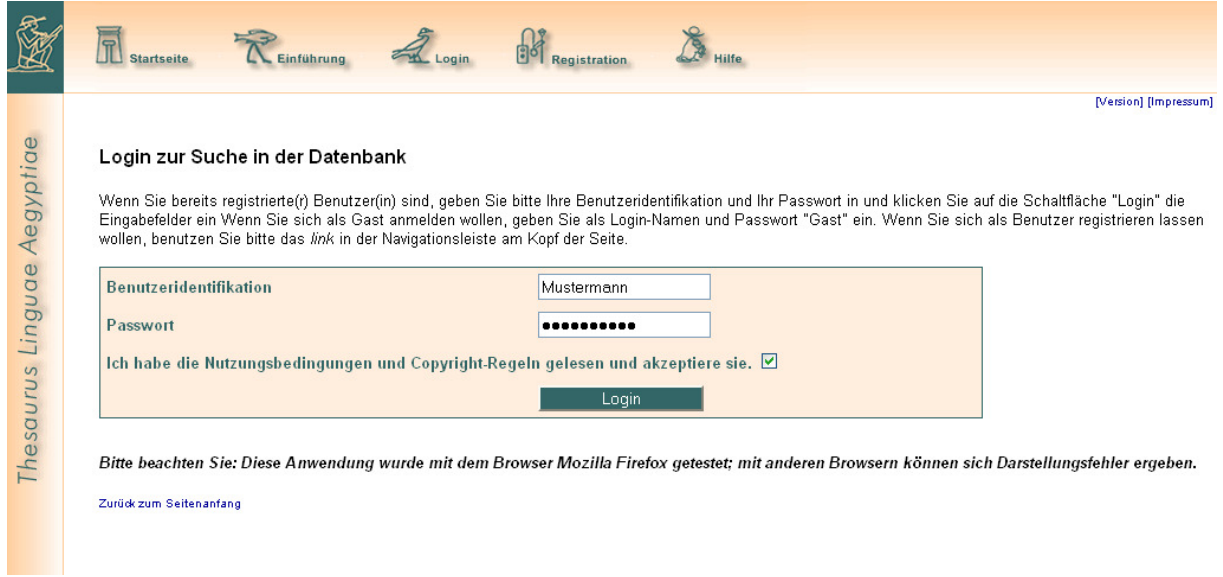

Bild 2: Login

## <span id="page-8-0"></span>**3 Registrierung der Benutzer**

Die Benutzer des Thesaurus Linguae Aegyptiae können sich registrieren. Eine personalisierte Benutzeridentifikation ist aber für ein Login nicht mehr zwingend notwendig. Man kann sich auch als Gast einloggen. Mit der Registrierung erklärt sich der Nutzer damit einverstanden, dass seine Anmeldedaten im Kontext des Thesaurus Linguae Aegyptiae nach den Vorschriften des Teledienstedatenschutzgesetzes (TDDSG) gespeichert werden können. Eine wie auch immer geartete Weitergabe von Anmeldedaten an Dritte wird ausgeschlossen. Eine bestehende Registrierung kann jederzeit gelöscht werden. Die Herausgeber des Thesaurus Linguae Aegyptiae behalten es sich ausdrücklich vor, Anmeldedaten zu verifizieren und nicht verifizierbare Anmeldungen zu löschen.

Die Seite "Registrierung" bietet mehrere Funktionen:

Anlegen einer neuen Registrierung: Füllen Sie alle notwendigen und ggf. auch die optionalen Felder des Formulars aus; wählen Sie eine Benutzeridentifikation und ein Passwort (zur Sicherheit muss dieses zweimal eingetragen werden). Betätigen Sie dann die Schaltfläche "Registrieren".

Anzeigen einer bestehenden Registrierung: Geben Sie Ihre Benutzeridentifikation und Ihr Passwort ein und betätigen Sie die Schaltfläche "Anzeigen". Die gespeicherten Werte werden in das Formular eingetragen. Sie können überprüft und ggf. geändert werden.

Ändern einer bestehenden Registrierung: Geben Sie Ihre Benutzeridentifikation und Ihr Passwort ein sowie die neuen Registrierungsdaten. Betätigen Sie dann die Schaltfläche "Ändern".

Löschen einer bestehenden Registrierung: Geben Sie Ihre Benutzeridentifikation und Ihr Passwort ein und betätigen Sie die Schaltfläche "Löschen".

Mit der Schaltfläche "Werte zurücksetzen" können alle Felder des Formulars geleert und alle Optionswerte auf die Standardannahmen zurückgesetzt werden (Bild 3).

#### Registrierung als Benutzer(in)

In diesem Formular können Sie sich als Benutzer(in) registrieren lassen, die Angaben einer bereits eingetragene Registration anzelgen sowie eine<br>eingetragene Registration löschen. Bitte füllen Sie dazu die Felder des Formu

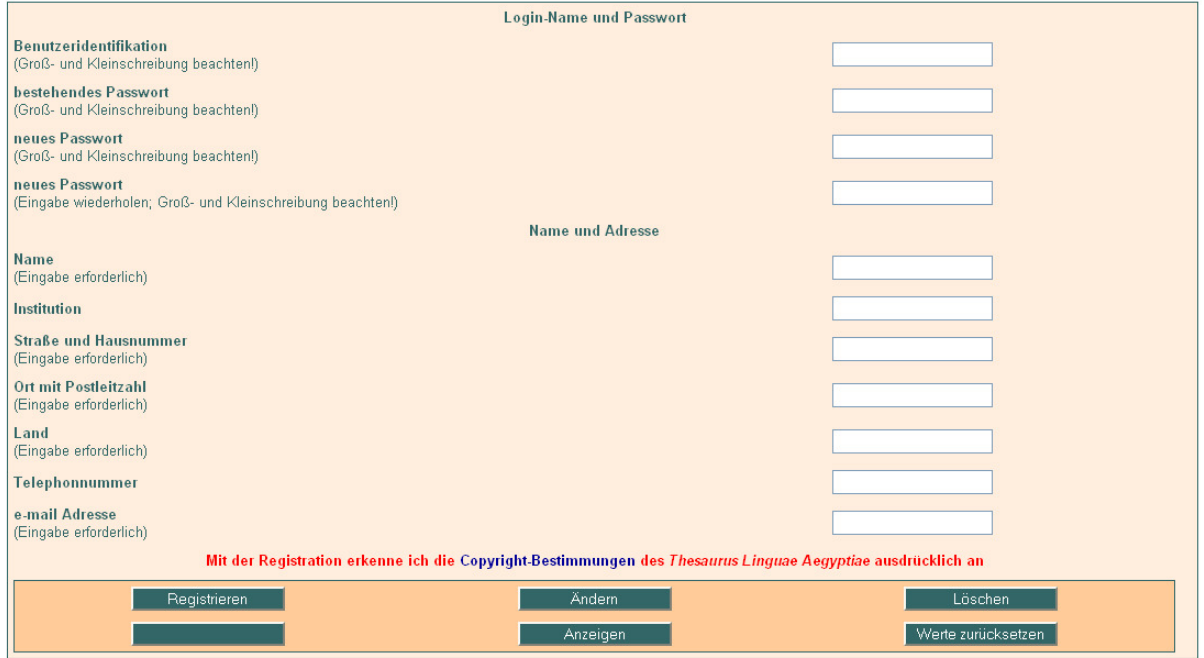

Bild 3: Registrierung

# <span id="page-9-0"></span>**4 Nutzungsbeschränkungen und Copyright**

Mit dem Thesaurus Linguae Aegyptiae stellen die Berlin-Brandenburgische Akademie der Wissenschaften und die in der Erarbeitung des Thesaurus Linguae Aegyptiae kooperierenden Forschungsprojekte der wissenschaftlichen Öffentlichkeit ein neues Forschungsinstrument kostenfrei zur Verfügung. Zur Benutzung ist eine Registrierung, persönlich oder als Gast, erforderlich. Mit dem Login und der Benutzung des Thesaurus Linguae Aegyptiae erklären sich Benutzer mit den im Folgenden niedergelegten Nutzungsbedingungen ausdrücklich einverstanden.

(1) Die Rechte an dem im Thesaurus Linguae Aegyptiae verfügbaren Textmaterial liegen allein und ungeschmälert bei den Projekten und Institutionen, die dieses Material erarbeitet und zur Verfügung gestellt haben. Jeder Benutzer ist frei, das Material zu wissenschaftlichen oder privaten Zwecken zu konsultieren, sich für die eigene Arbeit Notizen daraus anzulegen und in wissenschaftlichen Publikationen zu zitieren.

(2) Eine kommerzielle Nutzung des Materials ist nicht gestattet. Unter dieses Verbot der kommerziellen Nutzung von Daten aus dem Thesaurus Linguae Aegyptiae fällt insbesondere auch die Verarbeitung und Bearbeitung dieser Daten, um sie dann anschließend selbst oder durch Dritte kommerziell zu nutzen.

(3) Die Benutzung des Thesaurus Linguae Aegyptiae ist auf die Recherche mithilfe der Möglichkeiten der Materialabfrage, die auf der Internetplattform zur Verfügung gestellt werden, und auf die Konsultation der von dieser Internetplattform generierten Ergebnisseiten beschränkt. Es ist nicht gestattet, das Ergebnismaterial in andere Formen der Darstellung zu transformieren. Insbesondere ist es untersagt, daraus eine Kopie des Textcorpus des Thesaurus Linguae Aegyptiae oder von Teilen daraus in elektronischer Form abzuleiten. Ebenso ist es nicht gestattet, das gesamte Corpus oder Teile daraus in einer anderen Form, als sie durch die Ergebnisanzeige des Thesaurus Linguae Aegyptiae dargestellt wird, in irgendeiner Form zu archivieren, sei es als Ausdruck, Computerdatei oder in Form anderer Medien.

(4) Es ist nicht gestattet, das Material in veränderter Darstellungs- oder Organisationsform weiterzuverbreiten.

(5) Soweit im Thesaurus Linguae Aegyptiae Daten aus anderweitig unpublizierten Texten enthalten sind, ist vor einer Publikation die Genehmigung des jeweiligen Inhabers der Publikationsrechte einzuholen.

# <span id="page-10-0"></span>**5 Zitieren des Thesaurus Linguae Aegyptiae**

Zum Zitieren des Thesaurus Linguae Aegyptiae schlagen wir die Abkürzung TLA vor. Ein entscheidender Vorteil der elektronischen Publikationsform besteht darin, dass die Veröffentlichung laufend und nahtlos ergänzt, erweitert und korrigiert werden kann. Der Thesaurus Linguae Aegyptiae ist in diesem Sinne eine dynamische Publikation. Deshalb ist es nicht gesichert möglich, Suchergebnisse über einen längeren Zeitraum hinweg gleichbleibend zu reproduzieren. Es ist daher entscheidend, bei jedem Zitat anzugeben, auf welche Version des Thesaurus Linguae Aegyptiae man sich bezieht. Ältere Datenbankversionen sind zwar nicht mehr im Internet einsehbar, sie werden jedoch an der Arbeitsstelle Altägyptisches Wörterbuch archiviert, so dass Zitate daraus verifizierbar bleiben.

Da Zitate im Thesaurus Linguae Aegyptiae nicht geradlinig nachschlagbar sind, empfiehlt es sich, Textstellen anhand der im Thesaurus Linguae Aegyptiae nachgewiesenen Literatur zu zitieren. Im Anschluss an dieses Stellenzitat kann die im Thesaurus Linguae Aegyptiae vorgefundene Interpretation in der Form "<Name des Bearbeiters> in: TLA (<Version nach Monat und Jahr>)" zitiert werden. Wenn der Thesaurus Linguae Aegyptiae im Rahmen der Recherche für eine Arbeit – wie wir hoffen – nützliche Dienste geleistet hat, wären wir für ein pauschales Zitat dankbar.

# <span id="page-11-0"></span>**6 Datenbanken – Überblick**

Durch das erfolgreiche Login gelangt der Leser zur Navigation und Recherche in alle Datenbanken des Thesaurus Linguae Aegyptiae (Bild 4). Diese Einstiegsseite in alle Datenbanksegmente bietet den Zugang zur "Suche in der Datenbank", die aus drei Angeboten besteht:

Lemmaliste: "Suche in der Liste der ägyptischen Wörter"

Texte: "Navigation in der Gliederungshierarchie der Objekte und Texte"

Statistische Funktionen: "Datenbank Statistik".

Die Lemmaliste und die Texte sind das Kernstück des Thesaurus Linguae Aegyptiae und dynamisch anwachsend – d.h. jede neue Version des Thesaurus bietet neues Wort- und Textmaterial. Nur in diesem dynamischen Teil sind statistische Analysefunktionen durchführbar. Daneben bietet das Projekt digitale Archivmaterialien, die ebenfalls auf neue Art navigierbar sind:

Vormanuskript des Wörterbuches der ägyptischen Sprache (1906–1909)

Digitalisiertes Zettelarchiv

Wörterbuch der ägyptischen Sprache (Erman/Grapow, 1926–1931, 5 Bde.).

Diese Bestände sind abgeschlossen und unveränderlich im Datenbestand, aber teilweise in die Datenbankrecherchen der lexikalischen Datenbank integriert.

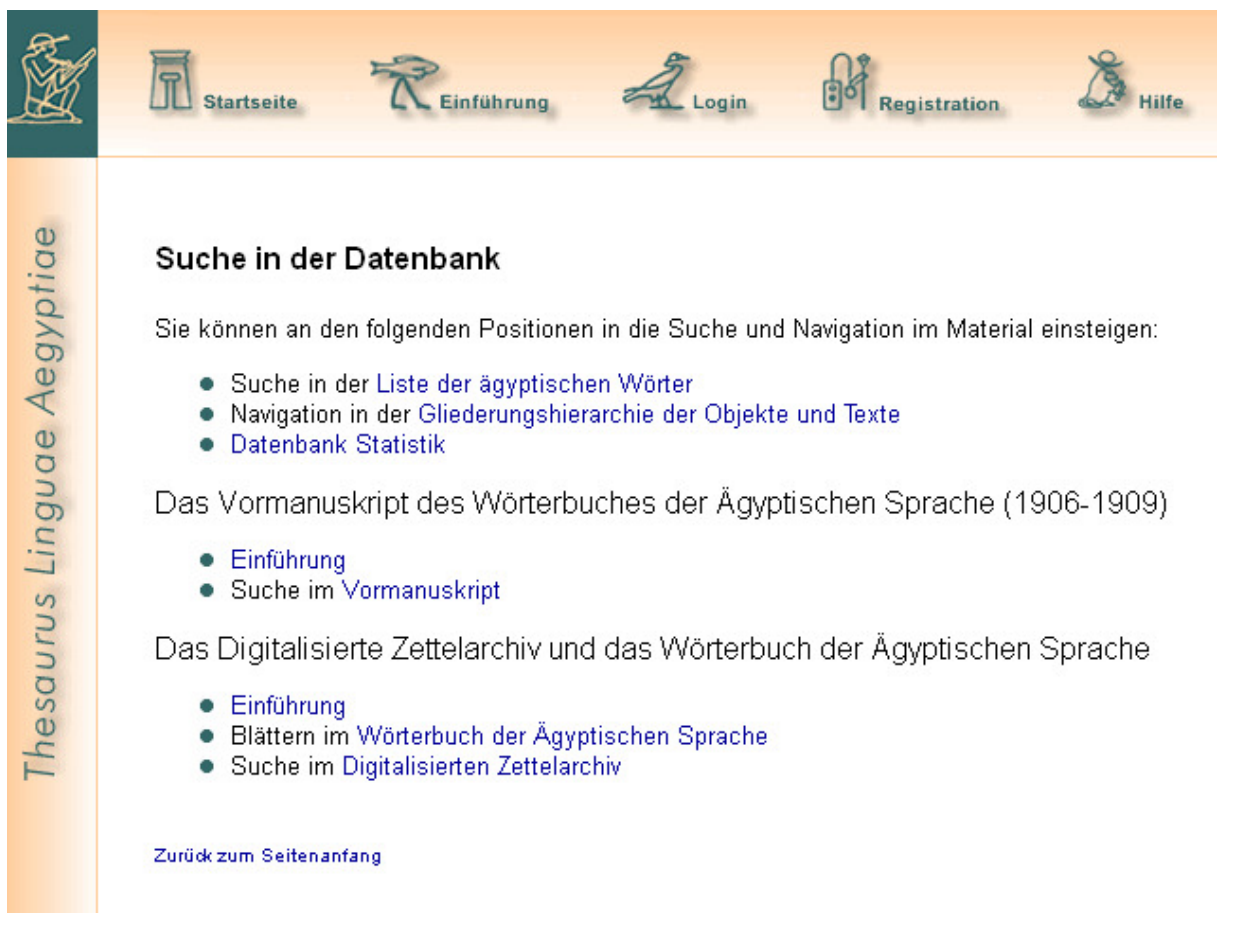

Bild 4: Einstieg in die Datenbanken des Thesaurus Linguae Aegyptiae

# <span id="page-12-0"></span>**7 Suche nach Wörtern in der Lemmaliste**

### **7.1 Suche nach Wörtern in der ägyptischen / demotischen Lemmaliste**

Das Rückgrat der lexikalischen Datenbank ist eine Liste aller Wörter (Lemmata) der ägyptischen Sprache, der lexikalische Thesaurus. Nach Anklicken des links "Liste der ägyptischen Wörter" gelangt man in das Eingabeformular der Lemmalisten.

Es sind zwei getrennte Lemmalisten im System verfügbar:

nicht-demotisches Ägyptisch

**Demotisch** 

Eine Auswahl zwischen beiden Listen erfolgt durch das drop-down-Menü im Suchformular (Bild 5).

Suche in der Lemmaliste

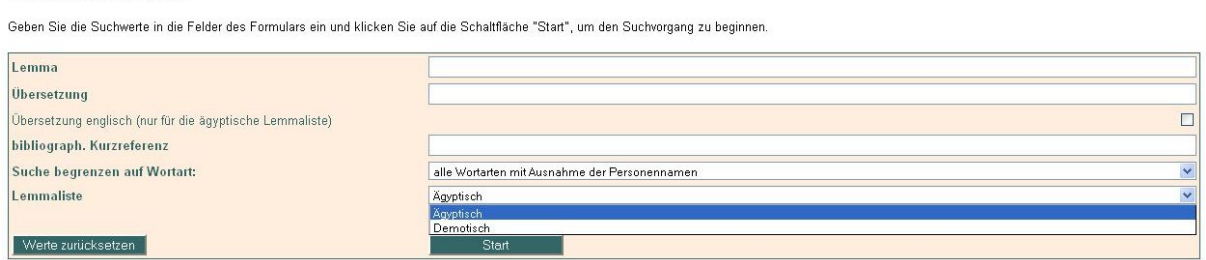

Bild 5: Suchformular der Lemmaliste

Die Listen können vollständig angezeigt und durchlaufen werden, indem man ohne die Eingabe von Suchwerten die Schaltfläche "Start" betätigt. Die gezielte Suche erfolgt über die Eingabe von Suchwerten in die Felder:

Lemma: Transkription eines ägyptischen oder demotischen Wortes (Zeichensatz beider Listen und Diakritika in den Hilfetexten der Internetpublikation)

Übersetzung: ein Übersetzungswort

bibliographische Kurzreferenz: eine bibliographische Angabe nach einer Liste der bibliographischen Kurztitel (erreichbar über den link im unteren Bildfeld der Internetpublikation) und Betätigen der Schaltfläche "Start".

### **7.1.1 Suche nach Wörtern via Transkription**

Zur Darstellung der ägyptischen und demotischen Umschrift wird ein Zeichensatz benutzt, der den Hilfetexten der Internetpublikation entnommen werden kann. Die Suche im Feld Transkription respektiert den Unterschied zwischen Groß- und Kleinbuchstaben (jedoch nur soweit er zur Darstellung der Sonderzeichen des ägyptischen Alphabets benötigt wird). Sie wird nur rechts abgeschnitten (trunkiert) ausgeführt. Bei der Eingabe *pr* werden etwa *pri*, *pr-wr* und *pr.t* gefunden, nicht aber *jm.j-r*'*-pr*.

### **7.1.2 Suche nach Wörtern via Übersetzung**

Die Werte in "Übersetzung" berücksichtigen keine Groß-/Kleinschreibung, sie werden automatisch rechts und links abgeschnitten (trunkiert). Es werden also immer alle Wörter ausgegeben, deren Übersetzung den Suchwert an irgendeiner Stelle enthält. Bei der Eingabe "Grab" z.B. werden ebenso Wörter mit der Übersetzung "Haus; Grab; Tempel" wie auch "begraben" gefunden. Durch anklicken im Kästchen am rechten Ende des Übersetzungsfeldes kann auch nach englischen Übersetzungswörtern gesucht werden.

### **7.1.3 Suche nach Wörtern via bibliographische Kurzreferenz**

Die Werte in "bibliographische Kurzreferenz" berücksichtigen keine Groß-/Kleinschreibung, sie

<span id="page-13-0"></span>werden automatisch rechts und links abgeschnitten (trunkiert). Die benutzten Kurztitel sind einer Liste bibliographischer Kurztitel zu entnehmen, die im Hilfetext auf der Seite "Suchen in der Lemmaliste" zu finden ist.

### 7.1.4 Suchhilfe mittels "Regulärer Ausdrücke"

Die Benutzung bestimmter Sonderzeichen (so genannter "regulärerer Ausdrücke") macht die Suche nach bestimmten Zeichenkonstellationen möglich. Das ist besonders im Feld Transkription der Lemmaliste interessant. So kann bspw. nach Zeichen am Ende oder Anfang eines Wortes oder nach alternativen Zeichen in einer Zeichenkette gesucht werden. Die einzelnen Alternativen sind der Liste des Hilfetextes zu einnehmen, von denen hier nur einige Beispiele genannt sind:

§*mn* findet im Ergebnis Wörter wie *jmn* und *rmn*

*rm*?*T* findet *rmT* und *rT*

 $[zs]$ <sup> $\frac{3}{2}$ </sup> findet  $z$ <sup> $\frac{3}{2}$ </sup> und  $s$ <sup> $\frac{3}{2}$ </sup>.

Hinweis: Die eingegebenen Suchwerte werden durch ein logisches "und" verknüpft. In der Ausgabe erscheinen also nur solche Wörter, die alle Suchbedingungen befriedigen.

Ergibt die Suche "0" Treffer, müssen die Suchbedingungen überprüft, ggf. Transkription / Strukturzeichen verändert, und neu gestartet werden. Eventuell erscheinen bestimmte bekannte Wörter gar nicht – das sind solche, für die es bisher keinerlei verlinkte Belege in der Datenbank, d.h. keine Textreferenz oder keinen digitalen Zettel gibt.

#### **7.1.5 Eingrenzen der Wortsuche nach Wortarten**

Die drop-down-Liste "Suche begrenzen auf Wortart" gibt die Möglichkeit, die Suche auf Lemmata bestimmter Wortarten zu begrenzen (Bild 6).

Suche in der Lemmaliste

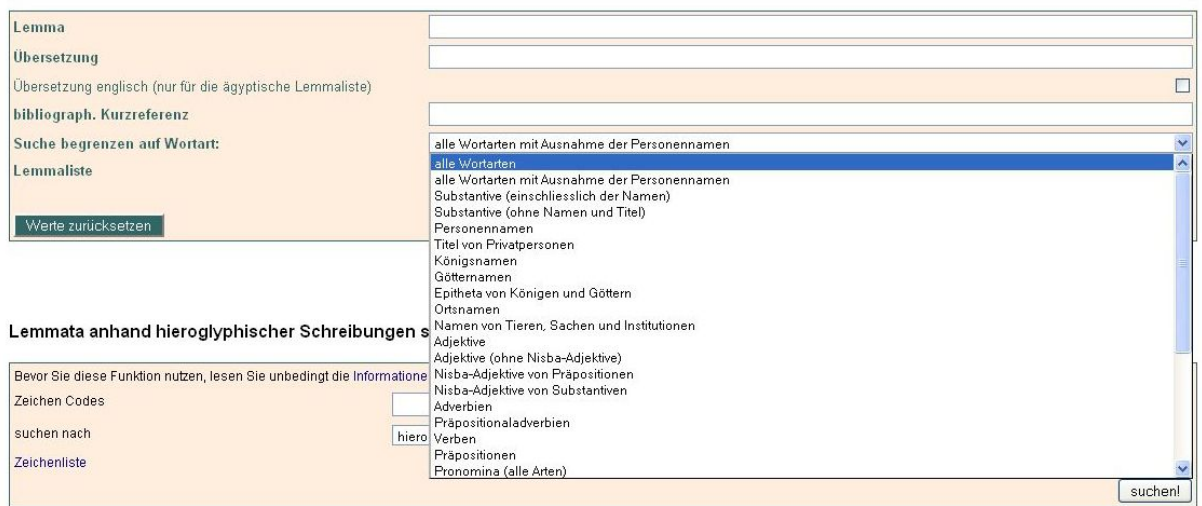

Geben Sie die Suchwerte in die Felder des Formulars ein und klicken Sie auf die Schaltfläche "Start", um den Suchvorgang zu beginnen.

Bild 6: Eingrenzen der Wortsuche nach Wortarten

### **7.1.6 Suche nach Wörtern via hieroglyphischer Zeichen**

Im Formular "Lemmata anhand hieroglyphischer Schreibungen suchen" können Lemmata anhand ihrer hieroglyphischen Schreibung gesucht werden.

Hinweis: Das Suchformular "Lemmata anhand hieroglyphischer Schreibungen suchen" ist unabhängig von dem oberen Formular zur Suche von Lemmata nach anderen Kriterien. Die Suchbedingungen sind also nicht kombiniert abfragbar.

Bei der Suche nach hieroglyphischen Schreibungen werden in das Feld "Zeichen Codes" die Codes der Zeichen eingetragen, die in den gesuchten Schreibungen vorkommen sollen. Die

<span id="page-14-0"></span>Suchbedingungen und Informationen zum verfügbaren Zeichenbestand sind den Informationstexten "Informationen zum Datenbestand" (s. 7.1.6.1) und "Regeln zur Codierung der Suchanfrage") (s. 7.1.6.2) zu entnehmen, die vor der Nutzung konsultiert werden sollten. Die Codes können durch den link "Zeichenliste" (s. 7.1.6.3) aufgerufen werden, wodurch sich ein Dialogformular öffnet, in dem die Formen und Codes der Zeichen nachgeschlagen und automatisch in das Suchfeld des Abfrageformulars übernommen werden können (Bild 7).

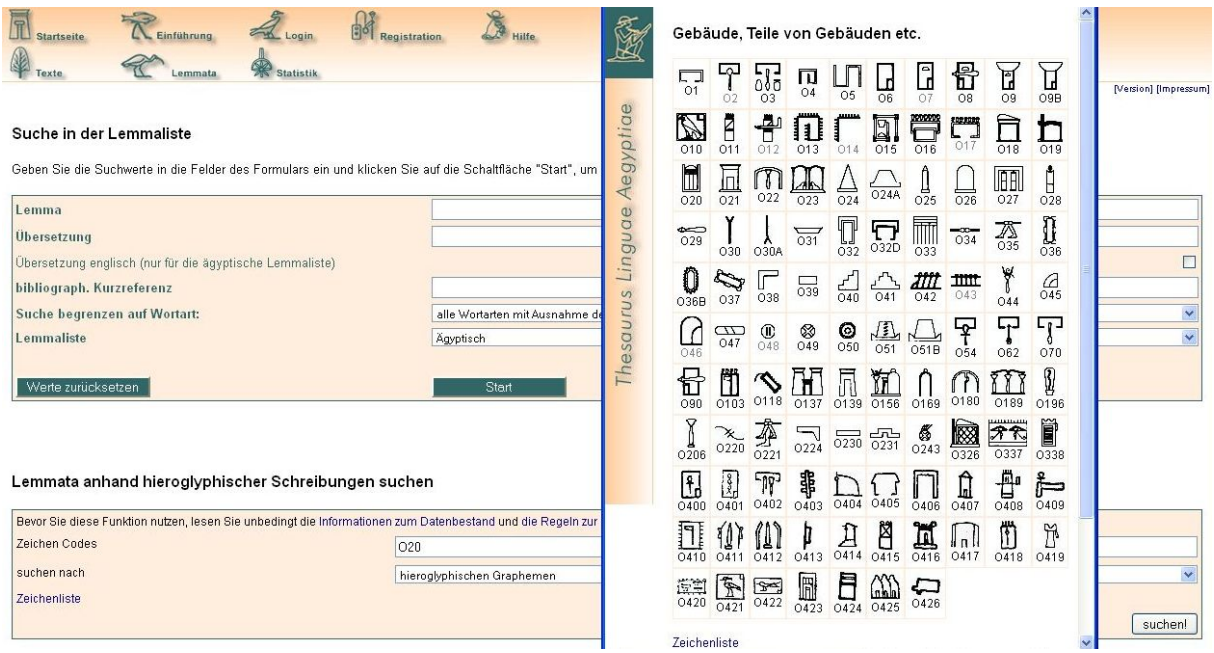

Bild 7: Aufsuchen hieroglyphischer Zeichen in der Zeichenliste bei der Suche nach hieroglyphischen Wortschreibungen

### **7.1.6.1 Informationen zum Datenbestand**

Es ist möglich, nach hieroglyphischen Schreibungen in der Lemmaliste zu suchen. Der verfügbare Datenbestand ist noch beschränkt. Für jedes Lemma wurde eine Standardschreibung eingegeben, die den Angaben der linken Spalte des Wörterbuches der ägyptischen Sprache entspricht oder anderen Quellen entnommen wurde. Die Definition einer Standardschreibung ist problematisch. Die beste verfügbare historische Dokumentation der Wortschreibungen geben die Schreibungszettel im Zettelarchiv des Wörterbuches der ägyptischen Sprache (s.u. Digitalisiertes Zettelarchiv, vgl. Burkhardt et al. 2000, 17).

Der Funktion der Suche nach Schreibungen ist 2009 eine Funktion zur Eingabe neuer Schreibungen hinzugefügt worden. Beide erlauben es, in Zukunft den digitalen Bestand der hieroglyphischen Wortschreibungen zu einer vollen historischen Dokumentation der Wortschreibungen fortzuentwickeln. Aus Kapazitätsgründen wird der Datenbestand in näherer Zukunft unvollständig bleiben müssen. Dennoch können bereits in der ersten Phase viele nutzbringende Ergebnisse erzielt werden.

#### **7.1.6.2 Regeln zur Codierung der Suchanfrage**

In der Zeile "hieroglyphischer Code" werden die Codes der gewünschten Zeichen eingetragen. Die Codierung basiert mit einigen Modifikationen und Ergänzungen auf Nummern der Gardiner-Liste. Die Ergänzungen entsprechen den Codes des Manual de Codages (MdC, vgl. Buurman et al. 1988: 41ff. und Grimal et al. 2000). Für völlig neue Zeichen wurden weitere Nummern vergeben.

Die Position des gesuchten Zeichens kann spezifiziert werden, wozu eine Liste aller Codierungsmöglichkeiten im Hilfetext zu konsultieren ist. Hier einige Grundregeln:

Leerzeichen zwischen zwei Codes: alle Schreibungen, in denen diese Zeichen vorkommen, ohne ihre Position zu beachten

<span id="page-15-0"></span>Bindestrich (-): Zeichen zwar in der Reihenfolge, aber andere Zeichen können dazwischen treten

Pluszeichen (+): Zeichen stehen in unmittelbarer Folge

Schrägstrich (/): ist ein logisches "oder".

#### **7.1.6.3 Zeichenliste**

Die Darstellung und Suche der hieroglyphischen Schreibungen fußt auf einer Zeichenliste. Die Basis der Zeichenliste des Thesaurus Linguae Aegyptiae folgt nach Organisation, Inhalt und Codierung der Zeichenliste in A.H. Gardiners Egyptian Grammar (1957). Im Unterschied zu dieser Vorlage werden in den Codes der Zeichen ausschließlich Großbuchstaben verwendet. Der Asterisk (\*), mit dem Gardiner manche Zeichenvarianten markiert, wird als S wiedergegeben (z.B. G7\* erscheint als G7S).

Nach Bedarf wurde der Umfang der Zeichenliste über diesen Bestand hinaus erweitert. Bei der Vergabe der Codes wurde, wo dies möglich war, der Nummerierung in den Listen Buurman et al. 1988 und Grimal et al. 2000 gefolgt. Wo dies nicht praktikabel war, wurden eigene Code-Nummern nach demselben Schema vergeben.

Anders als andere Zeichensammlungen unterscheidet die Zeichenliste des Thesaurus Linguae Aegyptiae explizit zwischen (Basis)Zeichen und Zeichenvarianten. Die Codes der Varianten werden bei der Suche – sofern diese Option gewählt wird – in die Codes der Basiszeichen übersetzt. Dasselbe Verfahren wird auch für Ligaturen und Monogramme durchgeführt, sofern sie funktional der Kombination der verbundenen Einzelzeichen äquivalent sind. Meistens handelt es sich um die graphische Verbindung von Logogrammen und Komplementen. Dies gilt natürlich nicht für Zeichenkombinationen, die ein neues Funktionsspektrum erschließen.

Die Zeichenliste wird in einem eigenen Fenster dargestellt. Dieses Fenster erlaubt die Navigation zwischen einer Übersicht über die Zeichengruppen und der Darstellung der Zeichengruppen. In der Darstellung der Einzelzeichen werden die Codes der Basiszeichen schwarz, die der Zeichenvarianten grau angezeigt.

Das Fenster, in dem die Zeichenliste dargestellt wird, funktioniert auch als Dialogfenster, wenn es durch eine Seite geöffnet wird, die die Eingabe hieroglyphischer Zeichencodes erlaubt. Wenn hier das Bild eines Zeichens angeklickt wird, wird der zugehörige Code automatisch in das entsprechende Feld des Abfrageformulars eingefügt. Diese Funktion steht nur dann zur Verfügung, wenn der Browser des Nutzers die Ausführung von JavaScript-Programmen zulässt.

#### Literatur

A.H. Gardiner, Egyptian Grammar, Oxford (3) 1957, 438-548

J. Buurman et al., Inventaire des Signes hiéroglyphiques, Informatique et Egyptologie 2, Paris 1988

N. Grimal et al., Hieroglyphica, sign list, PIREI 1, Utrecht 2000

Wenn die gewünschte Zeichenfolge eingegeben wurde (Bild 8) kann in der drop-down-Liste "suchen nach" zwischen den Optionen "suchen nach hieroglyphischen Graphemen" und "suchen nach einzelnen Zeichenformen" gewählt werden.

Lemmata anhand hieroglyphischer Schreibungen suchen

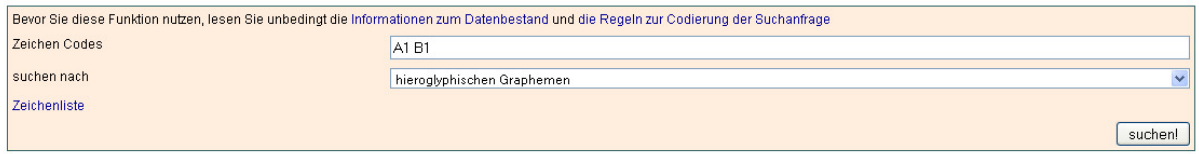

Bild 8: Eingabeformular für die Suche nach hieroglyphischen Graphemen oder Zeichenformen

### <span id="page-16-0"></span>**7.1.7 Ergebnisse der Suche nach hieroglyphischen Schreibungen**

Die gesuchten hieroglyphischen Schreibungen werden auf einer neuen Seite angezeigt. Die Gesamtzahl der gefundenen Schreibungen wird in einer alphabetisch geordneten Tabelle aufgelistet. Durch größere Ergebnismengen kann mit Hilfe der links "Anfang", "zurück", "weiter" und "Ende", die über und unter der Tabelle angeordnet sind, navigiert werden.

Die Tabelle (Bild 9) zeigt in vier Spalten die hieroglyphische Schreibung, das Lemma, die Angaben zur Schreibung sowie die bibliographische Referenz zu Belegstellen und Verfasser des Eintrags an. Die Transkription des Lemmas ist als link hinterlegt, der zur detaillierten Darstellung des jeweiligen Lemmas mit allen seinen Schreibungen führt.

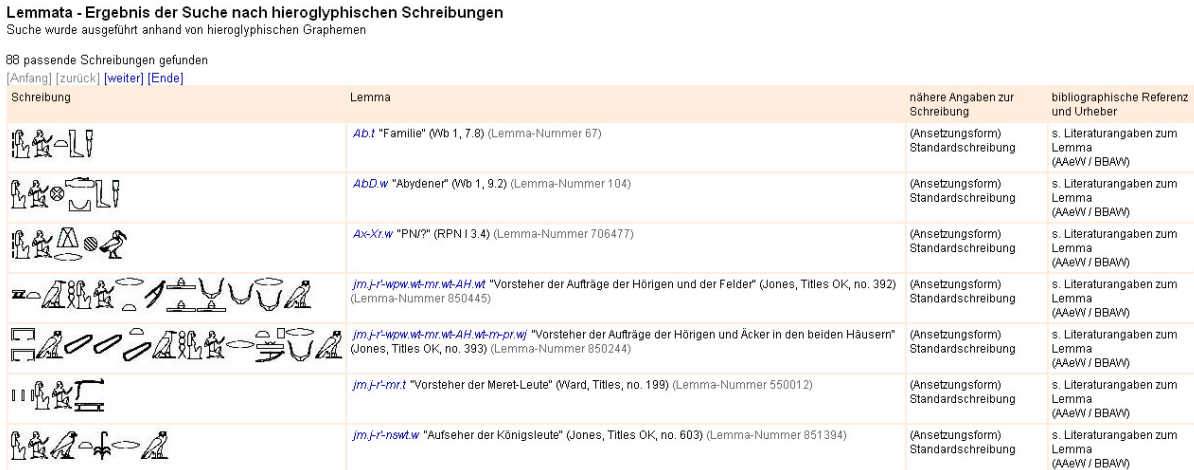

Bild 9: Ergebnistabelle der Suche nach hieroglyphischen Schreibungen in der Lemmaliste

#### **7.1.8 Eingabe neuer hieroglyphischer Schreibvarianten für Lemmata in die Datenbank via Internet (interaktive Testversion)**

Auf der Seite "Angaben zum Lemma", die über Klicken auf die Transkription eines Lemmas in der Lemmaliste erreicht wird, ist im untersten Bildabschnitt noch einmal eine Anzeige "Hieroglyphische Schreibungen". Hier können von allen Nutzern des Thesaurus Linguae Aegyptiae neue Schreibungen, auch interessante flektierte Formen oder nur Determinative (Klassifikatoren) zum Lemma direkt über das Internet eingegeben werden. Diese Testversion dient einer ersten Öffnung für interaktive Nutzungsformen. Von dieser Möglichkeit sollte nur mit großer Sorgfalt Gebrauch gemacht werden.

Im Abschnitt "Hieroglyphische Schreibungen" werden die bereits codiert vorliegenden Schreibungen zum Lemma tabellarisch dargestellt (Bild 10). Mit "eine neue Schreibung hinzufügen" ist es für alle Nutzer möglich, eine neue hieroglyphische Schreibung für das aktuelle Lemma der Datenbank hinzuzufügen.

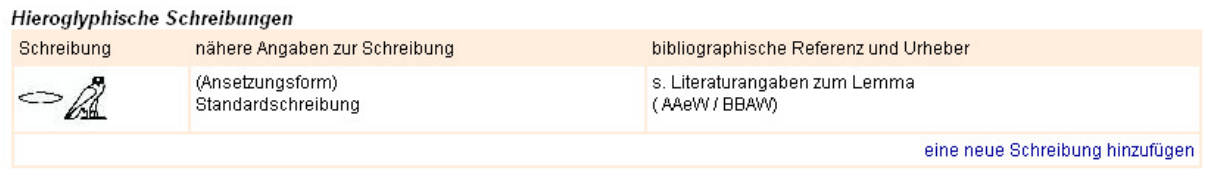

Bild 10: In der Datenbank vorhandene Schreibungen zum Wort *jmj-r*' "Vorsteher"

Die Eintragung einer neuen hieroglyphischen Schreibung zu einem Lemma erfolgt in drei Schritten: (1) der Eintragung der Daten, (2) der Prüfung der Daten und (3) der Einfügung der Daten in die Datenbank. Dazu muss in der Ansicht "Angaben zum Lemma" unter dem Feld "hieroglyphische Schreibungen" der link "eine neue Schreibung hinzufügen" angeklickt werden.

#### (1) Eintragung der Daten

In einem Formular sind im Feld "hieroglyphische Schreibung" die Codes der Hieroglyphenzeichen oder eine gängige Transkription einzutragen. Über den link "Zeichenliste" kann zur Hilfe ein Dialogformular mit der Zeichenliste angezeigt, die Codes der Zeichen nachgeschlagen und aus dieser automatisch in das Eingabefeld des Formulars übernommen werden (Bild 11).

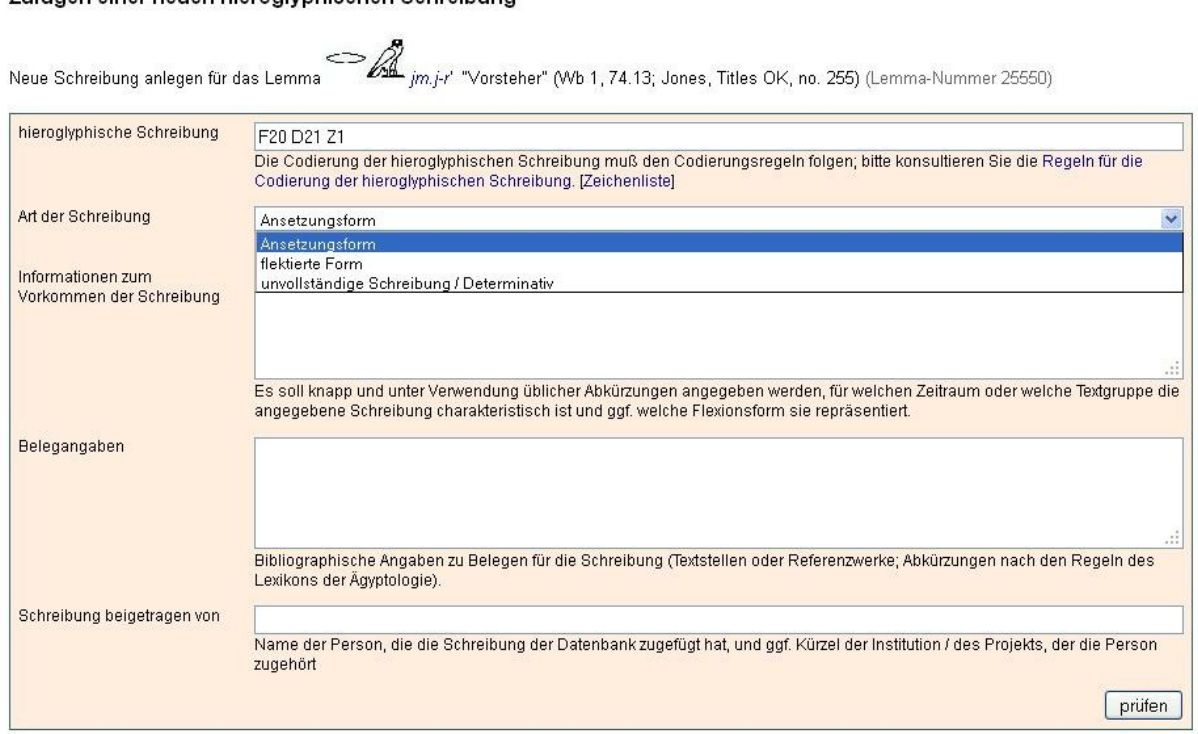

#### Zufügen einer neuen hieroglyphischen Schreibung

Bild 11: Eingabeformular für neue hieroglyphische Wortschreibungen in die Lemmaliste

In der drop-down-Liste "Art der Schreibung" kann zwischen drei Optionen ausgewählt werden:

"Ansetzungsform" (einer Grundform)

"flektierte Form" (z.B. Stammveränderung, Formen des Status pronominalis, besondere Schreibungen für Wortauslaut beim Antreten von Flexionsformen)

"unvollständige Schreibung / Determinativ" (für partielle Wortschreibungen, z.B. wenn nur ein Determinativ notiert werden soll).

Die beiden letzten Optionen können im Feld "Informationen zum Vorkommen der Schreibung" frei kommentiert werden. Dort soll in kurzer Form und mit Hilfe eingeführter Abkürzungen angegeben werden, für welche Epoche, Texttyp und welche Flexionsform die eingegebene Schreibung charakteristisch ist oder ob eine Abkürzung oder so genannte "änigmatische" (verschlüsselte, bewusst rätselhafte) Schreibung vorliegt.

Im Feld "Belegangaben" sollen Belegstellen für die eingegebene Schreibung sowie Sekundärliteratur angegeben werden. Die Literaturzitate folgen den Konventionen des Lexikons der Ägyptologie.

Im Feld "Schreibung beigetragen von" identifiziert sich der Autor des Eintrags mit Namen und ggf. Institutions- und Projektzugehörigkeit, um Rückfragen zu ermöglichen. Nach Abschluss der Eingabe führt ein Klick auf die Schaltfläche "prüfen!" zum nächsten Schritt der Eingabe.

#### (2) Prüfung der Daten

Zur Überprüfung der Daten werden die Codes der Hieroglyphen graphisch umgesetzt und das Bild der Gesamtschreibung angezeigt (Bild 12). Dabei werden Fehlermeldungen zu nicht erkannten Zeichencodes ausgegeben. Außerdem werden alle anderen eingegebenen Inhalte tabellarisch zur Kontrolle angezeigt.

#### <span id="page-18-0"></span>Zufügen einer neuen hieroglyphischen Schreibung

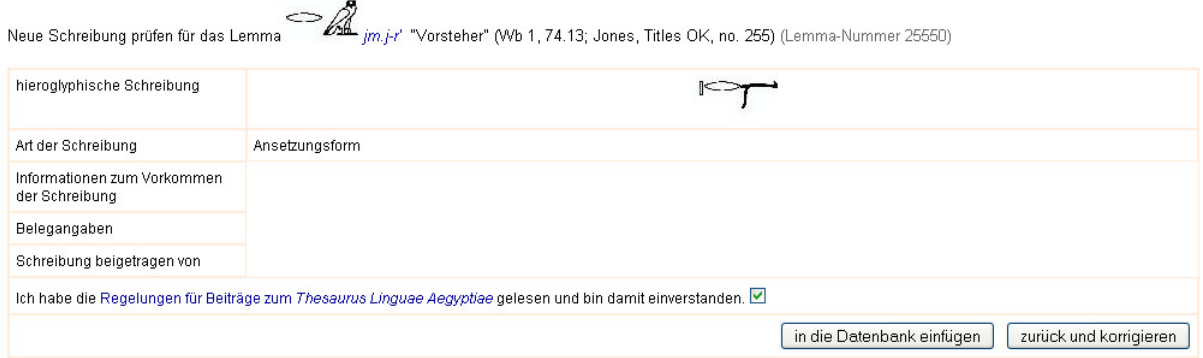

Bild 12: Prüfungsfenster der neu hinzugefügten hieroglyphischen Schreibung für ein Lemma

Da in der momentanen Version weder eine Korrektur noch eine Löschung von fertigen Einträgen möglich ist, sollte die Korrektur der Angaben mit großer Sorgfalt durchgeführt werden. Zur Fehlerkorrektur kann durch einen Klick auf die Schaltfläche "zurück und korrigieren" zum Eingabeformular zurückgekehrt werden. Wenn alle Eingaben richtig sind, fügt man durch Klick auf die Schaltfläche "in die Datenbank einfügen" die neue Schreibung in die Datenbank ein. Dazu muss der Autor durch Markieren der checkbox "Ich habe die Regelungen ... usf." die Regeln für Beiträge zum Thesaurus Linguae Aegyptiae explizit anerkennen.

(3) Die Einfügung der Daten in die Datenbank

Nach erfolgreicher Eintragung der neuen Schreibung in die Datenbank wird eine entsprechende Mitteilung ausgegeben (Bild 13).

#### Zufügen einer neuen hieroglyphischen Schreibung

Neue Schreibung einfügen für das Lemma  $\mathcal{A}_{m/r}$  "Vorsteher" (Wb 1, 74.13; Jones, Titles OK, no. 255) (Lemma-Nummer 25550)

Neue Schreibung erfolgreich der Datenbank zugefügt.

Zurück zum Seitenanfann

Bild 13: Einfügen der neuen hieroglyphischen Wortschreibung für ein Lemma in die Datenbank

Die Nennung des Lemmas erscheint, zu dem die neue Schreibung eingegeben wurde, und ist mit einem link zur detaillierten Darstellung dieses Lemmas hinterlegt, in der die neu eingetragene Schreibung sofort sichtbar wird (Bild 14).

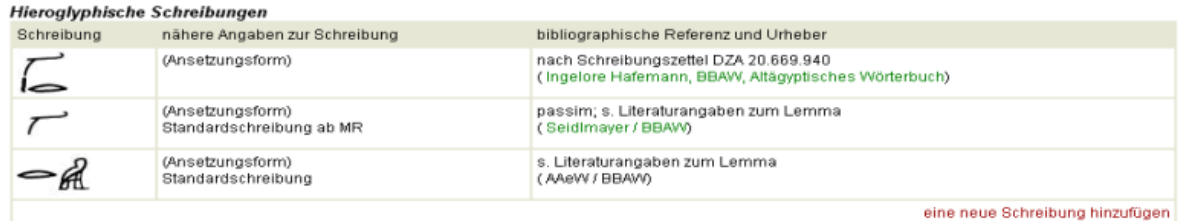

Bild 14: Anzeigen der neu hinzugefügten hieroglyphischen Wortschreibung für die Lemmaliste

### **7.2 Anzeigen von Wörtern in der Lemmaliste**

Nach Eintragen der Suchwerte in die Felder "Lemma" (Transkription) oder "Übersetzung" oder "bibliographische Kurzreferenz" in die Eingabemaske der Lemmaliste erscheinen die Einträge, die die Suchbedingungen erfüllen.

Die Einträge in der Lemmaliste sind hierarchisch untergliedert und werden in Form einer Baumdarstellung angezeigt (Bild 15).

Die aufgerufene Ergebnismenge wird in Abschnitten angezeigt. Mithilfe der Schaltflächen am Anfang und Ende der Ergebnistabelle kann man sich durch die gesamte Ergebnismenge bewegen. Die Einträge sind links durch ein hellbraun gefülltes, kleines Quadrat gekennzeichnet, das die Baumknoten der Einträge symbolisiert, für die die Anfrage zutrifft. Die Baumknoten für Lemmata mit Untereinträgen sind durch ein Quadrat mit "+" gekennzeichnet, Knoten für untergeordnete Lemmata sind durch ein offenes, kleines Quadrat bezeichnet. Die hierarchische Gliederung und Verweisstruktur der Lemmaliste wird also immer vollständig dargestellt.

Jedes Lemma enthält in dieser Ansicht vier elementare Angaben:

Lemma in gebräuchlicher Transkription

hieroglyphische Schreibung - in ägyptischer Liste (von rechts nach links geschrieben)

kurze Übersetzung, ggf. mit Varianten

bibliographische Kurzreferenz.

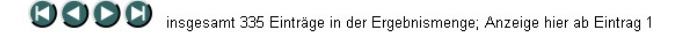

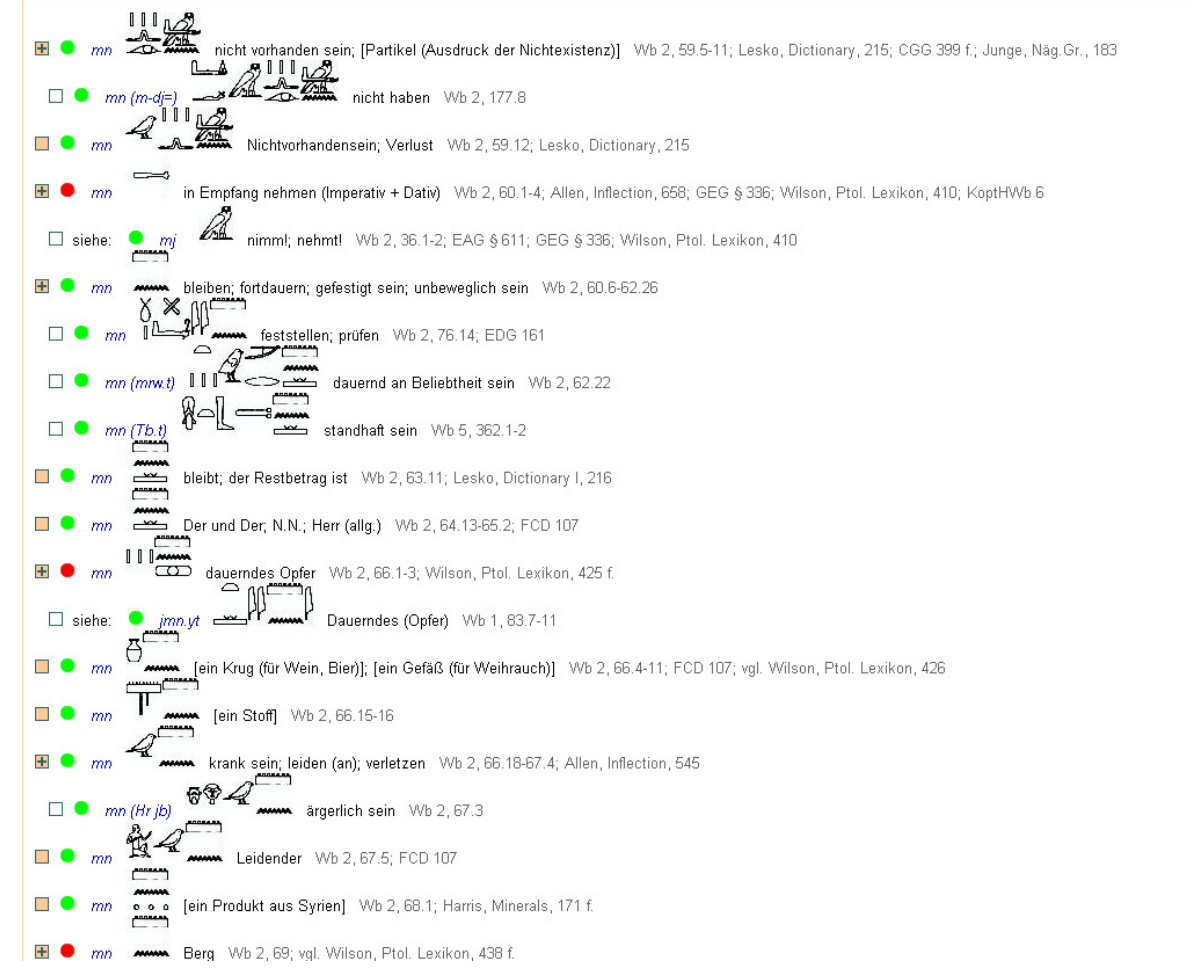

Bild 15: Hierarchische Anzeige der Einträge in der Lemmaliste

Farbige Punkte links neben jedem Lemmaeintrag der (nicht-demotischen) ägyptischen Lemmaliste markieren den Bearbeitungszustand der Liste (nicht gültig für die demotische Lemmaliste):

<span id="page-20-0"></span>grüner Punkt: Worteintrag überprüft, mit aktuellen Literaturangaben,

gelber Punkt: Worteintrag mechanisch aus anderen Quellen übernommen und bislang nicht überprüft,

roter Punkt: Worteintrag obsolet oder Querverweis; im Digitalisierten Zettelarchiv können Bilder mit solchen Einträgen verknüpft sein.

Durch einen Mausklick auf die als link markierte Transkription wird eine Darstellung zusätzlicher Angaben zu dem Lemma aufgerufen. Von dort aus ist es auch möglich, die in der Textdatenbank gespeicherten Belegstellen für das jeweilige Wort einzusehen und zu den Bildern im Digitalisierten Zettelarchiv zu gelangen.

### **7.3 Anzeigen von Detailangaben zum Lemma**

Zur detaillierten Darstellung eines Lemmas gelangt man durch Klicken auf die Transkription des gesuchten Lemmas in der Ergebnismenge der Lemmaliste (Bild 15).

Die Detailansicht "Angaben zum Lemma" (Bild 16) enthält die zur Identifikation eines Lexems wichtigsten Angaben:

Hieroglyphische Schreibung (nur in nicht-demotischer Liste)

**Transkription** 

die eindeutige Lemmanummer ("WCN")

Übersetzung (Deutsch / Englisch)

bibliographische Kurzreferenz

Wortkategorie (Wortart: Flexionsklasse oder Semantische Klasse).

Darunter folgen Angaben zur hierarchischen Über- oder Unterordnung des Wortes. Hier ist auch die Zahl der Belegstellen dieses Wortes in der aktuell verfügbaren Textdatenbank angegeben sowie parallel dazu die im Digitalisierten Zettelarchiv, die durch ein Mausklick auf die entsprechenden links angezeigt und durchsucht werden können (s. 8.3.). Die Wörter, die im gegenwärtig verfügbaren Textcorpus nicht belegt sind und zu denen auch im Digitalisierten Zettelarchiv kein Material vorliegt, werden in der Regel nicht angezeigt.

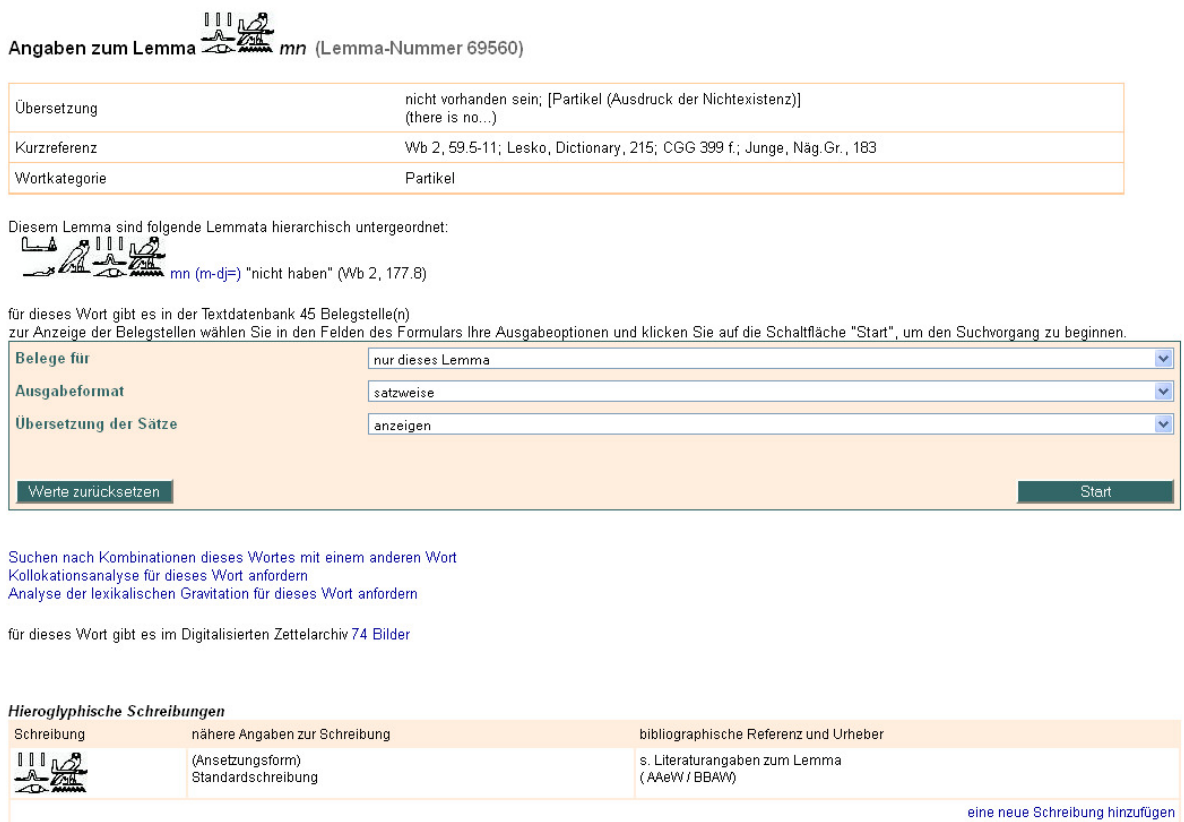

Bild 16: Detailangaben zum Lemma mit Einstieg in die Belegstellenanzeigen

Weitere links erlauben die Suche nach dem kombinierten Auftreten zweier Wörter, die Anforderung einer Kollokationsanalyse (s. 10.1.1) und einer Analyse der lexikalischen Gravitation des Lemmas (s. 10.1.2).

Im Abschnitt "Hieroglyphische Schreibungen" werden die codiert vorliegenden Schreibungen zum Lemma tabellarisch dargestellt. Durch Anklicken des links "eine neue Schreibung hinzufügen" ist es für Leserinnen und Leser möglich, eine neue hieroglyphische Schreibung für das aktuelle Lemma der Datenbank hinzuzufügen (s. 7.1.8).

# <span id="page-22-0"></span>**8 Suche nach Belegstellen für Wörter in den Texten**

### **8.1 Suche nach Belegstellen für Wörter in den Texten via Lemmaliste**

Zu den Belegstellen eines Wortes im elektronischen Textcorpus gelangt man über die Ansicht "Angaben zum Lemma" (Bild 16), die wiederum über die Ergebnisanzeige der Lemmaliste nach Anklicken der Transkription des gewünschten Lemmas erreichbar ist (Bild 15).

In dieser Ansicht "Angaben zum Lemma" wird neben der Anzahl der Belegstellen für ein Lemma der Zugang zu allen Belegstellen gegeben (Bild 16). Die zentrale Funktion der Belegstellenabfrage läuft via Abfragemaske. Drüber hinaus gibt es weitere Recherchefunktionen, die über links (unterhalb der Abfragemaske) gestartet werden können:

die Suche nach Kombinationen des Wortes mit einem anderen Wort,

die Anforderung einer Kollokationsanalyse und

die Analyse der lexikalischen Gravitation des Lemmas.

Ein weiterer link verbindet dieses Lemma mit allen Bildern aus dem Digitalisierten Zettelarchiv. Das sind die Belegzettel für dieses Lemma aus dem alten Zettelarchiv des Wörterbuchs der ägyptischen Sprache.

#### **8.1.1 Anzeigen von Belegstellen zu einem Lemma**

Für die Belegstellenanzeige im Thesaurus Linguae Aegyptiae gibt es verschiedene Ausgabeoptionen, die aus der Detailansicht eines Lemmas heraus via Abfragemaske im drop-down-Menü ausgewählt werden können:

1. Das Lemma kann allein (voreingestellt) oder mit seinen über- und untergeordneten Lemmata ausgewählt werden (Bild 17).

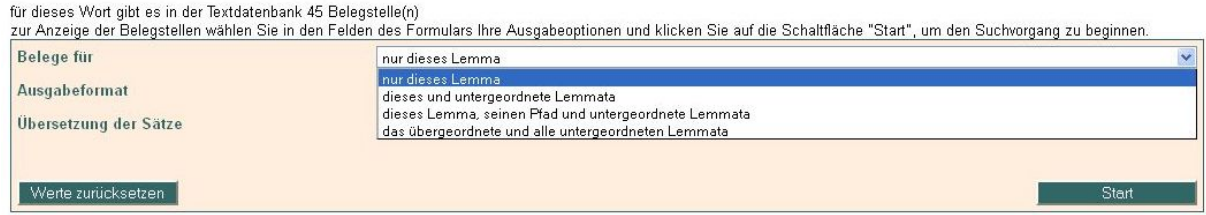

Bild 17: Auswahl der Optionen der Lemmaanzeige

2. Das Ausgabeformat der Belegssätze kann satzweise (voreingestellt) oder im Konkordanzformat, nach linkem oder rechtem Kotext sortiert, gewählt werden (Bild 18, s. auch Bild 24).

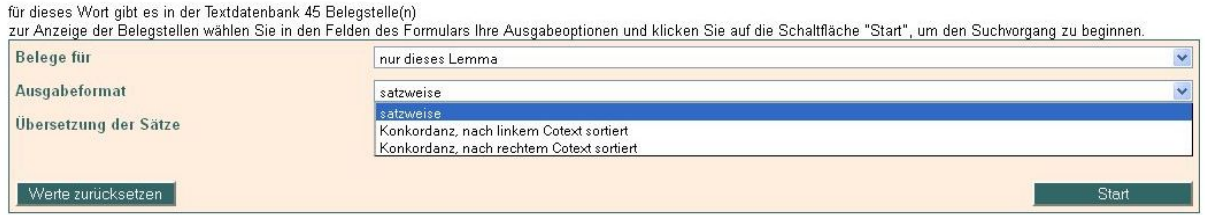

Bild 18: Auswahl der Optionen für das Ausgabeformat der Belegsätze

3. Die Übersetzung des Satzes kann angezeigt (voreingestellt) oder unterdrückt werden (Bild 19).

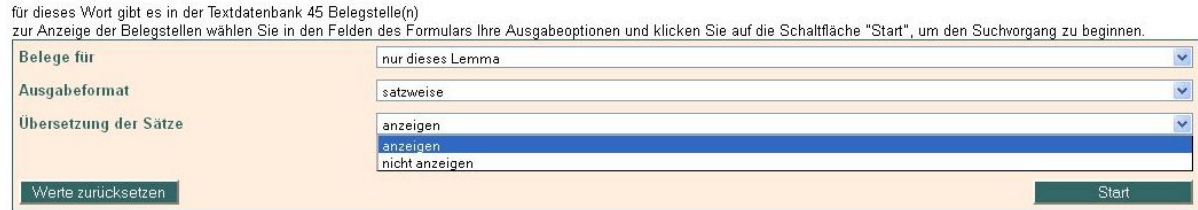

Bild 19: Auswahl der Optionen für die Übersetzungsanzeige

Nach Auswahl der Ausgabeoptionen auf "Start" gehen.

Die Ergebnisanzeige (Bild 20) zeigt im header das Lemma mit seinen Detailangaben.

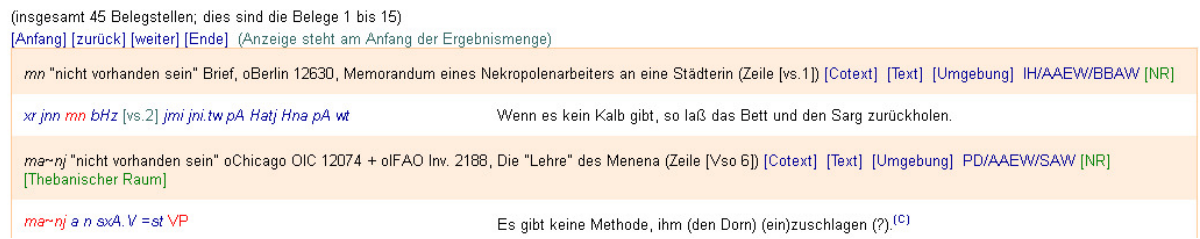

Bild 20: Beleganzeige mit der Option "nur für das Lemma" und Ausgabeformat "satzweise" sowie "mit Übersetzung"

Danach folgen die einzelnen Belege (im Satzformat, chronologisch geordnet). Sie bestehen aus:

1. einer Zeile mit Angaben zum konkreten Textwort (Transkription, Übersetzung) und Angaben zum Text der Belegstelle, wie Textträger, Inv.-Nr., Kurzname des Textes, Zeilenangabe (die farblich unterlegte Zeile) und

2. dem eigentlichen Belegsatz in Transkription und Übersetzung.

Das gesuchte Wort ist jeweils rot markiert.

Drei links in der 1. Zeile ermöglichen die Navigationen in den Gesamttext und durch die Hierarchien der Textdatenbank:

"[Cotext]" zeigt einen erweiterten Kotextausschnitt, über den man vollständig durch den jeweiligen gesamten Texte navigieren kann (Bild 21).

Brief, oBerlin 12630, Memorandum eines Nekropolenarbeiters an eine Städterin

[nähere Angaben zum Text] [der Text in der Objekthierarchie]

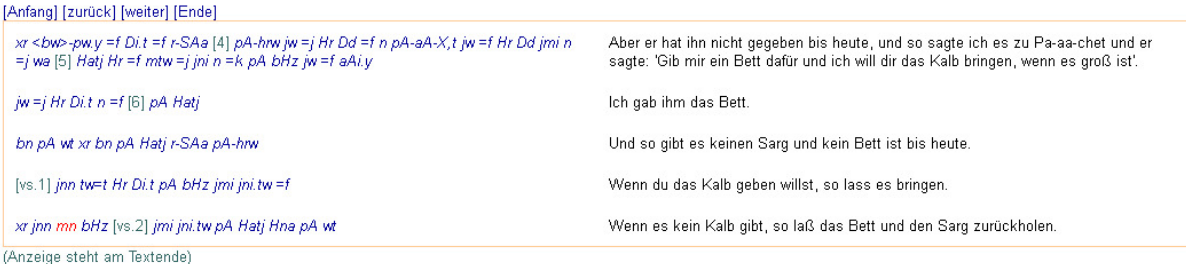

Bild 21: [Cotext] zeigt einen größeren Textausschnitt des ersten Belegsatzes von Bild 20

"[Text]" führt zu weiteren Textinformationen, wie Bibliographie, Datierung, Herkunft u.a.m. (Bild  $22$ ).

Angaben zum Text: Brief oBerlin 12630, Memorandum eines Nekropolenarbeiters an eine Städterin

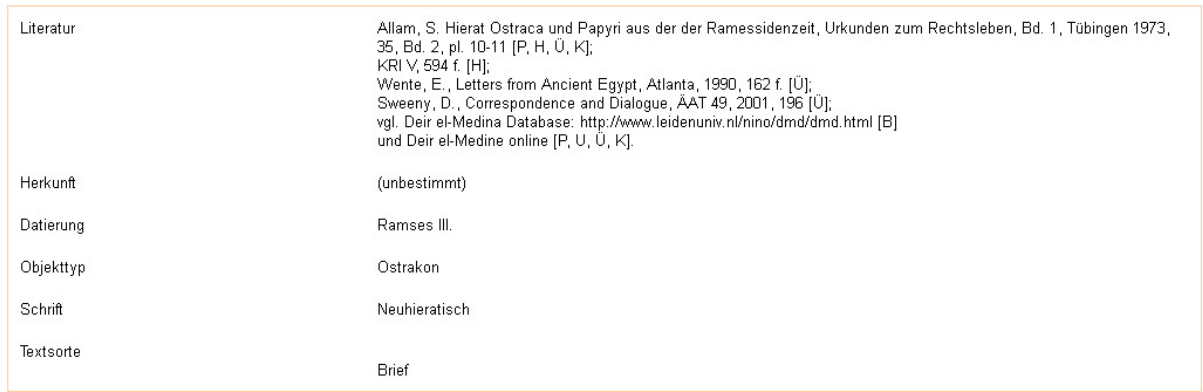

Bild 22: [Text] zeigt Meta-Informationen zum Text des ersten Belegsatzes von Bild 20

"[Umgebung]" zeigt die Position des Gesamttextes im hierarchischen Objekt- und Textbaum der Textdatenbank (Bild 23).

Darstellung der Objekthierarchie

Thesaurus Linguae Aegyptiae □ Altäqyptisches Wörterbuch, Berlin-Brandenburgische Akademie der Wissenschaften Q  $\Box$  Briefe  $\Omega$  $\Box$  Briefe des Neuen Reiches und der Dritten Zwischenzeit  $\heartsuit$ Verwaltung/Alltag Q Gruppe Briefe aus Theben Q Gruppe Briefe des Deir el-Medina Corpus (Auswahl) Q Objekt . oBerlin 12630 Q Text Memorandum eines Nekropolenarbeiters an eine Städterin Q

Bild 23: [Umgebung] zeigt die Position des Textes in der Baumhierarchie der Textdatenbank

Am Ende (s. Bild 20) geben Siglen die Bearbeiter des Textes innerhalb der Datenbank an sowie grün markierte Siglen die Textdatierung und Herkunft, soweit bekannt.

Alle transkribierten Textwörter der Beleganzeigen können angeklickt werden. Man gelangt dann jeweils auf die Ebene "Angaben zum Lemma" des angeklickten Wortes und kann von dort aus wiederum zu den Belegstellen dieses neuen Wortes navigieren.

Sowohl an den transkribierten Wörtern wie an der Übersetzung können ein hochgestelltes "[C]" auf Kommentare oder ein "[H]" auf Wortformschreibungen in Hieroglyphen bzw. Bemerkungen zu Schreibungen verweisen. Klicken auf diese hochgestellten Marken führt zum Inhalt. Hieroglyphische Wortschreibungen sind in der Version 2011/12 erst partiell für ausgewählte Texte erfasst worden (Bild 24).

<span id="page-25-0"></span>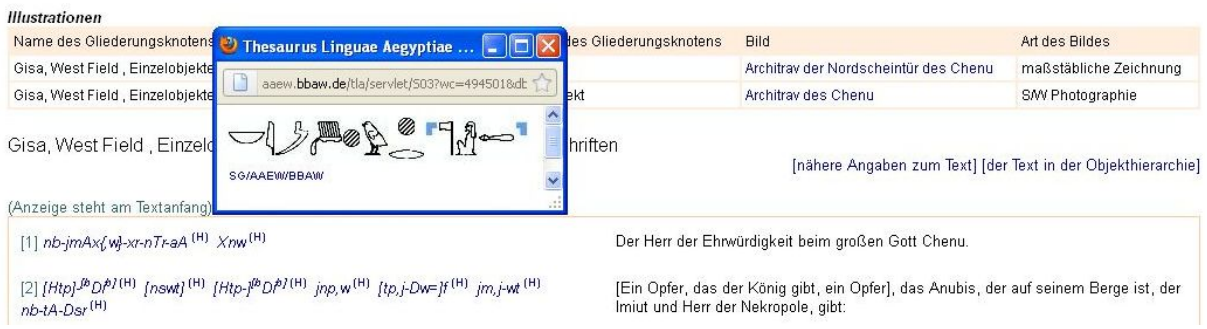

Bild 24: [H] zeigt die hieroglyphische Schreibung eines Textwortes in Normhieroglyphen

### **8.1.2 Änderung des Ausgabeformats der Belegsätze**

Die Belegstellen-Ausgabe kann neben dem normalen Satzformat auch im Konkordanzformat (vgl. Bild 18) erfolgen, geordnet nach linkem oder rechtem Kotext-Wort, d.h. dem Wort, das unmittelbar vor- oder nach dem rot markierten Suchwort (key word) steht. Die Sortierung dieser rechten oder linken Kotext-Wörter ist alphabetisch. Damit ist die Gesamtsortierung der Belege hier nicht primär chronologisch; vielmehr erscheinen gleiche Wortsequenzen wie Phrasen jetzt zusammen (Bild 25). Die angezeigte Spanne ist 10 Wörter rechts und 10 Wörter links vom Suchwort. Satzgrenzen werden dabei ausdrücklich überschritten, aber durch einen roten Doppelstrich markiert. Die darunter stehenden Übersetzungen geben den Satz vollständig wieder, auch wenn er in der Transkription nur partiell erscheint. Ganz rechts stehen im Block die Angaben zum Text, mit den Navigationsmöglichkeiten zu [Cotext], [Text] und [Umgebung] (vgl. "Suche nach Belegstellen via Lemmaliste").

| $n$ [123] $jn(w(PL)$ isf, t Dd = i n m min    iw ø                                                                                                    | Swi            | [124] m aq-jb    jnn =tw m xmm [125] r snxt n            | pAmherst 3 + pBerlin P 3024, Der Lebensmüde (Zeile<br>[123]) [Cotext] [Text] [Umgebung] PD/AAEW/SAW<br>[MR] [Thebanischer Raum]                                                                              |
|----------------------------------------------------------------------------------------------------|----------------|----------------------------------------------------------|----------------------------------------------------------------------------------------------------|
| Das Land ist (jetzt) denen überlassen, die Unrecht begangen haben.    Zu wem werde ich heute sprechen?    (Es) fehlt an einer Vertrauensperson.   <br>An einen Unbekannten (wörtl.: einer, der nicht bekannt geworden ist) wendet man sich, um sich bei ihm zu beklagen.            |                |                                                          |                                                                                                    |
| jw rd.(Du.) = j m [10] ptH jw sAH.w = j m bjk.w    --4,50--                                                                                                    | $S$ wi.t $(i)$ | $m nTr$    iw DHwti m-Hr iwf =   [11] $tm$ [.w]    ink   | pLondon BM EA 10477 (pNu), Tb 042 (Zeile [10])<br>[Cotext] [Text] [Umgebung] BB/TB-PROJ/INSTBN<br>[NR] [Thebanischer Raum]                                                                                   |
| Meine Füße sind Ptah.    Meine Zehen sind Falkengötter.    [Kein Glied ist an mir(?)], indem es ohne einen Gott ist.    Thot ist (schützend?) vor<br>meinem gesamten Körper.   Ich bin an jedem Tag Re.                                                                             |                |                                                          |                                                                                                    |
| sinw. V =f iTi. V =f <r->H{i}na iz, vt Di =f aHa =i [4,13]</r->                                                                                                    | Sww.V          | <m> nAy =j Ssy j:Di{t} n =j k{qtw<x>j    [C] nxt</x></m> | pMoskau 127 = pPuschkin I, b, 127, Recto: Der<br>Moskauer literarische Brief ("A Tale of Woe") (Zeile<br>[4,13]) [Cotext] [Text] [Umgebung] LP/AAEW/SAW<br>[3ZZ] [Fayum, Mittel- und nördliches Oberägypten] |
| Oft wischte er (mir eins) aus und stahl mit (seinem) Gefolge (wörtl.: Sein Abreiben/Abwischen und sein Stehlen … waren zahlreich). <sup>(C)</sup>    Er ließ<br>mich ohne Korn dastehen, das mir andere gegeben hatten.    Hart war er (auf) seinem "Siegeszug" (?). <sup>(C)</sup> |                |                                                          |                                                                                                    |

Bild 25: Ausschnitt aus der Beleganzeige des Wortes *Swi* geordnet nach linkem Kotext-Wort

### **8.2 Suche nach dem kombinierten Auftreten zweier Wörter in Texten**

Aus der Ansicht "Angaben zu einem Lemma" (Bild 16) ist es möglich, über den link "Suche nach der Kombination dieses Wortes mit einem anderen Wort" Belegstellen für das kombinierte Auftreten zweier Wörter in der Textdatenbank zu suchen. Durch Anklicken gelangt man in ein Suchformular.

Mit Hilfe des Suchformulars (Bild 26) ist es möglich, Belegstellen für das kombinierte Auftreten zweier Wörter zu suchen. Das erste Wort ist das aus der Detailansicht voreingestellte Lemma, für das zweite muss die Lemmanummer (nur sichtbar in der Ansicht "Angaben zu einem Lemma") explizit eingegeben werden. Alternativ zur Angabe von Lemmata können für Wort 1 und/oder Wort 2 auch Wortartkategorien aus der drop-down-Liste ausgewählt werden. In diesem Fall wird aber eine zusätzlich eingegebene Lemmanummer ignoriert. Für beide Lemmata (bzw. Wortkategorien) lässt sich einstellen, ob genau nach diesem Lemma oder nach sämtlichen über- /untergeordneten Lemmata einer hierarchischen Gruppe gesucht werden soll. Meist ist die zweite, im Formular voreingestellte, die bessere Wahl.

<span id="page-26-0"></span>Zur Eingrenzung der Suche kann man angeben, in welchem minimalen und maximalen Abstand das zweite Wort rechts und links vom ersten Wort stehen darf. Momentan ist der größte mögliche Abstand zwischen den beiden Wörtern auf 10 begrenzt und voreingestellt. Klick auf "Suchen" startet die Anfrage.

#### Suche nach dem kombinierten Auftreten zweier Wörter

Wort 1 ist voreingestellt auf mn "nicht vorhanden sein; [Partikel (Ausdruck der Nichtexistenz)]" (Wb 2, 59.5-11; Lesko, Dictionary, 215; CGG 399 f.; Junge, Näg.Gr., 183) (diese Voreinstellung kann im Formular

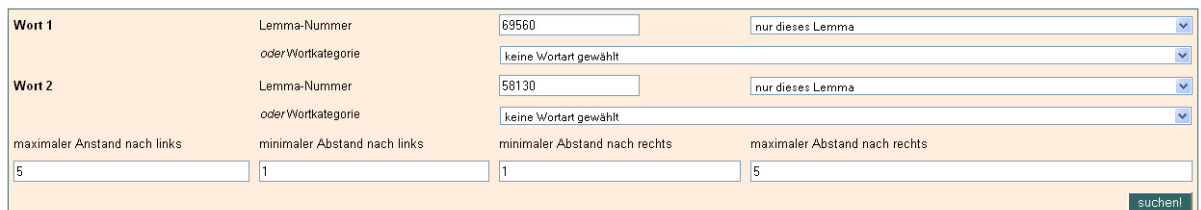

Bild 26: Suche nach dem kombinierten Auftreten der Wörter *mn* "nicht vorhanden sein" und *bt*3 "Unheil"

Das Ergebnis der Suche nach dem kombinierten Auftreten zweier Wörter wird in Form einer Liste der Belegstellen ausgegeben, wobei im Kopf die Suchbedingungen resümiert werden. Die Belegstellen sind geordnet nach der Position und dem Abstand der beiden gesuchten Wörter, erst die Fälle mit Wort 2 vor Wort 1, danach die Fälle mit Wort 2 nach Wort 1. Dabei wird jeweils nach aufsteigender Distanz gelistet. Die gesuchten Wörter sind rot markiert (Bild 27).

Ergebnis der Suche nach dem kombinierten Auftreten zweier Wörter

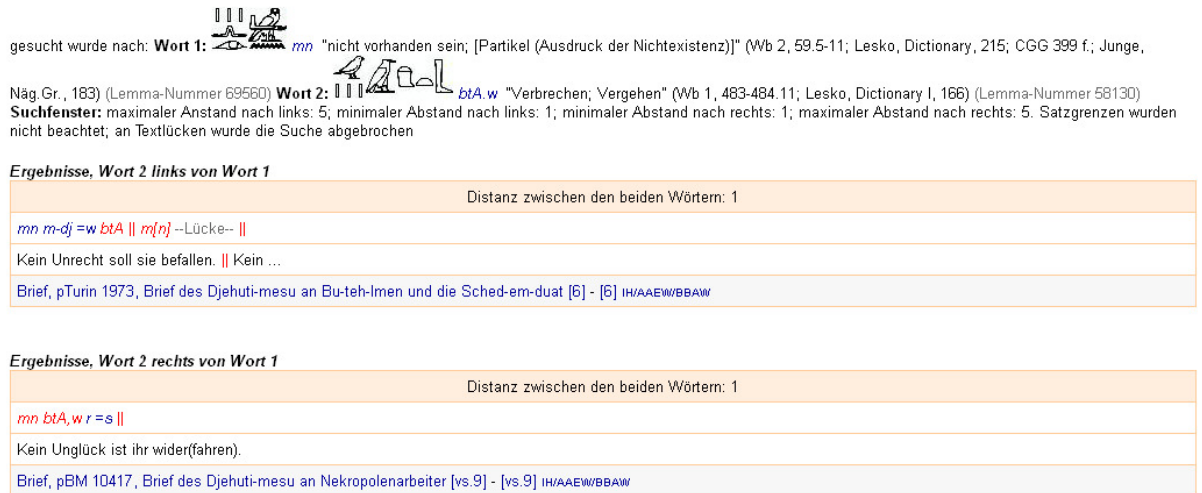

Bild 27: Ergebnisanzeige der Suche nach dem kombinierten Auftreten der Wörter *mn* "nicht vorhanden sein" und  $bt3$  "Unheil"

Die eingefügten links führen von hier direkt wieder zu "Angaben zu einem Lemma" (roter link des Suchwortes) oder zur "Gesamtanzeige des Textes" bzw. zur konkreten "Belegstelle" (Zeile u.ä.). Zu beachten ist, dass der eingestellte Wortabstand die Satzgrenzen ignoriert, diese aber immer durch einen roten Doppelstrich gekennzeichnet sind.

### **8.3 Suche nach Belegstellen für Wörter im Digitalisierten Zettelarchiv**

Die Navigation im Digitalisierten Zettelarchiv ist in die Publikationsplattform des Thesaurus Linguae Aegyptiae integriert.

Hinweis: Zu allen Einzelheiten des Aufbaus und der Benutzung sollte die online-Dokumentation zum Digitalisierten Zettelarchiv des Wörterbuches der ägyptischen Sprache konsultiert werden.

Über die Ansicht "Angaben zum Lemma" ist der direkte Zugang zu den Belegen im Zettelarchiv möglich. Es findet sich dort neben der zentralen Beleganzeige aus der dynamischen Textdatenbank auch der link "für dieses Wort gibt es im Digitalisierten Zettelarchiv [x] Bilder" im

<span id="page-27-0"></span>untersten Bildschirmbereich Durch Klick auf die Bildzahl gelangt man zu allen digitalisierten Zetteln (Bild 28).

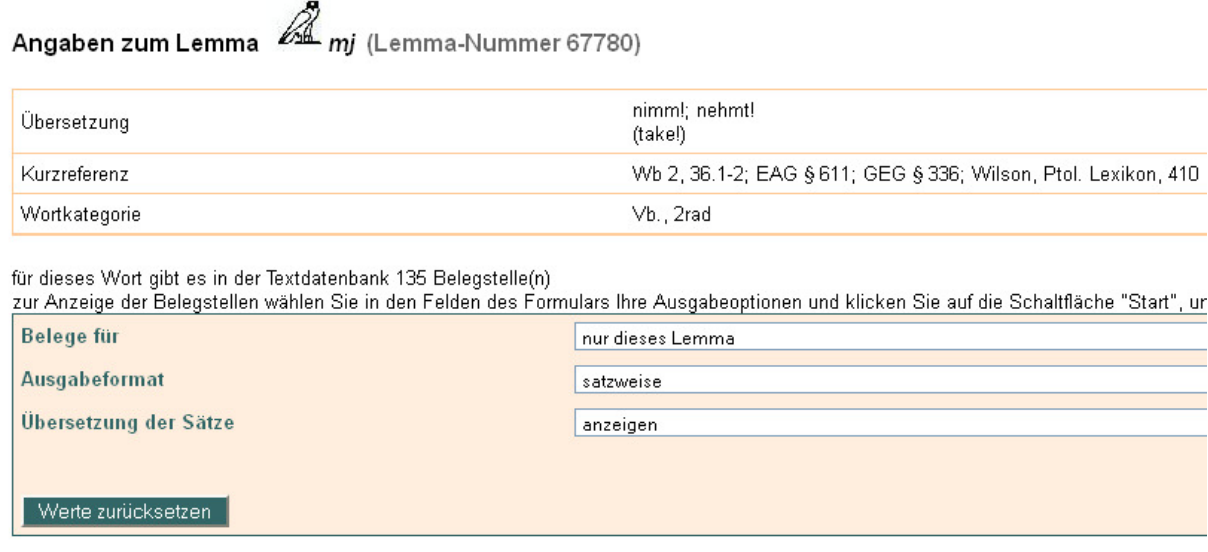

Suchen nach Kombinationen dieses Wortes mit einem anderen Wort Kollokationsanalyse für dieses Wort anfordern Analyse der lexikalischen Gravitation für dieses Wort anfordern

für dieses Wort gibt es im Digitalisierten Zettelarchiv 42 Bilder

Bild 28: Verweiswort *mi* "nimm!; nehmt!" mit seinen 42 Belegzetteln im Digitalisierten Zettelarchiv

#### **8.3.1 Navigieren im Digitalisierten Zettelarchiv**

In der Darstellung des Digitalisierten Zettelarchivs im Rahmen des Thesaurus Linguae Aegyptiae wird im Zentrum der Seite das Bild des aktuellen Zettels angezeigt. In der Zeile darüber erscheint links im Eingabefeld die eindeutige und zitierfähige Dokumentennummer dieses Bildes. In dieses Feld kann man auch eine weitere Dokumentennummer (als achtstellige Zahl) eintragen und das zugehörige Bild durch Betätigung der Schaltfläche "Anzeigen!" (rechts daneben) anzeigen lassen. Im Feld "Maßstab" weiter rechts kann man einen kleineren Abbildungsmaßstab für die Darstellung der Zettel wählen.

Die Auswahlliste ganz rechts über dem Bild des Zettels erlaubt es, zwischen den beiden Navigationsmodi "Gesamtarchiv" und "Ergebnismenge" hin und her zu schalten. Im Navigationsmodus "Ergebnismenge" bleibt die Bewegung innerhalb des Archivs auf die Gruppe von Bildern beschränkt, die mit dem jeweiligen Ausgangspunkt in der Lemmaliste verknüpft ist. Wechselt man in den Navigationsmodus "Gesamtarchiv", ist es möglich, sich ohne Begrenzung im Gesamtbestand des Materials zu bewegen (Bild 29), also auch über Lemmagrenzen hinweg.

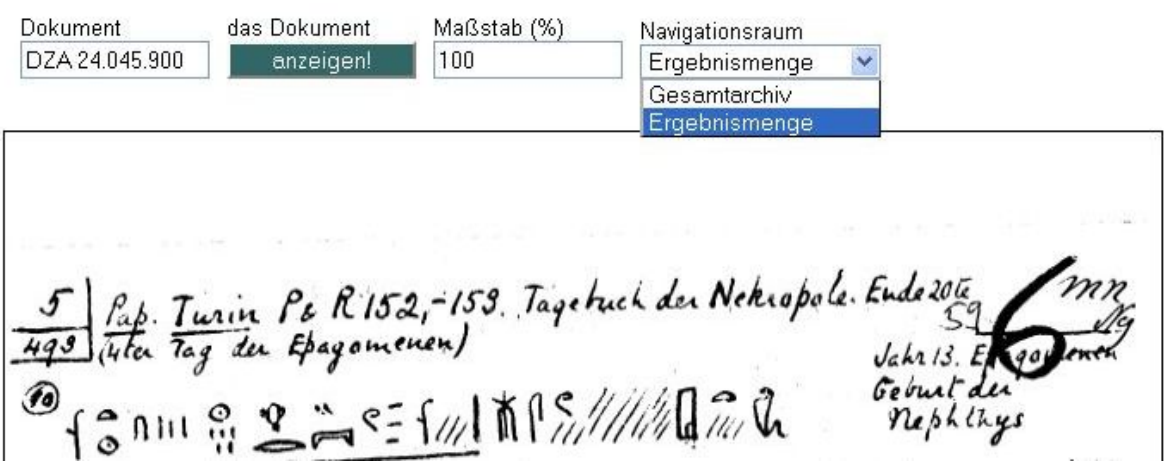

Bild 29: Ausschnitt aus einer Navigationsseite des Digitalisierten Zettelarchivs

Die Schaltflächen für die Navigation sind in der seitlichen Leiste links neben dem Bild des Zettels angeordnet (Bild 30). Die Navigationsrichtung auf den Schaltflächen wird durch die spitzen Klammern ("<" bzw. ">") angegeben; unterschieden wird zwischen Zetteln (Z), den in den fünf Belegstellenbänden (1935–1953) zitierten Belegzetteln (B), den Reiterkarten 1. Ordnung (R1) bzw. 2. Ordnung (R2) und den Lemmakarten (L). Die Reiterkarten im originalen Zettelarchiv dienen der lexikalischen Gliederung der zu den Lemmata gehörigen Belegzettel nach semantischen oder phraseologischen Aspekten. Diese teils sehr tiefe Hierarchie des Zettelarchivs konnte hier nur sehr flach – also auf zwei Ebenen – abgebildet werden.

Als "Zettel" (Z) gelten hier alle Dokumente des Archivs:

Anfang Dokument das Dokument Maßstab (%) Navigationsraum DZA 24.045.900  $100$ anzeigen! Ergebnismenge  $\overline{a}$  $<sub>5R1</sub>$ </sub>  $<sub>RP2</sub>$ </sub> <B  $\overline{z}$  $\overline{z}$ Pap. Turin Pe R152,-153. Tagebuch der Nekropole. Ende 2012<br>Gelen Tag der Epagomenen) Jahr 13. England Jahr 13. England der Schulder<br>3. A 111 91 2 = {/// 11 | 1/ ////// a 7// 12 Prephilys B  $R2$  $R1$ Ende 土下学系为V/麻田 Die Fremden waren nicht<br>da, und es aktreinen<br>Rationen für  $\begin{array}{lll}\n\begin{array}{ll}\n\downarrow & \uparrow & \uparrow & \uparrow \\
\downarrow & \uparrow & \uparrow & \uparrow \\
\downarrow & \uparrow & \uparrow & \uparrow \\
\downarrow & \uparrow & \uparrow & \uparrow \\
\downarrow & \uparrow & \uparrow & \uparrow \\
\downarrow & \uparrow & \uparrow & \uparrow \\
\downarrow & \uparrow & \uparrow & \uparrow \\
\downarrow & \uparrow & \uparrow & \uparrow \\
\downarrow & \uparrow & \uparrow & \uparrow \\
\downarrow & \uparrow & \uparrow & \uparrow \\
\downarrow & \uparrow & \uparrow & \uparrow \\
\downarrow & \uparrow & \uparrow & \uparrow \\
\downarrow & \uparrow & \uparrow$ die sien und uten Sommermonate. h, der Nekarpola berichten.<br>Der Schreiber P. stand<br>(im Gerichtshof ?!) für sie.

Dokument DZA 24.045.900

Bild 30: Navigationsseite des Digitalisierten Zettelarchivs

Linke Navigationsleiste zeigt folgende Funktionen:

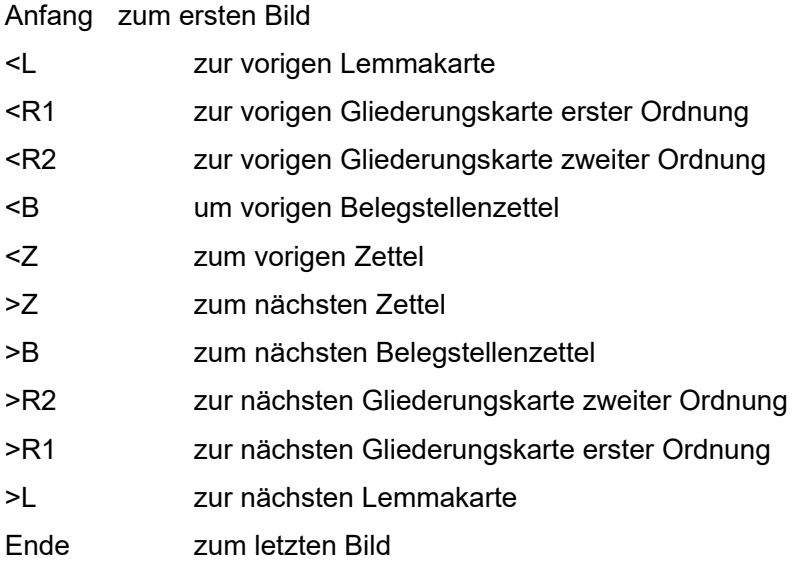

Falls eine angeforderte Navigationsbewegung nicht ausgeführt werden kann, erscheint eine farblich markierte Fehlermeldung.

# <span id="page-30-0"></span>**9 Suche nach Texten**

Von der Einstiegseite in die Datenbanksegmente (Bild 4) ist über den link "Gliederungshierarchie der Objekte und Texte" ein direktes Ansteuern der Texte möglich, aber ebenso über das im oberen Bildfeld angebotene icon "Texte" von jeder Seite des Thesaurus Linguae Aegyptiae aus.

### **9.1 Suche nach Texten via Textnamen / Objektnamen**

Durch Anklicken des icon "Texte" am Seitenkopf gelangt man in eine Ansicht, die die Datenbanksegmente der teilnehmenden Projekte vorstellt. Über sie gelangt man in die einzelnen Textbäume und erhält außerdem im oberen Bildteil ein langes Eingabefeld für den gesuchten Textnamen (Bild 31).

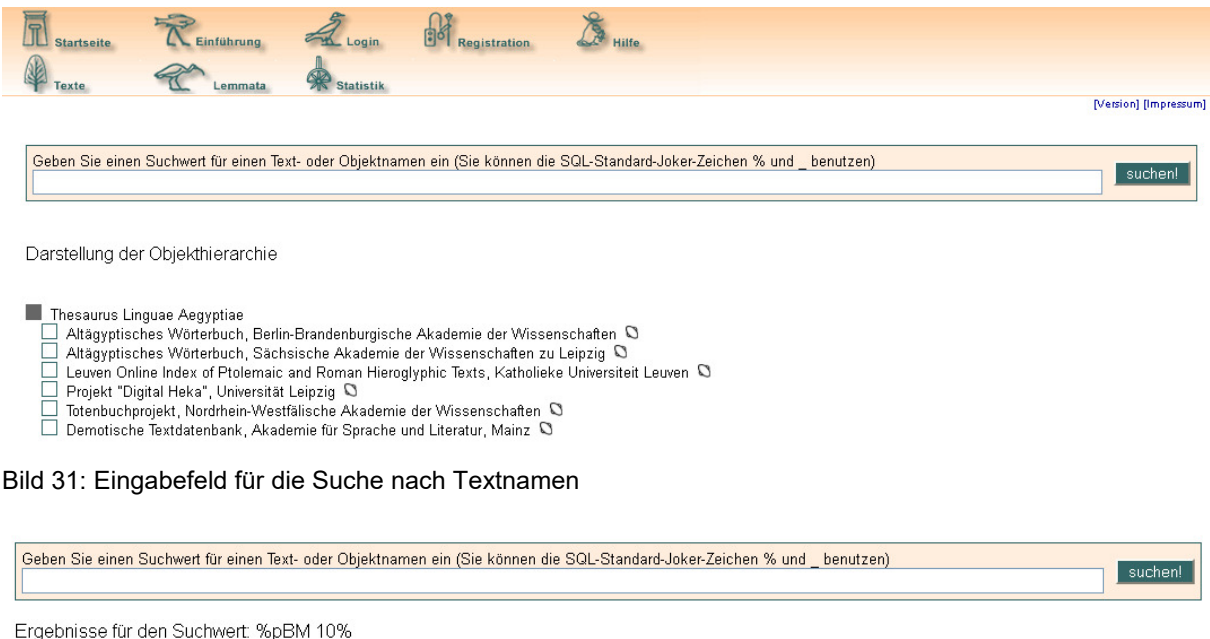

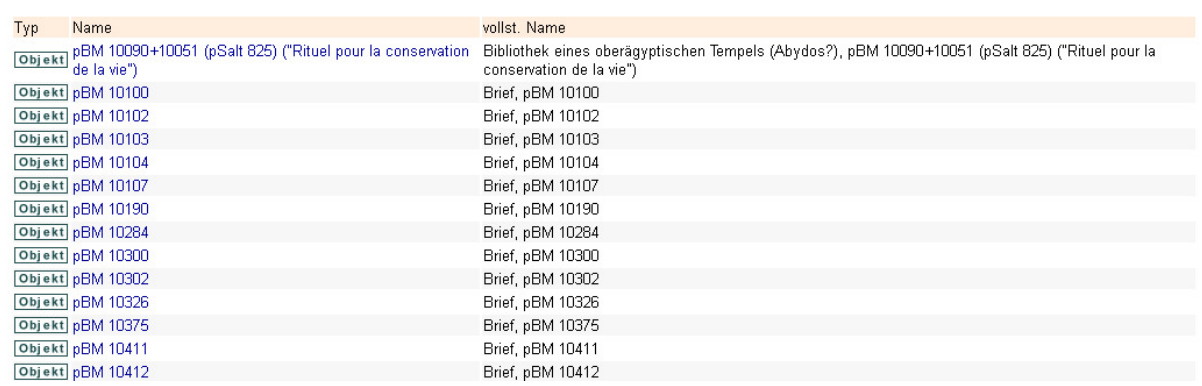

Bild 32: Eingabe und Ergebnis der Suchanfrage nach Texten, die im Text-/Objektnamen die Angaben "pBM" enthalten

Die Suche bestimmter Texte und Objekte ist über die Eingabe des Namens des Textes oder Objektes möglich. (Bild 32).

In das obere Eingabefeld muss der gesuchte Name oder ein Teil des Namens eingegeben werden, möglichst unter Nutzung des Sonderzeichens % (für eine beliebige Anzahl beliebiger Zeichen) und \_ (für genau ein beliebiges Zeichen). Da die genaue Schreibweise des Text- oder Objektnamens oft nicht bekannt ist oder wenn eine Gruppe ähnlich benannter Texte oder Objekte gesucht wird, ist es generell ratsam, jede Eingabe mit % zu beginnen und abzuschließen.

### <span id="page-31-0"></span>**9.2 Ergebnis der Suche nach Texten und Objekten anhand ihres Namens**

Bei der Suche nach Objekt- und Textnamen werden die ägyptische und die demotische Textdatenbank immer simultan berücksichtigt. Die Ergebnisse der direkten Suche nach Objektund Textnamen werden in einer Liste ausgegeben. Diese Liste nennt an erster Stelle den Typ des Baumknotens, sodann den Namen des Knotens sowie den vollständigen Namen, der sich aus der Stellung des Knotens in der Baumhierarchie ergibt. Durch einen Klick auf das Symbol des Knotentyps ist es möglich, die Baumdarstellung der Objekt- und Texthierarchie an der entsprechenden Stelle zu öffnen und weiter zu navigieren. Bei Objekten und Texten führt ein Klick auf den Namen in der zweiten Kolumne zu den Detailangaben dieses Objekts bzw. Texts.

Wichtig ist, dass in dieser Liste nicht sämtliche Einträge der Datenbank aufgeführt werden, auf die das Suchkriterium passt, sondern nur der hierarchisch jeweils an höchster Stelle positionierte Eintrag der Text- und Objekthierarchie (Bild 33). Um sämtliche gefundenen Einträge zu sehen, muss anhand der links, die die Liste bietet, weiter in der Baumhierarchie recherchiert werden. Mit dem Suchformular oben auf der Seite kann eine neuerliche Suche gestartet werden.

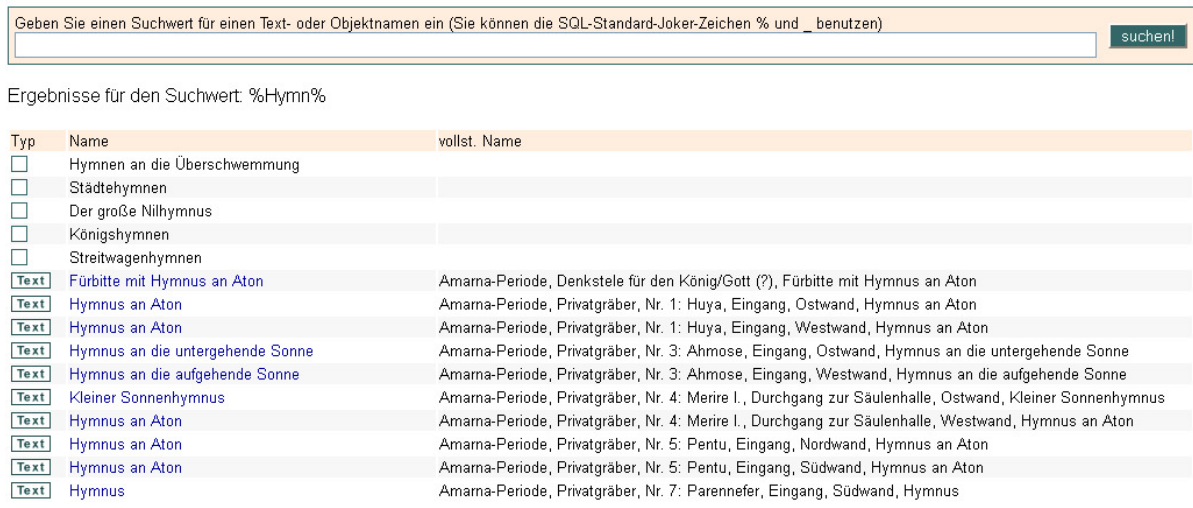

Bild 33: Ergebnis der Suche nach dem Objekt / Textnamen %Hymn%.

### **9.3 Suche in der Hierarchie der Textgliederung / Objektgliederung**

Nach dem Anklicken des icon "Texte" am Seitenkopf kann man auch direkt in den hierarchisch gegliederten Baum der teilnehmenden Projekte und von dort in die einzelnen Textbäume gelangen. Klickt man eine bestimmte Projektdatenbank an, werden die sachlichen Segmente des jeweiligen Textcorpus in einer Baumhierarchie dargestellt (Bild 34).

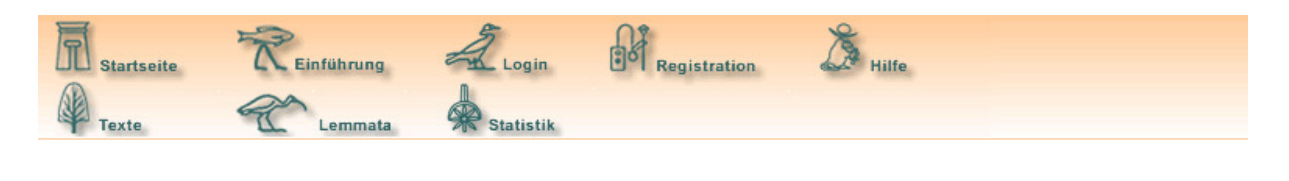

Geben Sie einen Suchwert für einen Text- oder Objektnamen ein (Sie können die SQL-Standard-Joker-Zeichen % und benutzen)

Darstellung der Objekthierarchie

Thesaurus Linguae Aegyptiae □● Altägyptisches Wörterbuch, Berlin-Brandenburgische Akademie der Wissenschaften Q □ Grabinschriften des Alten Reiches Q □ Historisch-rhetorische Königstexte (19.Dynastie) Q<br>□ Pyramidentexte Q<br>□ Späte Totenliturgien Q  $\Box$  Tempelbibliotheken  $\heartsuit$ Texte der Amarna-Periode Q □ Briefe Q<br>□ Felsinschriften des Alten Reiches Q □ Urkunden und Vermerke (Altes Reich) Q

Bild 34: Die Teilcorpora der Arbeitsgruppe des Altägyptisches Wörterbuches an der BBAW

Ägyptische Texte sind häufig in das Dekorationsprogramm großer Denkmäler und/oder in archäologische Fundkomplexe eingebettet. Durch eine hierarchische Baumdarstellung ist der größere Zusammenhang eines Textes zu verfolgen und navigierbar.

Die Gliederungshierarchie der Objekte und Texte unterscheidet mehrere Knotentypen, je nach Kategorie. Jede Knotenkategorie hat eine eigene Benennung.

Die Baumdarstellung ist teilweise umfangreich verzweigt, daher kann immer nur der "Pfad" von der Wurzel der Gliederungshierarchie bis zu einem Element dargestellt werden. Durch einen Mausklick auf den Knotennamen, werden die Elemente unterhalb dieses Knotens angezeigt. So kann das Baumdiagramm abschnittsweise aufgeschlagen werden. Grundsätzlich sind die Texte immer die unterste Gliederungsebene, unter der niemals weitere Elemente liegen; kein Zweig des Gliederungsbaumes ist vollständig entfaltet, bevor nicht die Ebene der Texte erreicht ist (Bild 35).

Darstellung der Obiekthierarchie

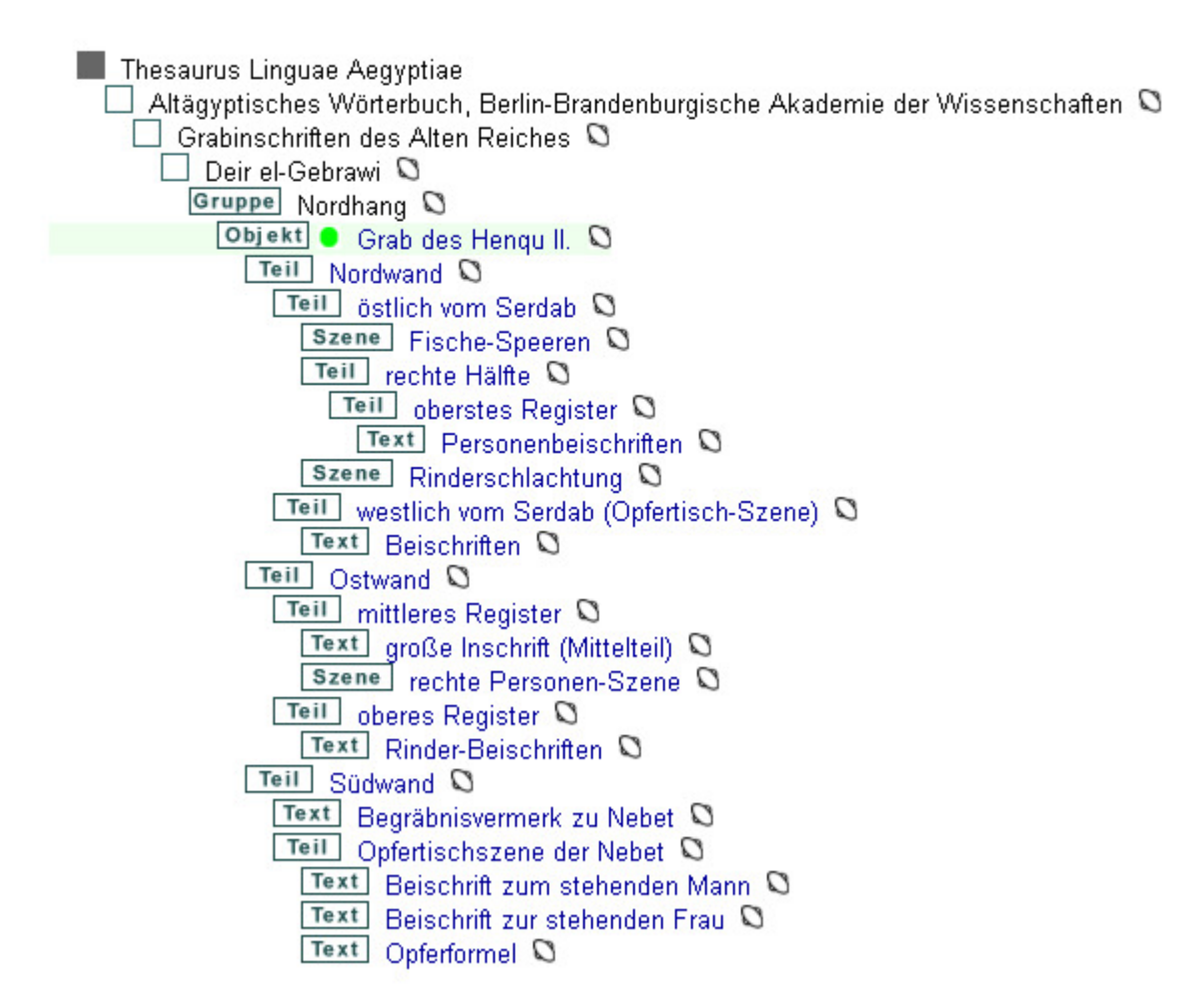

Bild 35: Hierarchie der Textgliederung des Grabes des Henqu II. in Deir el-Gebrawi

Es gibt folgenden Knoten-Kategorien:

Zwischenüberschrift: gruppiert nach rein praktischen Gesichtspunkten das Teilcorpus.

Gruppe Gruppe: In Gruppen werden Objekte und Texte zusammengefasst, die zu einem einheitlichen, insbesondere zu einem historisch-topographischen Entstehungszusammenhang gehören – also etwa die einzelnen Gräber einer Nekropole.

 (Fund)komplex: fasst Objekte und Texte zusammen, die in direktem Zeit- und Funktionszusammenhang deponiert bzw. angebracht wurden (z.B. alle Objekte aus der Grabausstattung einer Person).

 Objekt: bezeichnet die Textträger – alle Gegenstände, auf denen die Texte angebracht wurden (Gebäude, Kunstwerke, Gebrauchsgegenstände).

Teil Teil eines Objekts: bezeichnet Teile eines komplexen Textträgers. Ein Felsgrab wird als ein Objekt gezählt; seine einzelnen Kammern und deren Wände als Teile dieses Objekts. (N.B.: Fragmente eines beschädigten Objektes sind nie "Teile" eines Objekts im hier angesetzten Sinne, sondern werden möglichst rekonstruiert erfasst. Ist es kontextlos überliefert, wird es als Objekt eingestuft.)

 Szene/Komposition: fasst Texte zusammen, die in einem direkten Bezug zueinander, aber nicht in einer eindeutigen, festen Lesesequenz stehen (Szenentexte).

 Text: bezeichnet alle zusammenhängenden Sprachstücke, die als Ganzes in eindeutiger Abfolge zu lesen sind (lange Literaturwerke bis zu einzelnen Namensbeischriften).

<span id="page-34-0"></span>Im Fall von Objekten, Teilen von Objekten, Szenen und Texten können durch einen Mausklick auf den als link markierten Namen des Elements alle beschreibenden Detailinformationen zu dem jeweiligen Element angezeigt werden. Bei Texten werden dann auch der Wortlaut des Textes und die Übersetzung ausgegeben (Bild 36).

Angaben zum Text: Deir el-Gebrawi, Grab des Henqu II., Südwand, Opfertischszene der Nebet, Opferformel

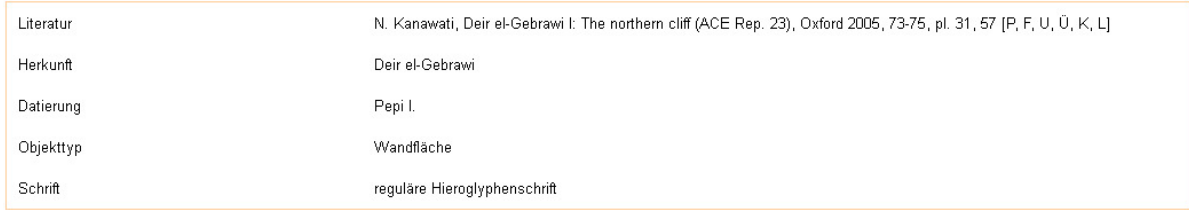

zur Position in der Objekthierarchie

Deir el-Gebrawi, Grab des Henqu II., Südwand, Opfertischszene der Nebet, Opferformel

[nähere Angaben zum Text] [der Text in der Objekthierarchie]

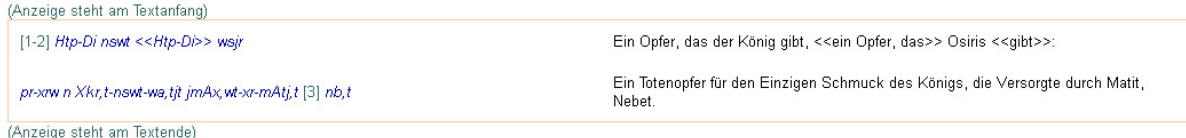

Bild 36: Beschreibende Detailinformationen und Wortlaut eines Textes der Hierarchie von Bild 35

### **9.4 Detailangaben zu einem Text / Objekt der Datenbank**

Nach Anklicken der einzelnen Corpussegmente im Textbaum, erreichbar über das icon Texte im Seitenkopf, gelangt man zu den Objekten bis hin zu einzelnen Texten.

In der Datenbank können zu Objekten, Teilen von Objekten, Szenen und Texten vielfältige nähere Angaben gespeichert werden. Jedes Objekt und jeder Text beginnt mit folgenden Passportdaten:

Bibliographische Daten geben eine Auswahl der wissenschaftlichen Literatur an. Mit Siglen werden weitere Informationen zum Inhalt der zitierten Literatur gegeben (Bild 37):

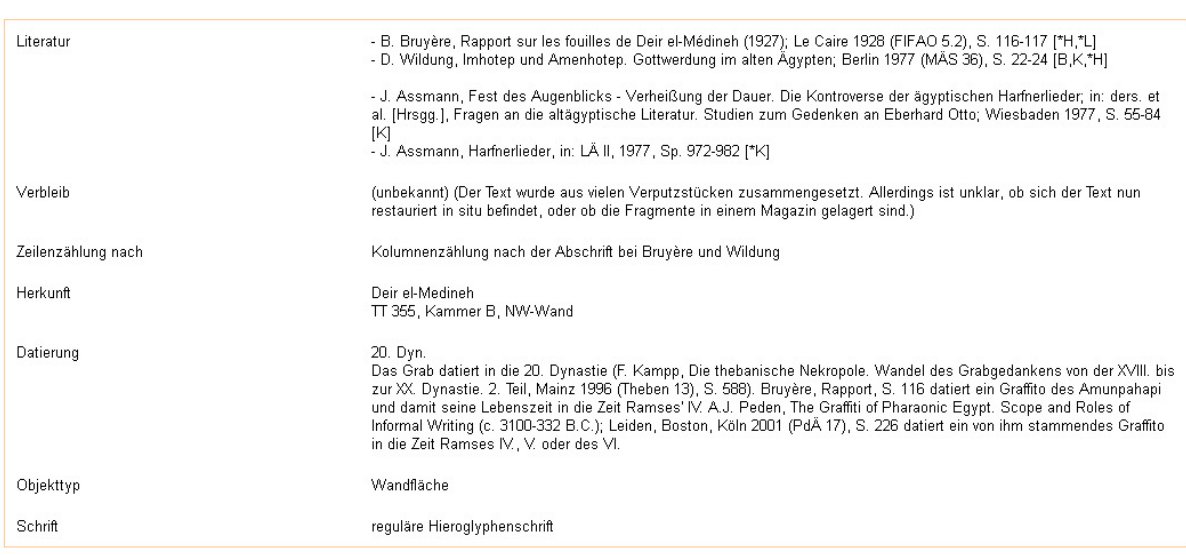

Angaben zum Objekt: Amunpahapi (TT 355)

zur Position in der Objekthierarchie<br>Funktionen und Statistiken für alle Texte, die diesem Objekt zugeordnet sind

#### Bild 37: Detailangaben zum Objekt mit dem Harfnerliedes des Amunpahapi aus dem Grab TT 355

<span id="page-35-0"></span>B = Bibliographie, F = Faksimile, H = hieroglyphische Wiedergabe in Drucktypen oder Autographie, K = Kommentar, P = Photographie,  $T =$  hieroglyphische Transliteration aus dem Hieratischen, U = Umschrift, Ü = Übersetzung. Maßgebliche Stellen sind durch einen Asterisk (\*) markiert.

Weitere Angaben dienen der chronologischen und topographischen Einordnung des jeweiligen Objektes / Textes. Es sind Angaben zu Verbleib, Herkunft, Datierung, Objekttyp, Schrift.

Bei allen Detailangaben ist die Stellung des jeweiligen Objektes oder Textes in der Gesamthierarchie zu beachten. Manche Informationen sind nur für übergeordnete Ebenen, andere nur auf tieferer Ebene sinnvoll. Die Metadaten dienen der Gliederung des Corpus für Filterfunktionen bei Abfragen, nicht einer detaillierten Objektbeschreibung.

Von der Ansicht "Angaben zum Objekt / Text" kann man über einen link "zur Position in der Objekthierarchie" navigieren, um Klarheit über den größeren Zusammenhang des jeweiligen Objektes / Textes zu bekommen und zugehörige oder verwandte andere Objekte / Texte aufzuspüren (Bild 38). In der Schlusszeile (Bild 37) ist der Bearbeiter des Objektes / Textes genannt.

Darstellung der Objekthierarchie

Thesaurus Linguae Aegyptiae  $\Box$  Altägyptisches Wörterbuch, Sächsische Akademie der Wissenschaften zu Leipzig  $\heartsuit$  $\Box$  Literarische Texte  $\Box$  $\Box$  5. Poetische Literatur  $\Omega$  $\Box$  Harfnerlieder  $\Box$ Objekt | Harfnerlieder Text E: Amunpahapi (TT 355) Q Text Harfnerlieder Text  $E \Omega$ 

Bild 38: Stellung des Harfnerliedes (Bild 37) in der Objekthierarchie

Ein Weiternavigieren von der Darstellung in der Objekthierarchie bis zum Text ist immer möglich (Bild 39). Dort erhält man schließlich den Wortlaut des Textes.

### **9.5 Die Anzeige eines Texts im Zusammenhang**

Neben den beschreibenden Metadaten wird für jeden Text der fortlaufende Wortlaut des Textes ausgegeben (Bild 39 und 40).

Angaben zum Text: Amunpahapi (TT 355), Harfnerlieder Text E

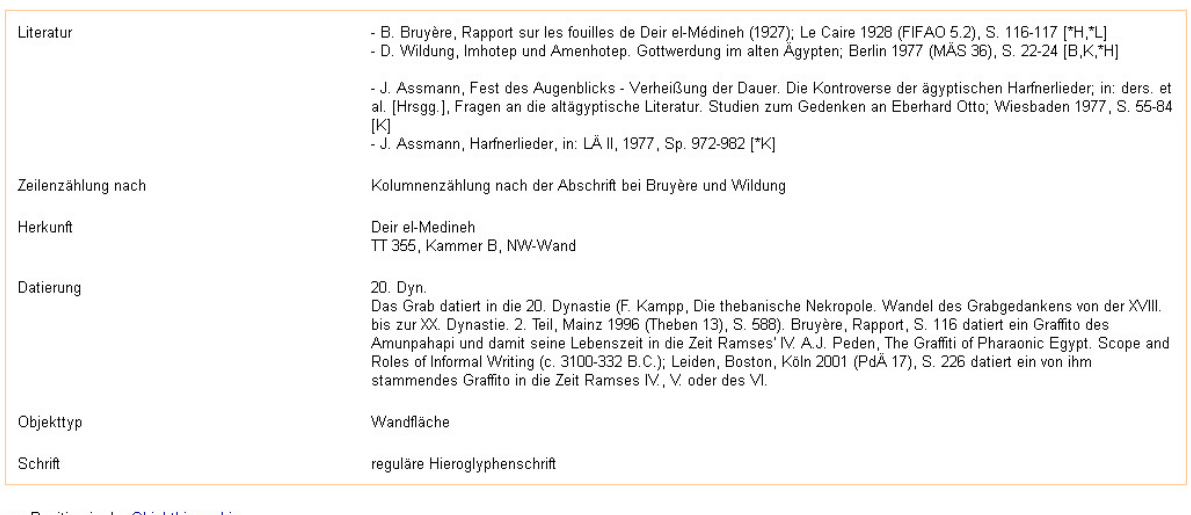

zur Position in der Objekthierarchie

Amunpahapi (TT 355), Harfnerlieder Text E

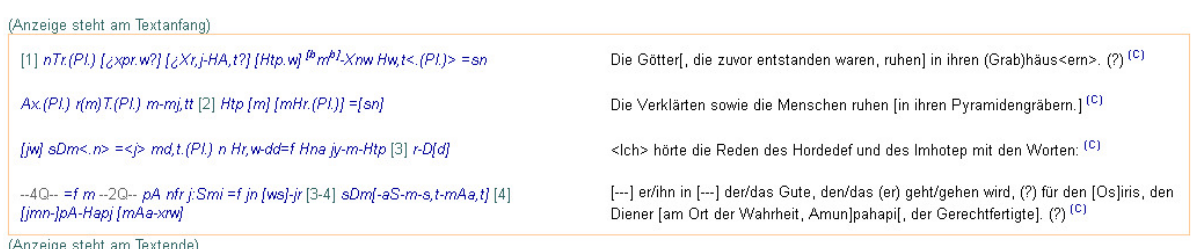

Inähere Angaben zum Text1 [der Text in der Objekthierarchie]

Bild 39: Angaben zum Text und der Textwortlaut des Harfnerliedes des Amunpahapi

Textanfang und Textende werden markiert. Längere Texte werden in Abschnitte unterteilt. Mittels der links "[Textende] [zurück] [weiter] [Textende]" über bzw. unter dem Textabschnitt kann man sich durch den gesamten Text bewegen (Bild 40, unten).

In der linken Kolumne der Tabelle steht der ägyptische Text in Transkription; rechts wird Satz für Satz eine Übersetzung gegeben.

Jedes Wort der ägyptischen Transkription kann angeklickt werden. So gelangt man in die "Angaben zu einem Lemma" der lexikalischen Datenbank mit Detailangaben zum jeweiligen Wort. Man kann dort die Bedeutung des Wortes nachsehen und von dort aus die anderen Belegstellen dieses Wortes nachschlagen (s. 8.1.1. "Belegstellen für das Lemma"). Hochgestellte "[C]" oder "[H]" innerhalb der Transkription und Übersetzung verweisen auf Kommentare bzw. Angaben zur hieroglyphischen Wortschreibung, die sich in einem jeweiligen Fenster konsultieren lassen (s. 8.1.1.).

Die satzweise Übersetzung soll primär eine Hilfe bei der Orientierung im ägyptischen Original bieten, weniger eine perfekte zielsprachliche Übertragung sein.

Inherchau (TT 359), Harfnerlieder Text D

[nähere Angaben zum Text] [der Text in der Objekthierarchie]

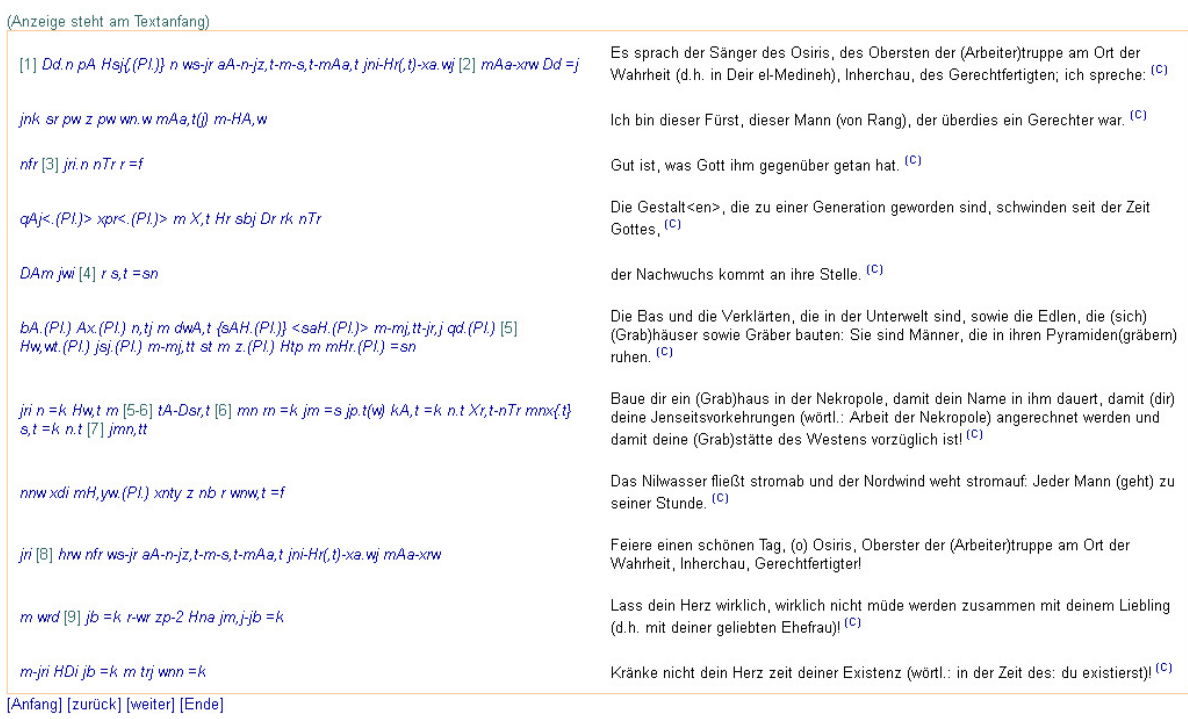

Bild 40: Textwortlaut des Harfnerliedes des Inherchau aus dem Grab TT 359

Am Anfang jeder Seite der Textwiedergabe sind rechts oben links zu "Angaben zum Text" und zur Position des "Text(es) in der Objekthierarchie". Am Ende unten links ist der Bearbeiter des jeweiligen Textes verzeichnet.

# <span id="page-38-0"></span>**10 Statistische Funktionen**

### **10.1 Statistische Analysen für ein Wort aus der Lemmaliste**

### **10.1.1 Kollokationsanalyse**

Der linguistische Begriff der Kollokation bezeichnet das regelmäßige gemeinsame Auftreten zweier (oder mehrerer) Wörter. Kollokationen können lexikalischen ("New York") oder quasilexikalischen Status ("auf Anhieb") haben. Kollokationen im weiteren Sinne reflektieren idiomatische (Bsp. "ins Gras beißen") oder stereotype (Bsp. "langes, blondes Haar") Wendungen.

Die statistische Kollokationsanalyse setzt sich zur Aufgabe, mit statistischen Mitteln Kollokationsbefunde aufzudecken. Dazu wird (im hier implementierten Ansatz) ausgehend von einem bestimmten Lexem, für das die Analyse durchgeführt wird (node-Wort) untersucht, welche anderen Wörter in der Umgebung dieses node-Wortes häufiger vorkommen, als es ihrer Gesamtfrequenz im untersuchten Textcorpus entspricht.

Um die Umgebung um das node-Wort zu konkretisieren, wird ein Suchfenster um das node-Wort definiert, innerhalb dessen Kollokationen gesucht werden. Für Lage und Größe des Suchfensters lassen sich objektive Regeln nicht aufstellen. Lexikalische und quasi-lexikalische Kollokationen finden sich in nächster Nachbarschaft des node-Wortes. Je größer das Suchfenster ist, desto mehr Kollokationen werden mit einbezogen.

Um die gefundenen Wortverbindungen beurteilen zu können, werden für jedes Paar von node-Wort und Kollokation Prüfstatistiken berechnet, die ein Maß für die Auffälligkeit des gemeinsamen Vorkommens bilden. Die am häufigsten eingesetzten Prüfmaße sind MI scores und T scores. Die MI scores weisen eher seltene aber enge terminologische Zusammenhänge aus, während T scores demgegenüber häufige Kollokationen privilegieren. Beide Maße haben also einen komplementären Charakter: Einfach gesagt zeigen MI scores "Auffälliges", T scores "Sicheres". Es lohnt sich also, die Ergebnisse nach beiden Maßen zu vergleichen.

Hinweis: Beide Maße dienen nur der Beurteilung der relativen Auffälligkeit der Wortverbindungen. Die Voraussetzungen für statistische Signifikanztests im vollen Sinne sind unter den Bedingungen des linguistischen Datenmaterials nicht gegeben. Deshalb werden hier keine Signifikanzmaße berechnet.

Die im Thesaurus Linguae Aegyptiae verfügbar gemachte Funktion hat noch experimentellen Charakter. Bei der Nutzung ist zu bedenken, dass eine vollgültige Kollokationsanalyse nur für klar umschriebene Textcorpora oder ein ausgewogenes (balanced) Gesamtcorpus ausgeführt werden kann. Diese Bedingung ist im gegenwärtigen Ausbauzustand der Textdatenbank nur eingeschränkt gegeben.

In der gegenwärtigen Situation ist zu empfehlen, die Ergebnisse der Analyse vor allem als Hinweis auf potentiell interessante Wortkombinationen zu nutzen, deren Bedeutung anhand der konkreten Textbelege und im Rahmen einer vollgültigen philologisch-kulturhistorischen Argumentation zu überprüfen bleibt.

#### **10.1.1.1 Kollokationsanalyse zu einem Lemma anfordern**

Über die Seite "Angaben zum Lemma" (Bild 16), die man via Lemmaliste für jedes Lemma durch Anklicken der Transkription erreichen kann, wird ein link "Kollokationsanalyse für dieses Wort anfordern" angeboten. Nach Anklicken öffnet sich ein Eingabeformular.

Im Formular zur Anforderung einer Kollokationsanalyse ist als node-Wort das Lemma, aus dessen Darstellung die Kollokationsanalyse aufgerufen wurde, voreingestellt (Bild 41). In den Feldern des Formulars lassen sich die Parameter der Analyse einstellen. Für das Suchfenster sind maximale und minimale Wortabstände nach links und nach rechts, ausgehend vom node-Wort, anzugeben, wobei der Wert je maximal 10 nicht übersteigen kann. Weiter kann die Analyse nur für einzelne Lemmata oder bei hierarchisch gegliederten Gruppen von Lemmata für die Gesamtgruppen durchgeführt werden. Im Regelfall ist diese zweite Option vorzuziehen, die im Formular voreingestellt ist. Die Ergebnisse der Analyse können nach MI scores oder T scores oder beiden Statistiken geordnet ausgegeben werden. Es kann auch eingestellt werden, wie viele Kollokationen ausgegeben werden sollen. Generell schreitet die Ergebnisausgabe von den

<span id="page-39-0"></span>statistisch auffälligsten zu den weniger auffälligen Kollokationen voran; nach Erreichen der Maximalzahl wird die Ausgabe abgebrochen. Nach Einstellen aller Parameter kann durch einen Klick auf die Schaltfläche "Analyse ausführen!" der Vorgang gestartet werden.

#### Kollokationsanalyse

node Wort: mw "Wasser, Nil; Wasserlauf, Gewässer; Kanal; [Tierkreiszeichen:] Wassermann; Überschwemmung; Speichel (vgl. mw-rA); Saft; Flüssigkeit" (Erichsen, Glossar  $154f$ maximaler Anstand nach links minimaler Ahstand nach links minimaler Ahstand nach rechts maximaler Ahstand nach rechts  $10$  $\overline{c}$  $\sqrt{ }$ 10 Analyse ausführen für Kollokationen sortieren nach MI scores übergeordnete Lemmata MI scores

Bild 41: Kollokationsanfrage für das Wort *mw* "Wasser" der Demotischen Lemmaliste, geordnet nach T scores

MI und T scores

Analyse ausführen!

#### **10.1.1.2 Anzeige der Ergebnisse**

Maximalzahl der signifikantesten Kollokationen für die Anzeige im Ergebnis

Im Anzeigefenster der Ergebnisse werden zunächst die eingegebenen Parameter der durchgeführten Analyse zur Kontrolle resümiert. Darunter folgt tabellarisch die Information über die gefundenen Kollokationen geordnet nach den angeforderten Sortierkriterien (Bild 42). Für jede Kollokation werden die Basis-Informationen zum Lemma gegeben. Ein Klick auf die Transkription jedes Lemmas führt zur Darstellung der jeweiligen Wörter in der Lemmaliste. In den folgenden Spalten werden die Gesamthäufigkeit der Kollokation im Corpus sowie die Frequenz der Kollokation innerhalb des Suchfensters um das node-Wort angegeben. Ein Klick auf die Angabe der Häufigkeit der Kollokation ruft die Belegstellen für diesen Kollokationsbefund auf. Die letzten beiden Spalten weisen die Prüfstatistiken aus.

Von der Seite "Angaben zum Lemma" (Bild 16) gelangt man zu einer weiteren statistischen Funktion für die Wörter der Lemmaliste.

#### Kollokationsanalyse

Kollokationsanalyse für das Lemma mw "Wasser, Nil; Wasserlauf, Gewässer; Kanal; [Tierkreiszeichen:] Wassermann; Überschwemmung; Speichel (vgl. mw-rA); Saft; Flüssigkeit" (Erichsen, Glossar 154f.) (Lemma-Nummer 2378); die Analyse bezieht sich auf übergeordnete Lemmata; Suchfenster maximaler Anstand nach links: 10; nicouples and the standard method of the standard method is a statement of the standard method in the standard method is a statement of the standard method is a statement of the standard method is a statement of the standa beschränkt auf die 10 signifikantesten Kollokationen.

Gesamthäufigkeit des node Wortes: 300 Gesamtzahl der Wörter innerhalb des Suchfensters: 2724

Liste der Kollokationen, geordnet nach T scores

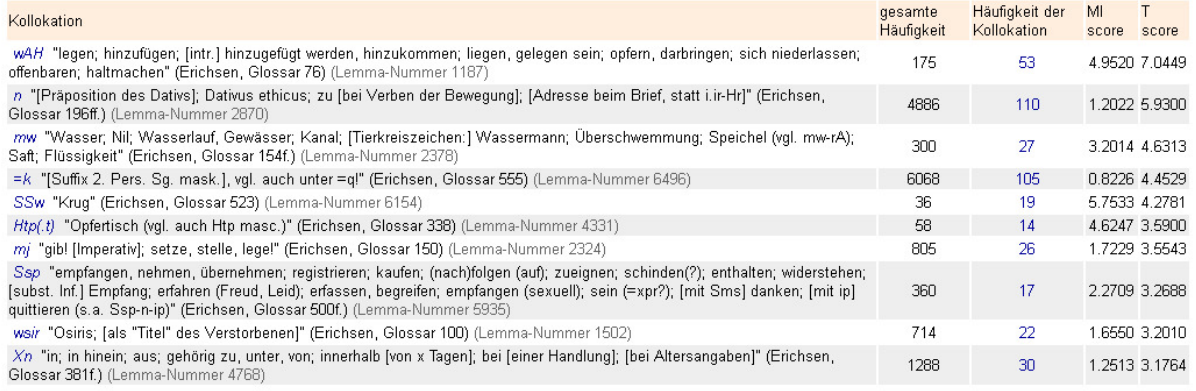

Bild 42: Kollokationsanalyse des demotischen Lemmas  $mw$  "Wasser,...", geordnet nach T score

#### **10.1.2 Analyse der lexikalischen Gravitation eines Lemmas**

Konzept: Jedes Lexem übt einen je eigenen Einfluss auf die Auswahl anderer Wörter in seiner Umgebung aus. Dieser Einfluss wird als lexikalische Gravitation bezeichnet. Ein Wort kann die Auswahl anderer Wörter in seiner Nachbarschaft in zweifacher Hinsicht beeinflussen.

<span id="page-40-0"></span>Semantisch: Aus thematischen Gründen werden in der Nähe bestimmter Wörter semantisch verwandte Wörter bevorzugt benutzt. Andere Wörter können aus demselben Grund dort nicht oder kaum auftreten.

Grammatisch-syntaktisch: Wörter üben einen syntaktischen Einfluss auf ihre Umgebung aus. Nach einer Präposition z.B. muss ein Substantiv, eine substantivische Verbalform oder ein Suffixpronomen stehen.

Statistisch lässt sich die lexikalische Gravitation eines Wortes folgendermaßen veranschaulichen: Wenn alle Belegkotexte eines Lexems (node-Wort) zusammengestellt werden und das node-Wort selbst als Position 0 gesetzt wird, lassen sich die Wörter rechts des node-Wortes als Positionen +1, +2 ... usf., die Wörter links des node-Wortes als Positionen -1, -2 ... usf. benennen. Für jede Position lässt sich die type-token-Ratio (TTR) als Quotient der Zahl unterschiedlicher Lexeme auf der Position zur Gesamtzahl der Textwörter auf dieser Position bestimmen. Je niedriger die TTR an einer Position liegt, umso geringer ist die lexikalische Variation an dieser Stelle.

Diese Verteilung der TTR an den Positionen um das node-Wort lässt sich graphisch veranschaulichen. Auf Position 0, wo definitionsgemäß stets das node-Wort steht, erreicht die Kurve ihren Tiefstpunkt nahe bei 0. Im Kontrast dazu zeigt sich in größerem Abstand des node-Wortes ein relativ einheitliches Niveau der TTR, das die generelle Situation charakterisiert. In der unmittelbaren Umgebung des node-Wortes zeigt sich demgegenüber in der Absenkung der Kurve in einem individuellen Muster der restriktive Einfluss des node-Wortes auf die Lexemauswahl in seiner Nachbarschaft. (In Parenthese ist anzumerken, dass die Kurve in der Umgebung des node-Wortes auch höher als sonst liegen kann; dies wäre ein Fall negativer lexikalischer Gravitation.)

Das spezifische Muster der lexikalischen Gravitation kann dazu benutzt werden, in einer Kollokationsanalyse die Dimensionierung des Suchfensters anzupassen.

#### **10.1.2.1 Lexikalische Gravitation eines Lemmas anfordern**

Beim Aufruf der Funktion ist die Nummer des Lemmas, von dem aus die Funktion angefordert wurde, voreingestellt. Diese Voreinstellung kann beliebig geändert werden. In der drop-down-Liste kann eingestellt werden, ob die Analyse für die oberste hierarchische Ebene der Lemmata (empfohlen) oder für Einzellemmata ausgeführt werden soll. In der checkbox kann markiert werden, ob die Ergebnisse der Analyse auch numerisch tabelliert ausgegeben werden oder ob nur das Diagramm angezeigt werden soll. In der Regel ist die Ausgabe numerischer Ergebnisse nicht notwendig.

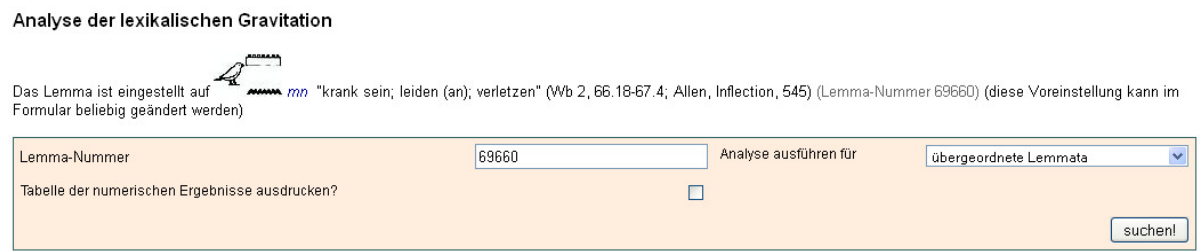

Bild 43: Eingabemaske für die Analyse der lexikalischen Gravitation des Wortes *mn* "leiden ..."

#### **10.1.2.2 Anzeige der Ergebnisse**

Als Ergebnis wird das Diagramm ausgegeben, das den Kurvenverlauf der TTR im Bereich von 15 Positionen vor und nach dem node-Wort darstellt. Die TTR ist bi-logarithmisch berechnet. Oben im Diagramm wird angegeben, wie viele Belegstellen des node-Wortes der Darstellung zugrunde liegen.

Bei einer numerischen Darstellung des Ergebnisses wird pro Position die Zahl der types, tokens sowie die bi-logarithmische type-token-Ratio tabelliert.

#### <span id="page-41-0"></span>Analyse der lexikalischen Gravitation

سم کیے<br>im Formular beliebig geändert werden) "krank sein; leiden (an); verletzen" (Wb 2, 66.18-67.4; Allen, Inflection, 545) (Lemma-Nummer 69660) (diese Voreinstellung kann

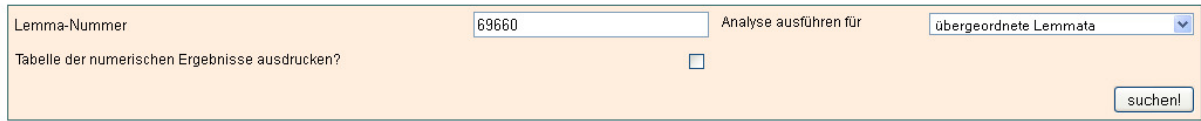

#### Analyse der lexikalischen Gravitation

ر<br>- Analyse der lexikalischen Gravitation für das Lemma<br>- Resultat wurde für übergeordnete Lemmata berechnet. "krank sein; leiden (an); verletzen" (Wb 2, 66.18-67.4; Allen, Inflection, 545) (Lemma-Nummer 69660) (Das  $mn$ 

Diagramm des Ergebnisses

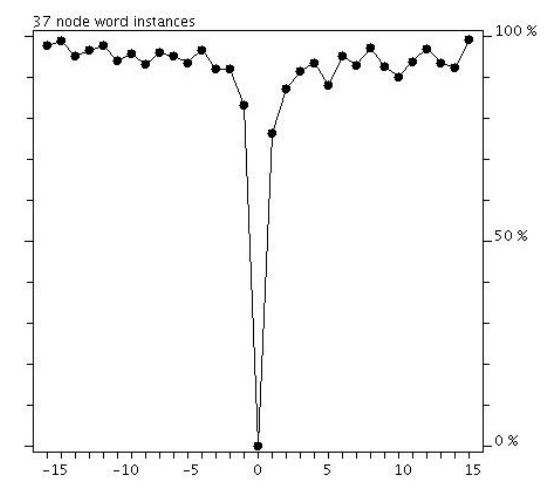

Bild 44: Ergebnisse der Analyse der lexikalischen Gravitation für das Wort *mn* "leiden ...", Diagramm, ohne numerische Ergebnisanzeige

#### **10.2 Statistische Analysen für Texte des Gesamtcorpus**

Sowohl über das icon "Statistik" in der oberen Navigationsleiste als auch aus der Ansicht "Suche in der Datenbank" (s. Bild 4) unter "Datenbank Statistik" können statistische Funktionen für das Gesamtcorpus aufgerufen werden (Bild 45).

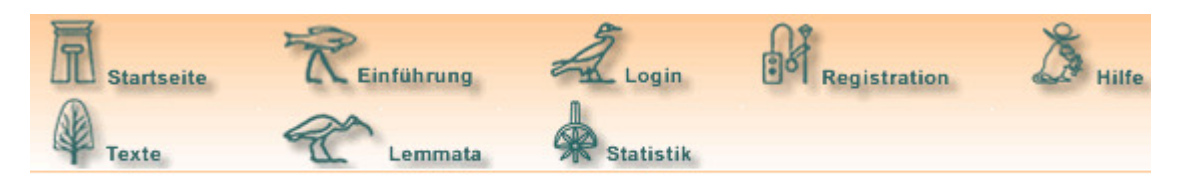

### Datenbank Statistik

- · Häufigkeit der Wortarten und type / token Statistik
- · Die häufigsten Wörter
- · Analyse der Verteilung der Worthäufigkeiten

Bild 45: Auswahl der statistischen Funktionen für Texte des Gesamtcorpus

#### **10.2.1 Statistische Funktionen für das Gesamtcorpus**

Die links der Seite (Bild 45) erlauben folgende Abfragefunktionen für die gesamte Textdatenbank,

<span id="page-42-0"></span>d.h. die Datenbank [nicht-demotisch] ägyptischer bzw. die Datenbank demotischer Texte:

Analyse der relativen Häufigkeiten der Wortarten, in Verbindung mit einer type/token-Statistik

Suche nach den häufigsten Wörtern, wobei die Suche auf bestimmte Wortarten eingegrenzt werden kann

Analyse der Verteilung der Worthäufigkeiten, die auch auf bestimmte Wortkategorien eingegrenzt werden kann.

Aus der Ansicht "Gliederungshierarchie der Objekte und Texte" (Bild 31-34) können über das icon am Ende jedes Textcorpusnamens, das das Gardiner-Zeichen für *hsb* "zählen" darstellt, ebenfalls diese drei für das Gesamtcorpus angebotenen sowie weitere statistische Funktionen für einzelne Texte oder Corpussegmente gestartet werden.

#### **10.2.2 Statistische Funktionen für einzelne Texte oder Corpussegmente**

Die links der Seite erlauben folgende Abfragefunktionen für einzelne Texte oder Ausschnitte des Textcorpus (Bild 46):

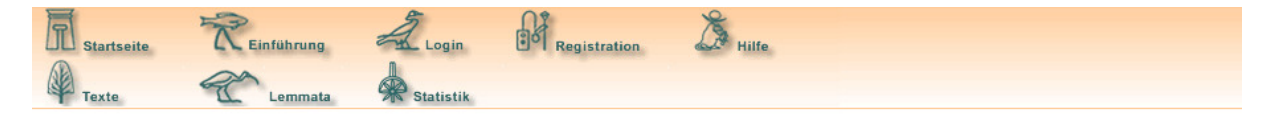

#### Funktionen und Statistiken für die Texte in einem Zweig der Datenbank

Die Analyse bezieht sich auf den folgenden Zweig der Datenbank: [ Altägyptisches Wörterbuch, Berlin-Brandenburgische Akademie der Wissenschaften

- · Häufigkeit der Wortarten und type / token Statistik
- · Die häufigsten Wörter
- · Analyse der Verteilung der Worthäufigkeiten
- · Schlüsselwortanalyse • Index der Namen, Titel und Epitheta
- Wortindex
- · Statistische Angaben für ein Wort

Bild 46: Auswahl der statistischen Funktionen für einzelne Texte oder Corpussegmente

Häufigkeiten der Wortarten in Verbindung mit einer type/token-Statistik

die häufigsten Wörter

Analyse der Verteilung der Worthäufigkeiten

sowie

Analyse der Schlüsselwörter des Texts oder Corpussegments. Schlüsselwörter sind Wörter, die in einem Text oder Teilcorpus signifikant häufiger als im Gesamtcorpus auftreten und so den Text bzw. das Teilcorpus inhaltlich und/oder stilistisch charakterisieren.

Index der Namen, Titel und Epitheta mit Nachweis der Belegstellen und der **Gesamthäufigkeit** 

Index aller Wörter (außer Namen, Titeln und Epitheta), alphabetische oder nach Wortarten gruppierbar

Statistische Angaben zu einem Wort, die eine Auflistung aller Belegstellen sowie Statistiken zur Häufigkeit des Wortes im Text bzw. Teilcorpus, auch in Relation zum Gesamtcorpus sowie relativ zu anderen Lexemen derselben Wortkategorie bieten.

#### **10.2.2.1 Häufigkeiten der Wortarten in Verbindung mit einer type/token-Statistik**

Sowohl über das icon "Statistik" in der oberen Navigationsleiste als auch aus der Ansicht "Suche in der Datenbank" (s.o. Bild 4) unter "Datenbank Statistik" kann die statistische Funktionen "Häufigkeiten der Wortarten" für das Gesamtcorpus aufgerufen werden.

Aus der Ansicht "Gliederungshierarchie der Objekte und Texte" (Bild 31-34) kann über das icon  $\Omega$ am Ende jedes Textcorpusnamens, das das Gardiner-Zeichen für *Hsb* "zählen" darstellt, die statistische Funktion "Häufigkeiten der Wortarten" für einen Einzeltext oder Teilcorpus aufgerufen werden.

Konzept: Die Funktion gibt an, wie sich der Wortbestand anteilig aus Wörtern unterschiedlicher Wortarten zusammensetzt und wie groß die lexikalische Variation insgesamt und innerhalb der einzelnen Wortkategorien ist. Dazu wird die bi-logarithmische type-token-Ratio berechnet (Scott 2004: 124), die das Verhältnis zwischen der Zahl der Wörter im Text insgesamt und der Anzahl der einzelnen Lexeme im Text errechnet. So lässt sich z.B. sagen, ob ein Text in Anbetracht der Textlänge einen verhältnismäßig großen oder armen Wortschatz aufweist.

Aufruf der Funktion für das Gesamtcorpus führt über die drop-down-Liste zur "Auswahl der Textdatenbank", wobei zwischen (nichtdemotisch-) ägyptischem und demotischem Textcorpus gewählt wird. Bei Aufruf über ein Teilcorpus ist ersterer voreingestellt.

Häufigkeit der Wortarten und type / token Statistik

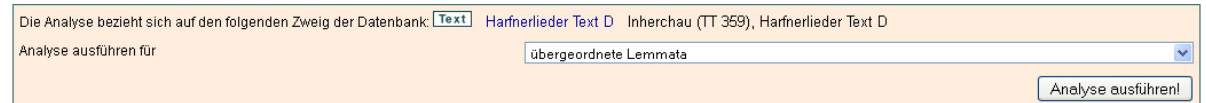

Bild 47: Auswahl der Parameter für die Analyse der Häufigkeiten der Wortarten bzw. die type/token-**Statistik** 

Mithilfe der drop-down-Liste "Analyse ausführen für" lässt sich einstellen, ob der Index für Lemmata der obersten Hierarchieebene der Lemmaliste (empfohlen) oder für Einzellemmata erstellt werden soll (Bild 47). Die Hierarchisierung der Lemmata (Bild 15) folgt lexikographischen Prinzipien und differenziert Bedeutungsvarianten eines Wortes oder gibt Querverweise. Sie ist im Laufe der Bearbeitung der Lemmaliste verfeinert worden. Die oberste Hierarchieebene umfasst jeweils alle Untereinträge und greift daher auf alle potentiell interessanten Belege zu.

Das Ergebnis liefert eine Tabelle (Bild 48), die für den Gesamtbestand und für einzelne Wortkategorien die Zahl der Lexeme angibt, sowie ihren relativen Anteil am Wortbestand des Corpus. In der dritten Spalte wird die bi-logarithmische type-token-Ratio angegeben (Scott 2004).

#### Häufigkeit der Wortarten und type / token Statistik

<span id="page-44-0"></span>Die Analyse bezieht sich auf den folgenden Zweig der Datenbank: Text Harfnerlieder Text D Inherchau (TT 359), Harfnerlieder Text D (Das Resultat wurde für übergeordnete Lemmata herechnet )

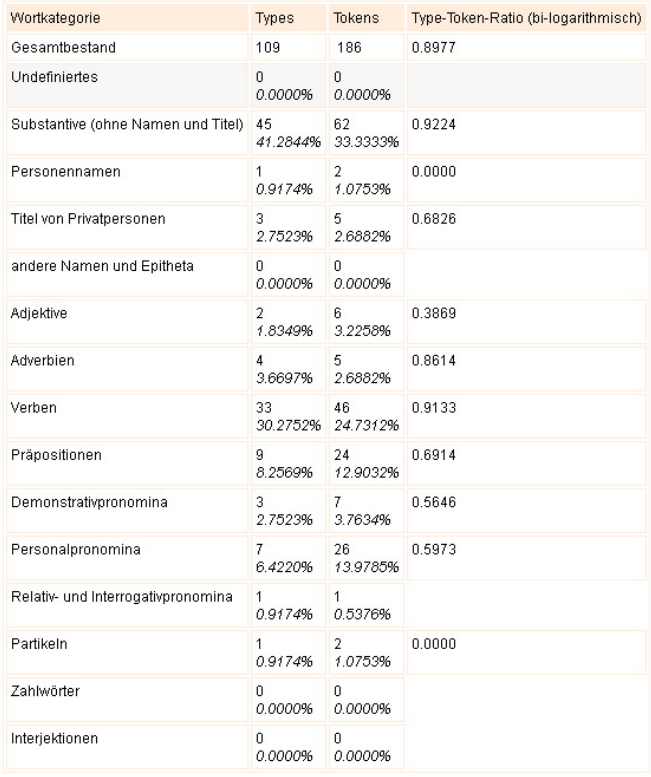

Bild 48: Ergebnis der Analyse für die Analyse der Häufigkeiten der Wortarten bzw. die type/token-Statistik

#### **10.2.2.2 Suche nach den häufigsten Wörtern eines Texts oder Corpus**

Sowohl über das icon "Statistik" in der oberen Navigationsleiste als auch aus der Ansicht "Suche in der Datenbank" (s. Bild 4) unter "Datenbank Statistik" kann die statistische Funktion "Die häufigsten Wörter" für das Gesamtcorpus aufgerufen werden.

Aus der Ansicht "Gliederungshierarchie der Objekte und Texte" (Bild 30-33) kann über das icon  $\mathbb{S}$ am Ende jedes Textcorpusnamens, das das Gardiner-Zeichen für *hsb* "zählen" darstellt, die statistische Funktion "Die häufigsten Wörter" für einen Einzeltext oder ein Teilcorpus aufgerufen werden.

Konzept: Mit der Funktion werden die häufigsten Wörter des Gesamtcorpus oder eines Teilcorpus abgerufen, wobei die Suche auf bestimmte Wortarten begrenzbar ist.

Der Aufruf der Funktion für das Gesamtcorpus führt über die drop-down-Liste zur "Auswahl der Textdatenbank", wobei zwischen (nichtdemotisch-) ägyptischem und demotischem Textcorpus gewählt wird. Bei Aufruf über ein Teilcorpus ist ersterer voreingestellt. Mithilfe der drop-down-Liste "Analyse ausführen für" lässt sich einstellen, ob der Index für Lemmata der obersten Hierarchieebene der Lemmaliste (empfohlen) oder für Einzellemmata erstellt werden soll.

Im Feld "Maximalzahl der Wörter im Ergebnis" kann gewählt werden, wie viele Wörter höchstens gelistet werden sollen. Ihre Nennung erfolgt nach absteigender Häufigkeit wobei zu jedem Wort die absolute und relative Häufigkeit angegeben wird (Bild 49).

#### <span id="page-45-0"></span>Die häufigsten Wörter

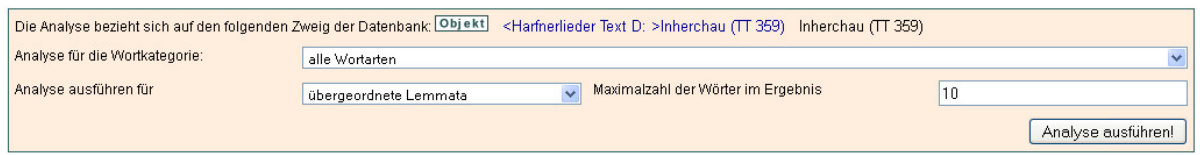

#### Die häufigsten Wörter

Die Analyse bezieht sich auf den folgenden Zweig der Datenbank: Objekt] <Harfnerlieder Text D: >Inherchau (TT 359) Inherchau (TT 359) (Das Resultat wurde für übergeordnete Lemmata berechnet.) Analyse für die Wortkategorie: alle Wortarten

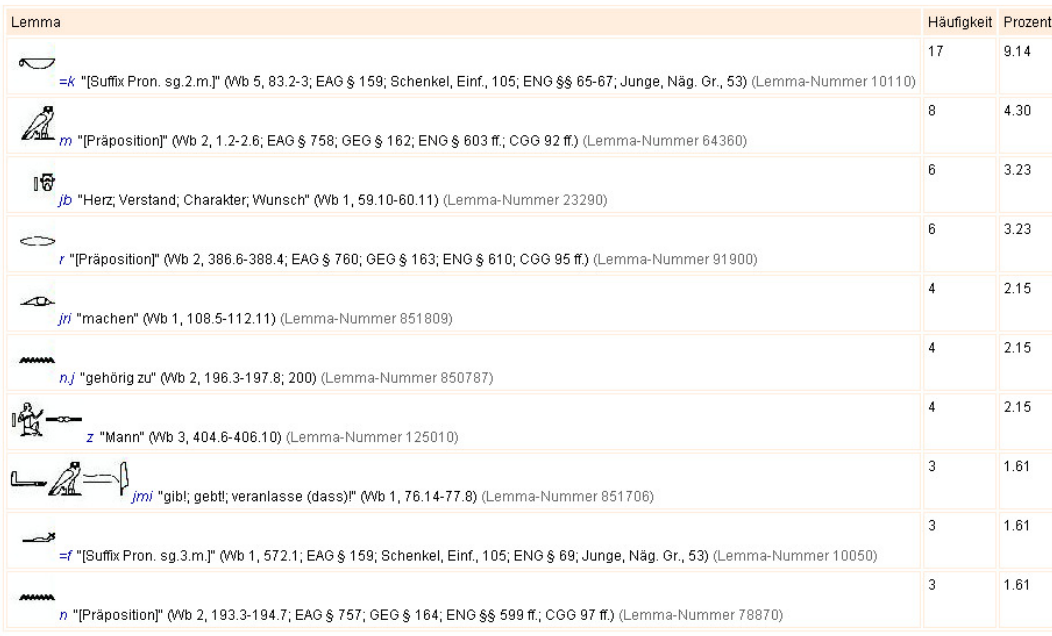

Bild 49: Suche und Anzeige der häufigsten Wörter eines Textes

#### **10.2.2.3 Analyse der Verteilung von Worthäufigkeiten**

Sowohl über das icon "Statistik" in der oberen Navigationsleiste als auch aus der Ansicht "Suche in der Datenbank" (s.o. Bild 4) unter "Datenbank Statistik" kann die statistische Funktion "Analyse der Verteilung der Worthäufigkeiten" für das Gesamtcorpus aufgerufen werden.

Aus der Ansicht "Gliederungshierarchie der Objekte und Texte" (Bild 30-33) kann über das icon  $\mathbb{Q}$ am Ende jedes Textcorpusnamens, das das Gardiner-Zeichen für *hsb* "zählen" darstellt, die statistische Funktion "Analyse der Verteilung der Worthäufigkeiten" für einen Einzeltext oder ein Teilcorpus aufgerufen werden.

Konzept: Verschiedene Wörter weisen außerordentlich unterschiedliche Häufigkeiten auf. Sehr wenige Lexeme kommen extrem häufig vor. Die meisten jedoch nur sehr selten. Mit dieser Funktion können die Verteilung der Worthäufigkeiten für das Gesamtcorpus oder ein Teilcorpus bestimmt und dargestellt sowie die Häufigkeitsverteilung innerhalb bestimmter Wortkategorien untersucht werden.

Der Aufruf der Funktion für das Gesamtcorpus führt über die drop-down-Liste zur "Auswahl der Textdatenbank", wobei zwischen (nichtdemotisch-) ägyptischem und demotischem Textcorpus gewählt wird. Bei Aufruf über ein Teilcorpus ist ersterer voreingestellt.

Mithilfe der drop-down-Liste "Analyse für die Wortkategorie" ist die Analyse auf bestimmte Wortkategorien begrenzbar.

Mithilfe der drop-down-Liste "Analyse ausführen für" lässt sich einstellen, ob der Index für Lemmata der obersten Hierarchieebene der Lemmaliste (empfohlen) oder für Einzellemmata erstellt werden soll.

Mithilfe der drop-down-Liste "Skalierung des Ergebnisdiagramms" ist es möglich einzustellen, ob das Diagramm bi-logarithmisch (empfohlen), logarithmisch (nur die y-Achse logarithmisch) oder linear skaliert werden soll.

Mit der checkbox "Tabelle der numerischen Ergebnisse ausdrucken?" kann das Ergebnis auch numerisch ausgegeben werden, was meist nicht erforderlich ist.

Als Ergebnis wird ein Diagramm der Verteilung der Worthäufigkeiten in der angeforderten Skalierung ausgegeben (Bild 50a-b). Das Ergebnis der numerischen Ausgabeform ist eine Tabelle, in der für jede Häufigkeitsklasse die Zahl der Lexeme angegeben wird und welchen relativen Anteil am Gesamtbestand der Textwörter die Inzidenzen dieser Lexeme ausmachen. Diese Werte werden auch kumuliert ausgegeben.

Analyse der Verteilung der Worthäufigkeiten

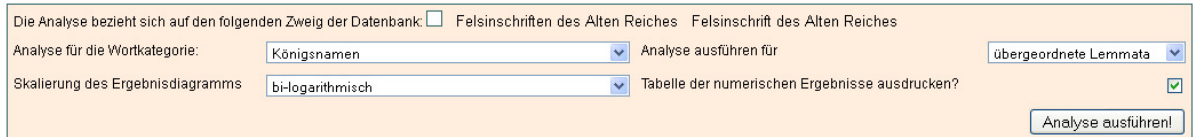

#### Analyse der Verteilung der Worthäufigkeiten

Die Analyse bezieht sich auf den folgenden Zweig der Datenbank: □ Felsinschriften des Alten Reiches Felsinschrift des Alten Reiches (Das Resultat wurde für übergeordnete Lemmata berechnet.) Analyse für die Wortkategorie: Königsnamen

Diagramm des Ergebnisses

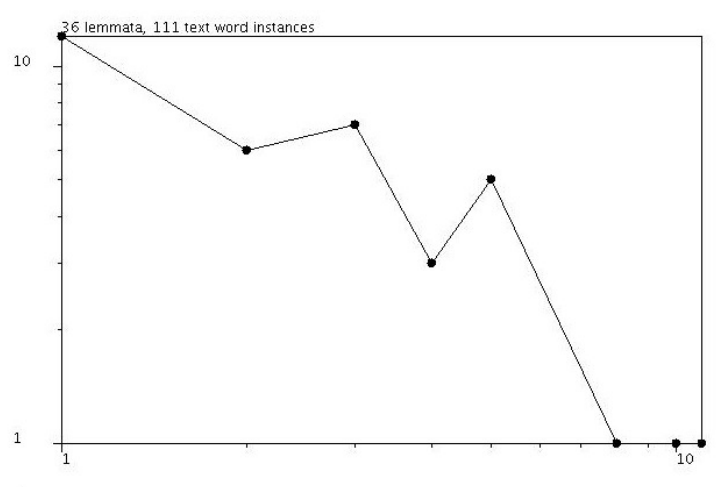

horizontale Achse: Häufigkeit des Lemmas vertikale Achse: Anzahl der Lemmata

Numerisches Ergebnis

|                |        |             |               | Häufigkeit Zahl der Lemmata Zahl der Textwörter Zahl der Lemmata (kumuliert) Zahl der Textwörter (kumuliert) |
|----------------|--------|-------------|---------------|----------------------------------------------------------------------------------------------------|
| $\overline{1}$ | 12     | 12          | 12            | 12                                                                                                    |
|                | 33.33% | 10.81%      | 33.33%        | 10.81%                                                                                                    |
| $\overline{2}$ | 6.     | 12          | 18            | 24                                                                                                    |
|                | 16.67% | 10.81%      | 50.00%        | 21.62%                                                                                                    |
| 3              | 7      | 21          | 25            | 45                                                                                                    |
|                | 19.44% | 18.92%      | 69.44%        | 40.54%                                                                                                    |
| 4              | 3.     | 12          | 28            | 57                                                                                                    |
|                | 8.33%  | 10.81%      | 77.78%        | 51.35%                                                                                                    |
| 5              | 5.     | 25          | 33            | 82                                                                                                    |
|                | 13.89% | 22.52%      | 91.67%        | 73.87%                                                                                                    |
| 8              | 1      | 8           | 34            | 90                                                                                                    |
|                | 2.78%  | 7.21%       | 94.44%        | 81.08%                                                                                                    |
| 10             | 1      | 10          | 35.           | 100                                                                                                    |
|                | 2.78%  | 9.01%       | 97.22%        | 90.09%                                                                                                    |
| 11             | 2.78%  | 11<br>9.91% | 36<br>100.00% | 111<br>100.00%                                                                                               |

Bild 50a-b: Ergebnis der Analyse der Worthäufigkeiten in den Felsinschriften des Alten Reiches

#### <span id="page-47-0"></span>**10.2.2.4 Schlüsselwortanalyse**

Aus der Ansicht "Gliederungshierarchie der Obiekte und Texte" (Bild 31-34) kann über das icon  $\mathbb{Q}$ am Ende jedes Textcorpusnamens, das das Gardiner-Zeichen für *hsb* "zählen" darstellt, die statistische Funktion "Schlüsselwortanalyse" für einen Einzeltext oder Teilcorpus aufgerufen werden.

Konzept: Schlüsselwörter (key words) sind Wörter, die Texte in besonderer Weise charakterisieren und die in kulturellen Diskursen eine zentrale Rolle spielen (Williams 1983). Statistisch gesehen sind Schlüsselwörter Wörter, die in einem Text oder Teilcorpus häufiger als in anderen Textcorpora oder im Sprachgebrauch insgesamt vorkommen (Scott 2004, 92ff.). Um Schlüsselwörter in diesem Sinne zu ermitteln, wird die Häufigkeit der Wörter in zwei Corpora miteinander verglichen. Dabei bildet das eine, das sog. Testcorpus den Ausgangspunkt der Analyse. Zum Vergleich damit dient ein Referenzcorpus. Dieses Referenzcorpus sollte im Normalfall möglichst groß sein. Wenn es dem Ideal des "balancierten" Corpus nahe kommt, repräsentiert es den Sprachgebrauch "an sich", ein Idealcorpus, das nie erreicht werden kann. Wenn das Referenzcorpus in seiner Zusammensetzung einen spezifischen Charakter hat, verweist die Schlüsselwortanalyse auf Differenzen im Wortgebrauch zwischen zwei Corpora. In der Analyse wird die Häufigkeit der Wörter im Testcorpus mit der im Referenzcorpus verglichen und mithilfe statistischer Maße bewertet. Im Ergebnis werden die Wörter ausgegeben, deren Häufigkeit im Testcorpus gegenüber ihrer Häufigkeit im Referenzcorpus auffallend erhöht ist. Als statistische Maße werden der Chiquadrat-Test mit Kontinuitätskorrektur nach Yates (SAS 1990: 865, Oakes 1998: 25) und Dunning's log-likelihood-ratio (SAS 1990: 865, Oakes 1998: 172) benutzt.

Erfahrungsgemäß werden so zwei Typen von Schlüsselwörtern ermittelt:

1. nicht extrem häufige, sinntragende (lexikalische) Wörter. Sie charakterisieren die Thematik des Testcorpus ("aboutness").

2. Lexeme der geschlossenen Wortklassen (Funktionswörter), die den linguistischen Habitus ("style") der Texte des Testcorpus charakterisieren.

Im Aufruf der Schlüsselwortanalyse ist das Testcorpus voreingestellt. Als Referenzcorpus wird in der gegenwärtigen Implementation immer das Gesamtcorpus benutzt. Durch einige Parameter (Bild 51) lässt sich die Analyse genau abstimmen:

#### Schlüsselwortanalyse

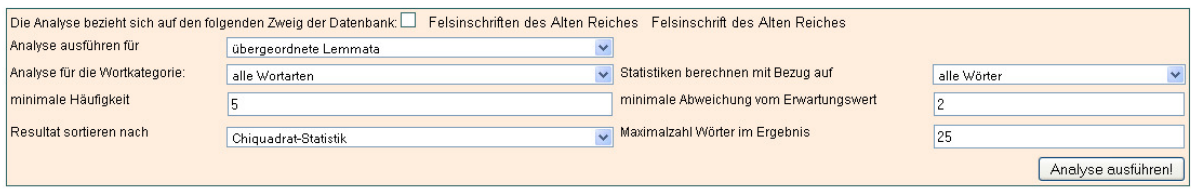

#### Schlüsselwortanalyse

Die Analyse bezieht sich auf den folgenden Zweig der Datenbank: □ Felsinschriften des Alten Reiches Felsinschrift des Alten Reiches (Das Resultat wurde für übergeordnete Lemmata<br>berechnet.) Analyse für die Wortkategorie:

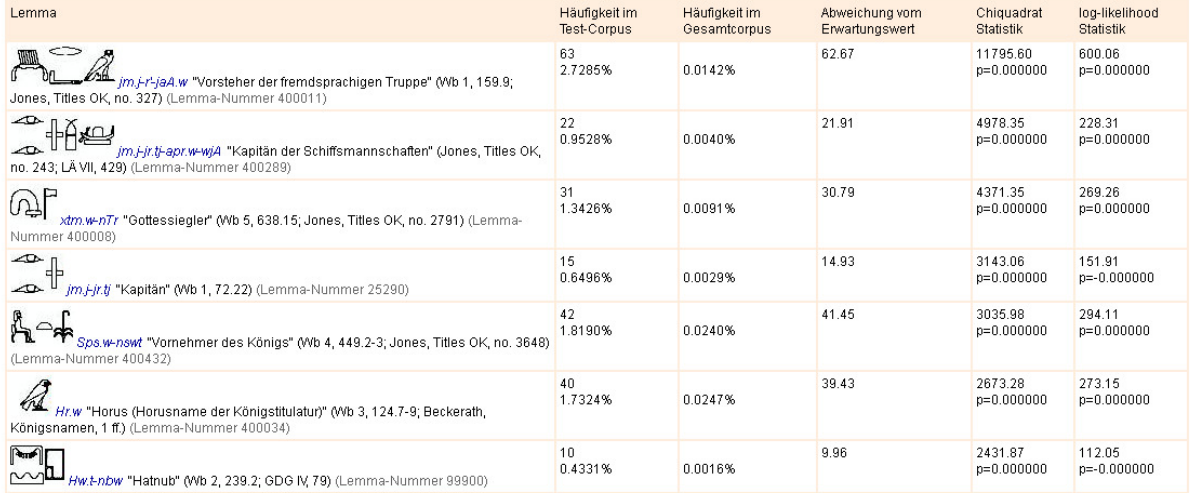

#### Bild 51: Schlüsselwortanalyse für die Felsinschriften des Alten Reiches mit markanten Titelbezeichnungen des ägyptischen Expeditionswesens

Mithilfe der drop-down-Liste "Analyse ausführen für" lässt sich einstellen, ob der Index für Lemmata der obersten Hierarchieebene der Lemmaliste (empfohlen) oder für Einzellemmata erstellt werden soll.

Mithilfe der drop-down-Liste "Analyse für die Wortkategorie" kann die Analyse auf bestimmte Wortarten begrenzt werden.

Mithilfe der drop-down-Liste "Statistiken berechnen mit Bezug auf" kann eingestellt werden, ob die Statistiken relativ zu allen Wörtern der Corpora oder nur zu den Wörtern der ausgewählten Wortkategorie berechnet werden sollen.

Im Feld "minimale Häufigkeit" kann die Analyse auf Wörter begrenzt werden, die mit einer minimalen Häufigkeit im Testcorpus vorkommen. In der Regel ist es nicht sinnvoll, extrem seltene Lexeme in die Analyse einzubeziehen.

Im Feld "minimale Abweichung" kann die Analyse auf Wörter begrenzt werden, deren Vorkommen im Testcorpus mindestens um den eingestellten Wert von "2" über dem Wert liegt, der zu erwarten wäre – geht man von der Hypothese der Gleichverteiltheit zum Referenzcorpus aus. Je höher hier der Wert eingestellt wird, umso mehr Wörter fallen aus der Auswahl heraus. In der Ergebnistabelle erscheint der Wert "Abweichung vom Erwartungswert" in der Spalte vier.

Mithilfe der drop-down-Liste "Resultat sortieren nach" kann eingestellt werden, ob die Wörter (absteigend) nach der Chiquadrat- oder der log-likelihood-Statistik geordnet werden sollen.

Im Feld "Maximalzahl der Wörter im Ergebnis" kann angegeben werden, wie viele Wörter maximal gelistet werden sollen. Grundsätzlich werden die signifikantesten Schlüsselwörter zuerst ausgegeben.

<span id="page-49-0"></span>Das Ergebnis der Analyse gibt in Form einer Tabelle die Schlüsselwörter in absteigender Signifikanz aus. Zu jedem Wort werden die Häufigkeit im Testcorpus, die relative Häufigkeit im Gesamtcorpus (Referenzcorpus und Testcorpus), die Abweichung vom Erwartungswert unter der Hypothese der Gleichverteiltheit, sowie die Chiquadrat- und die log-likelihood-Statistik tabelliert.

#### **10.2.2.5 Index der Namen, Titel und Epitheta eines Texts oder Corpussegments**

Index der Namen, Titel und Epitheta

Aus der Ansicht "Gliederungshierarchie der Objekte und Texte" (Bild 31-34) kann über das icon  $\mathbb Q$ am Ende jedes Textcorpusnamens, das das Gardiner-Zeichen für *Hsb* "zählen" darstellt, die statistische Funktion "Index der Namen. Titel und Epitheta" für einen Einzeltext oder Teilcorpus aufgerufen werden.

Konzept: Die Funktion erstellt einen Index der (Personen-, Königs-, Götter-, Orts- u.a.) Namen, Titel und Epitheta für einen Text oder ein Teilcorpus.

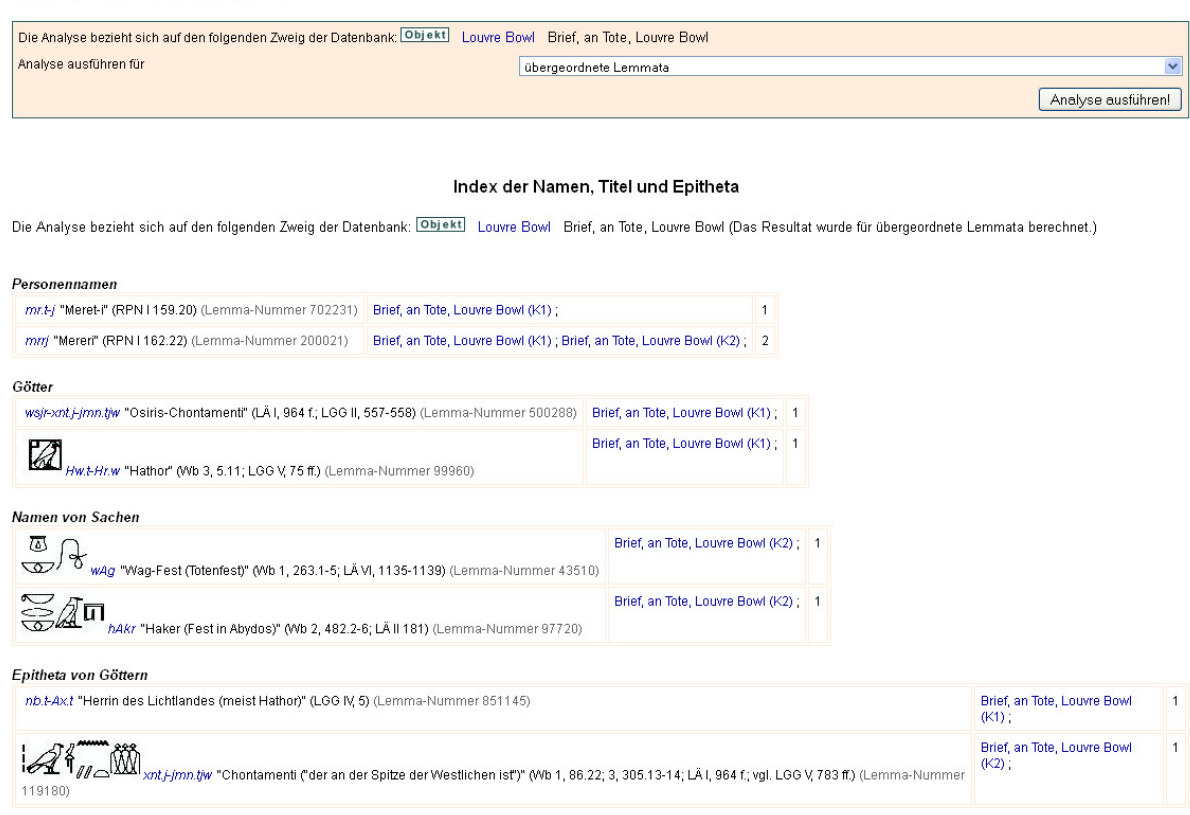

Bild 52: Index der Namen, Titel und Epitheta eines Briefes (Louvre-Bowl, Musée de Louvre E 6134)

Im Aufruf des Formulars für den Namensindex ist das Teilcorpus, für das der Index erstellt werden soll, voreingestellt (Bild 52).

Mithilfe der drop-down-Liste "Analyse ausführen für" lässt sich einstellen, ob der Index für Lemmata der obersten Hierarchieebene der Lemmaliste (empfohlen) oder für Einzellemmata erstellt werden soll.

Im Ergebnis werden die (Personen-, Königs-, Götter-, Orts- u.a.) Namen, Titel und Epitheta nach den Gruppen und innerhalb dieser jeweils in alphabetischer Reihenfolge ausgegeben. Zu jedem Wort werden die Belegstellen sowie die Gesamthäufigkeit angegeben. Die Belegstellenangabe ist mit einem link hinterlegt, der zur Anzeige des Textzusammenhangs führt.

#### **10.2.2.6 Index der Wörter eines Texts oder Corpussegments (außer Namen, Titel und Epitheta)**

Aus der Ansicht "Gliederungshierarchie der Objekte und Texte" (Bild 31-34) kann über das icon  $\mathbb Q$ am Ende jedes Textcorpusnamens, das das Gardiner-Zeichen für *Hsb* "zählen" darstellt, die statistische Funktion "Wortindex (außer Namen; Titel und Epitheta)" für einen Einzeltext oder

<span id="page-50-0"></span>Teilcorpus aufgerufen werden.

Konzept: Die Funktion erstellt einen Index der Wörter für einen Text oder ein Teilcorpus, mit Ausnahme der Namen, Titel und Epitheta, für die eine eigene Suchfunktion existiert. Im Aufruf des Wortindex ist das zu durchsuchende Teilcorpus voreingestellt (Bild 53).

Mithilfe der drop-down-Liste "Analyse ausführen für" lässt sich einstellen, ob der Index für Lemmata der obersten Hierarchieebene der Lemmaliste (empfohlen) oder für Einzellemmata erstellt werden soll.

Mithilfe der drop-down-Liste "Ergebnisse anzeigen" kann der Gesamtbestand der Wörter in alphabetischer Reihenfolge oder gruppiert nach Wortarten ausgegeben werden.

Durch die checkbox "alle Belegstellen auflisten" können wahlweise zu jedem Wort entweder alle Belegstellen oder die Gesamthäufigkeit angefordert werden.

Im Ergebnis werden die Wörter alphabetisch, ggf. nach Wortkategorien gruppiert, ausgegeben. Zu jedem Wort werden die Belegstellen sowie die Gesamthäufigkeit angegeben. Jede Belegstelle ist mit einem link hinterlegt, der zur Anzeige des Textzusammenhangs führt. Das Ergebnis wird in Segmenten angezeigt. Mithilfe der Schaltflächen ober- und unterhalb der Ergebnistabelle kann die Ergebnismenge durchblättert werden.

Wortinder

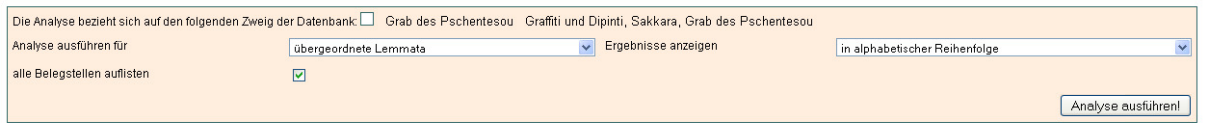

Wortindex

Die Analyse bezieht sich auf den folgenden Zweig der Datenbank: [ Grab des Pschentesou Graffiti und Dipinti. Sakkara. Grab des Pschentesou (Das Resultat wurde für übergeordnete Lemmata berechnet.)

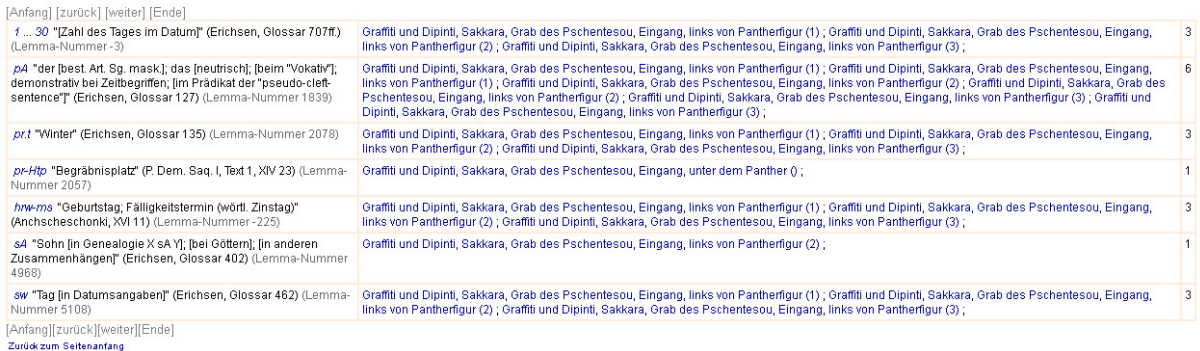

Bild 53: Index aller Wörter eines Dipintos im Grab des Pschentesou in Sakkara (Demotische Textdatenbank)

#### **10.2.2.7 Statistische Angaben für ein Wort**

Aus der Ansicht "Gliederungshierarchie der Objekte und Texte" (Bild 31-34) kann über das icon  $\heartsuit$ am Ende jedes Textcorpusnamens, das das Gardiner-Zeichen für *Hsb* "zählen" darstellt, die statistische Funktion "Statistische Angaben zu einem Wort" für einen Einzeltext oder Teilcorpus aufgerufen werden.

Die Funktion erlaubt es, Angaben zum Vorkommen eines bestimmten Wortes in einem Text oder Teilcorpus abzurufen. Dabei werden sowohl die Belegstellen wie statistische Angaben zur Häufigkeit des Wortes bestimmt.

#### Statistische Angaben für ein Wort

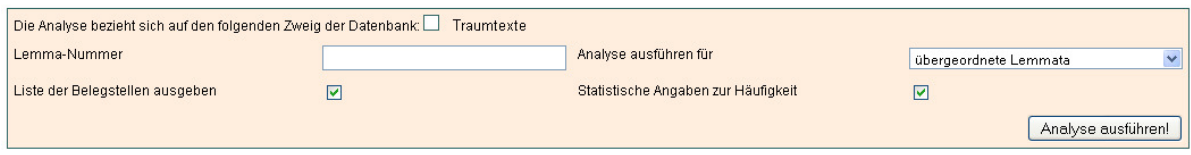

#### Statistische Angaben für ein Wort

Die Analyse bezieht sich auf den folgenden Zweig der Datenbank: [ Traumtexte (Das Resultat wurde für übergeordnete Lemmata berechnet.)

Informationen für das Lemma: mnT "Mensch, Mann; Mann von ... [mit Ortsangabe]; [von Frau]; Mumie" (Erichsen, Glossar 247f.) (Lemma-Nummer 3491)

#### Beleastellen

Scientyster<br>Traumtexte, Bologna 3173 (9) ; Traumtexte, Bologna 3173 (19) ; Traumtexte, Bologna 3173 (22) ; Traumtexte, Dar<br>1209 (3) ; Traumtexte, Jena 1209 (6) ; Gesamthäufigkeit: 7

#### statistische Angaben zur Häufigkeit

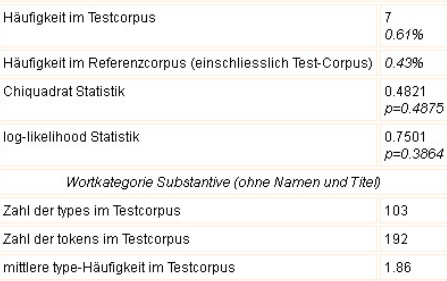

Bild 54: Statistik für das Wort *rmt* Mensch im Teilcorpus der Traumtexte der Demotischen Textdatenbank.

Im Aufruf der Funktion ist das Teilcorpus, für das die Analyse ausgeführt werden soll, voreingestellt (Bild 54).

Im Feld "Lemma-Nummer" muss die Lemma-Nummer des gesuchten Wortes eingegeben werden. Diese ist in der Ansicht "Detailangaben zum Lemma" (Bild 16) über das Lemma der Lemmaliste abfragbar.

Mithilfe der drop-down-Liste "Analyse ausführen für" lässt sich einstellen, ob der Index für Lemmata der obersten Hierarchieebene der Lemmaliste (empfohlen) oder für Einzellemmata erstellt werden soll.

Durch die checkbox "Liste der Belegstellen ausgeben" kann eingestellt werden, ob die Belegstellen des Wortes ausgegeben werden sollen.

Durch die checkbox "Statistische Angaben zur Häufigkeit" kann eingestellt werden, ob statistische Angaben zur Häufigkeit des Wortes ausgegeben werden sollen.

Im Ergebnis werden (soweit angefordert) alle Belegstellen des Wortes und dessen Gesamthäufigkeit im Teilcorpus ausgegeben. Jede Belegstellenangabe ist mit einem link hinterlegt, der zur Anzeige des Textzusammenhangs führt.

Als statistische Angaben werden (soweit angefordert) die Häufigkeit des Wortes im bearbeiteten Teilcorpus, seine relative Häufigkeit in der Gesamtdatenbank sowie die mit diesen Häufigkeiten assoziierten Schlüsselwort-Statistiken (s. Schlüsselwortanalyse) ausgegeben.

Außerdem werden für die Wortkategorie, zu der das untersuchte Wort gehört, die Gesamtzahl der Lexeme (types) und Wörter (tokens) sowie die mittlere Lexem-Häufigkeit im untersuchten Teilcorpus (= Testcorpus) ausgegeben.

# <span id="page-52-0"></span>**11 Blättern in den digitalen Archivmaterialien**

Die digitalen Archivmaterialien sind über die Seite "Suche in der Datenbank" (Bild 4) erreichbar. Die insgesamt drei Archive umfassen jeweils einen festen und unveränderlichen Datenbestand, der aber datenbankgemäß erfasst und abfragbar ist.

Es handelt sich um folgende Datenbestände:

das Vormanuskript des Wörterbuchs der ägyptischen Sprache (1906–1909)

das Digitalisierte Zettelarchiv (1897–1942)

die digitalisierte Form des gedruckten Wörterbuchs der ägyptischen Sprache (1926–1931).

### **11.1 Das Vormanuskript des Wörterbuchs der ägyptischen Sprache**

Dieses Manuskript wurde zwischen 1906 und 1909 von Adolf Erman gemeinsam mit Hermann Junker, Alan Gardiner, Günter Roeder und Kurt Sethe als Vorstudie für das geplante Wörterbuchmanuskript verfasst. Die sehr ausführliche Behandlung der Lemmata stellte sich als zu aufwändig heraus und wurde aufgegeben. Das Manuskript von über 2100 Seiten behandelt 820 Lemmata. Es wurde digitalisiert und steht für Recherchen zur Verfügung. Über die Einstiegsseite "Suche in der Datenbank" ist auch ein Einführungstext erreichbar, der zu Geschichte, Aufbau und Bedeutung dieses Vormanuskriptes Auskunft gibt.

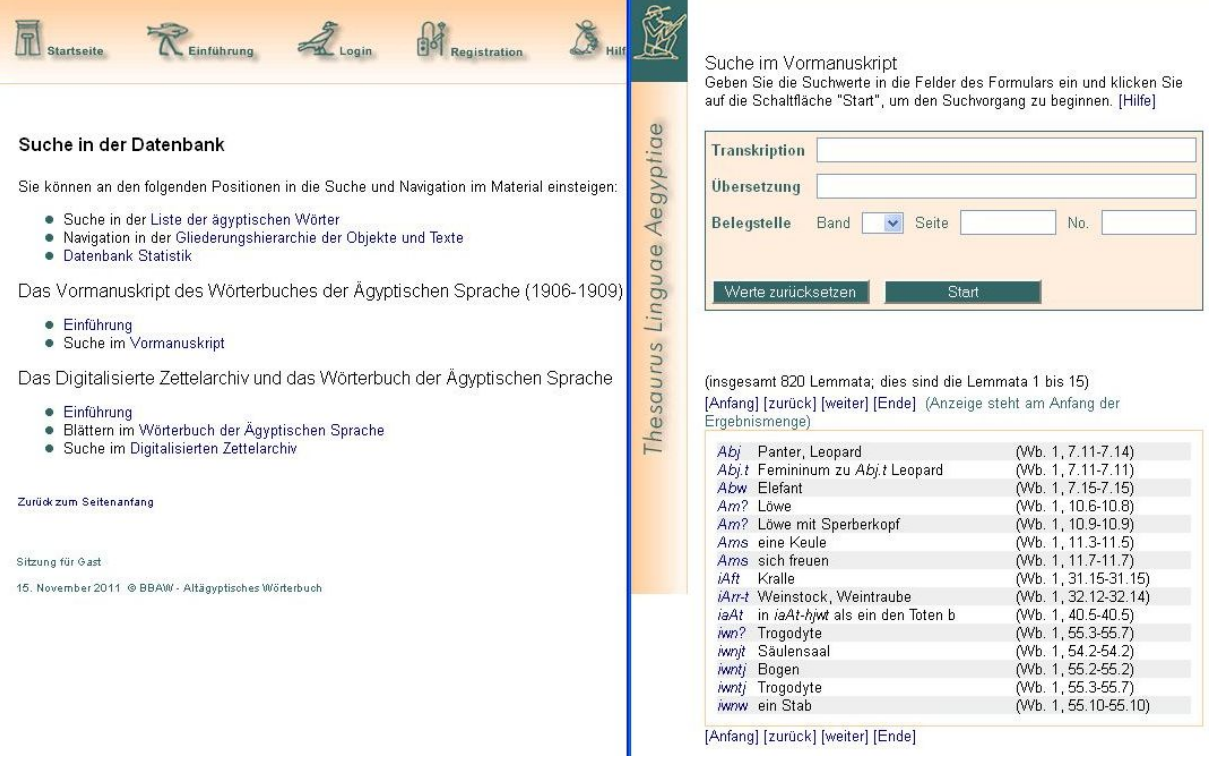

Bild 55: Suche im digitalisierten Vormanuskript

Nach Anklicken der Zeile "Suche im Vormanuskript" öffnet sich eine Eingabemaske und die ersten 15 Einträge erscheinen. Mithilfe der über und unter der Tabelle angeordneten links kann die gesamte Menge der Einträge durchlaufen werden, wenn keine gezielten Eingaben vorgenommen werden (Bild 55).

Nach Eingabe der Suchwerte in die Felder "Transkription" <Liste der Transkriptionszeichen>, "Übersetzung" oder "Belegstelle" – hier durch Auswählen des Bandes I bis V und Eingabe der Seite und Belegstellennummer – und Anklicken der Schaltfläche "Start" kann eine gezielte Datenbankabfrage begonnen werden. Die Suchwerte in den Feldern des Suchformulars werden durch ein logisches "und" verknüpft. Die Abfrage wird für den Wert "Transkription" rechts abgeschnitten (trunkiert), für den Wert "Übersetzung" rechts und links abgeschnitten (trunkiert) ausgeführt. In der Abfrage können Platzhalter-Zeichen \_ (= ein beliebiger Buchstabe) und % (= eine beliebige Anzahl beliebiger Buchstaben) benutzt werden.

Es wird die Liste aller Einträge geladen. die den Suchkriterien entsprechen. Mithilfe der links kann die gesamte Ergebnismenge durchlaufen werden. Durch Anklicken des gesuchten Lemmas in der Ergebnisliste kann das entsprechende Blatt des Vormanuskripts zu diesem Wort erreicht werden. Die Blätter des Vormanuskripts erscheinen in einem separaten Browserfenster. In diesem Fenster kann durch das gesamte Vormanuskript geblättert werden (Bild 55 und 56). Die vier Schaltflächen rechts oben dienen zum Blättern durch das Vormanuskript. Die Schaltfläche ">" führt zum nächsten, die Schaltfläche "<" zum vorigen Blatt. Die Schaltfläche ">L" führt zum nächsten, die Schaltfläche "L<" zum vorigen Lemma.

**Blatt No. 3320 Manufacture and Manufacture 100 Manufacture 100 Manufacture 100 Manufacture 100 Manufacture 100 Manufacture** Suche im Vormanuskript Geben Sie die Suchwerte in die Felder des Formulars ein und<br>Klicken Sie auf die Schaltfläche "Start", um den Suchvorgang zu beginnen. [Hilfe] Linguae Aegyptiae  $B250$ 103 pnw Maus. Transkription pnw Aug.08 Belegt Toth 33, aR bis nR. Kopt. MIN. Übersetzung Belegstelle Band v Seite No Jehneibung des Stammes & Rougé Inser. hier. Werte zurücksetzen  $n\overline{\mathcal{R}}$ ,  $\overline{\mathcal{L}}$   $\sigma$   $\overline{\mathcal{L}}$ ,  $\overline{\mathcal{L}}$   $\overline{\mathcal{L}}$   $\sigma$   $\overline{\mathcal{C}}$ . Thesaurus Determ. 3 Rougé Inser. hier 63 a R (insgesamt 1 Lemmata; dies sind die Lemmata 1 bis 1)  $20/z_1$ , 2 (Rams. III); Q Berlin 6910 by 18.<br>\* Q Ebers 109, 8 Jallier I 6, 3 u.o., Al [Anfang] [zurück] [weiter] [Ende] (Anzeige steht am Anfang der Ergebnismenge) pnw Maus (Wb. 1, 508.6-508.10) [Anfang] [zurück] [weiter] [Ende] (Anzeige steht am Ende der ungewöhnlich \*\* Hearst 10, 10. A Venchiedenes: Beischnift zu einer großen Maus (? Ratte?) " Beni Hasan I, II. \ \* 0 Amon, der du machst, woven die Micken leben A B D J & B J & B J & TT Will der macht, was die Mäuse in ihren Löchern brauchen, der die Vogel auf den Bäumen ernährt" Amons hymnus Kairo 6, 6 1/gl. Berlin 6910 84n 16. 1 \* ein Mittel vor A

Lemma: pnw Maus (Wb. 1, 508.6-508.10)

Bild 56: Das Wort *pnw* Maus im Vormanuskript, Seite 1 mit chronologisch geordneten Schreibvarianten und detaillierter Wortbeschreibung

<span id="page-54-0"></span>Blatt No. 3330 anzeigen! Maßstab 100 % L< < **B**<sub>251</sub> B251 Sm Dochi A 9 mm die Mause nicht an die Jachen heran Kommen en lassen " Ebers 98, 1/2. I "die Evnte ist vom Nilpfend geschädigt, 4 F D oc Q'alla R B BOT, die Mause sind zahlreichauf dem Felde "Jallier I b, 3. = Anast . V 16, 1. I Spruchgegen Jchlangen: Komme mich du Schlange, Seb und Schw stehen wider dich 43 + A R C 20 MIT SE au hast Mause gefressen, das ist ein Abschen für Re " Tothed. Nav. 33, 1. 1 \*12 ter Thyli. 4 \ C & B B ORRI A ? La sich keine Maise an diesem Tage " Jallier N 14, 3. B. in der Medizin verwendet man: \* 5800 L TOCH Mäusefett" Ebens 82, 15. 4 \* 1 00 Fr 4 = 10 } = 10 = 8 A. S. eine genochte Maus in Fett getan bis sie stinnt "Harst 10, 10. II" man lasst das Kind essen ~ 03 4, 2 P3 A eine gewochte Maus .... und ihre Knochen werden an seinen Hals in einem Beutel gehängt "Mutter

Lemma: pnw Maus (Wb. 1, 508.6-508.10)

Bild 57: Blättern zu Blatt 2 für das Wort *pnw* Maus mit verschiedenen Bedeutungsvarianten und Gebrauchskontexten

Den Anzeigemaßstab der Bildgröße kann man zwischen 50 und 100 % einstellen. Die links oben angezeigte Blattnummer kann zur Zitation des Vormanuskripts benutzt werden. Um ein früher gesehenes Blatt erneut aufzuschlagen, ist die entsprechende Blattnummer in dieses Feld einzutragen und sodann die Schaltfläche "anzeigen!" zu betätigen.

### **11.2 Das Digitalisierte Zettelarchiv und das Wörterbuch der ägyptischen Sprache**

Das bedeutendste lexikographische Projekt der Ägyptologie war das im Jahre 1897 durch Adolf Erman initiierte Wörterbuch der ägyptischen Sprache in Berlin. Unter Mitarbeit vieler Ägyptologen entstand die umfangreichste Sammlung ägyptischer Textkopien. Im Ergebnis erfolgte in den Jahren 1926–1931 die Drucklegung der fünf Hauptbände des Wörterbuches der ägyptischen Sprache, bis heute die umfangreichste Quelle zum ägyptischen Wortschatz. Allerdings mussten aus Platzgründen, bedingt durch das Buchformat, viele interessante Textstellen und Sachverhalte unberücksichtigt bleiben. Sie waren über viele Jahrzehnte nur im Berliner Archiv des Ägyptischen Wörterbuches recherchierbar. Dieses Archiv umfasst allein 1.2 Millionen Textzettel in der alphabetischen Hauptverzettelung, sowie zahlreiche Zettelsammlungen für den Spezialwortschatz des Ägyptischen. In den Jahren 1997–1998 wurde das Zettelarchiv digitalisiert und lexikalisch indiziert. Seit 1999 steht es im Internet zur Recherche zur Verfügung. Im Jahre 2004 <span id="page-55-0"></span>wurde es in die Publikationsplattform des Thesaurus Linguae Aegyptiae integriert.

Das Wörterbuch selbst verweist in seiner Druckfassung auf Belegstellen für jedes Lemma, die dann – leider nur in Auswahl – zwischen 1935 und 1953 in fünf Belegstellenbänden veröffentlicht wurden. Die Zahl der Belege im zugrunde liegenden Zettelarchiv ist aber um ein Vielfaches höher. Zudem fanden sich in den Belegstellenbänden nicht die Texte selbst, sondern bibliographische Nachweise zu Textveröffentlichungen.

Mit der Digitalisierung des gedruckten Wörterbuches konnten nun auch die Belegstellennummern an den Worteinträgen mit unserem Digitalisierten Zettelarchiv und somit die Lemmata des gedruckten Wörterbuches mit allen zugrunde liegenden Textabschriften auf den Zetteln des Textarchivs verbunden werden.

Über die Einstiegseite "Suche in der Datenbank" (Bild 4) sind auch Einführungstexte erreichbar, die zu Geschichte, Aufbau und Bedeutung des Zettelarchivs sowie des Wörterbuches der ägyptischen Sprache Auskunft geben. Eine Dokumentation zum Digitalisierten Zettelarchiv bietet spezielle Informationen, die über einen Einführungstext hinausgehen.

#### **11.2.1 Suchen und Navigieren im Digitalisierten Zettelarchiv**

Die Navigation im Digitalisierten Zettelarchiv ist in die Publikationsplattform des Thesaurus Linguae Aegyptiae integriert.

Zu allen Einzelheiten des Aufbaus und der Benutzung sollte man die online-Dokumentation zum Digitalisierten Zettelarchiv des Wörterbuches der ägyptischen Sprache konsultieren.

Nach Anklicken der Zeile "Suche im Digitalisierten Zettelarchiv" auf der Seite "Suchen in der Datenbank" (Bild 4) öffnet sich ein Suchformular mit den ersten 15 Einträgen der Alphabetsortierung und mithilfe der links "Anfang", "zurück", "weiter", "Ende" kann die gesamte Ergebnismenge durchlaufen werden.

Durch Eingeben der Suchwerte in eines der drei Felder:

Transkription (nach Regeln der Lemmaliste <Transkriptionsliste>)

Übersetzung

Belegstelle des Wörterbuches der ägyptischen Sprache

des Formulars erfolgt die Suche im Digitalisierten Zettelarchiv.

Bei Anklicken der Schaltfläche "Suche (BStNr)" erfolgt die Anordnung der Ergebnisse nach den Belegstellen des Wörterbuches, wobei je Belegstelle ein Datensatz erscheint (Bild 58).

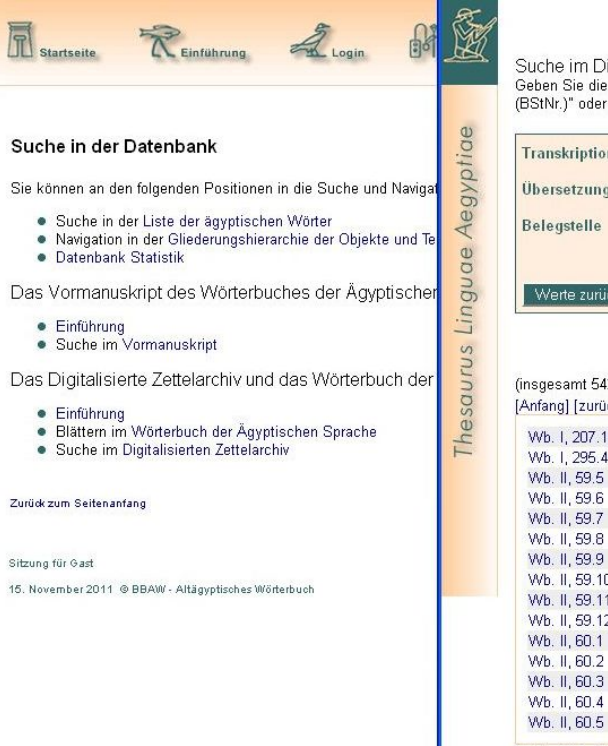

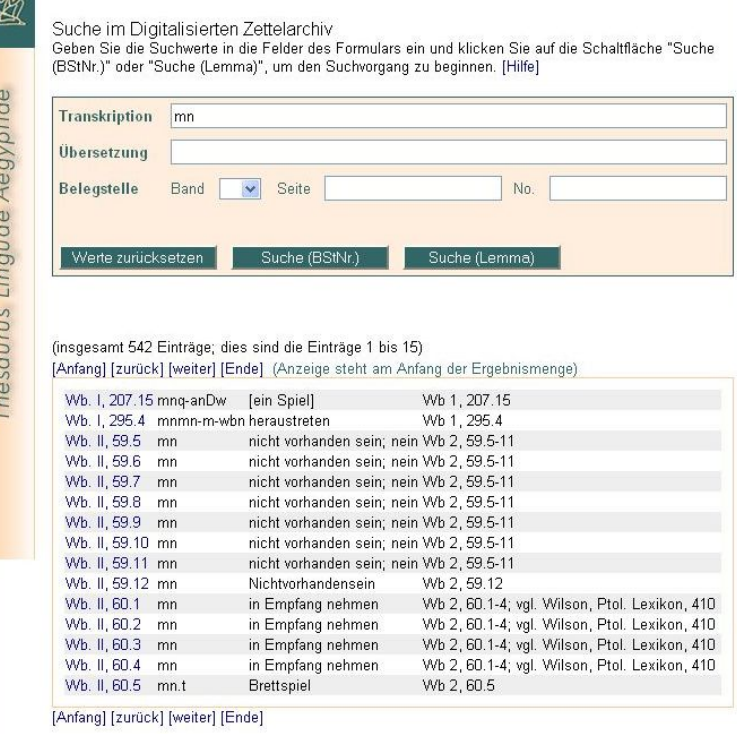

Bild 58: Suche im Digitalisierten Zettelarchiv über die Option "[Suche(BStNr.)]"

<span id="page-57-0"></span>

| Transkription                |            |                                                                               |                                                                                                    |
|------------------------------|------------|-------------------------------------------------------------------------------|----------------------------------------------------------------------------------------------------|
|                              | mn         |                                                                               |                                                                                                    |
| Übersetzung                  |            |                                                                               |                                                                                                    |
|                              |            |                                                                               |                                                                                                    |
| Belegstelle                  | Band       | Seite                                                                         | No.                                                                                                    |
|                              |            |                                                                               |                                                                                                    |
|                              |            |                                                                               |                                                                                                    |
|                              |            |                                                                               |                                                                                                    |
| Werte zurücksetzen           |            | Suche (BStNr.)                                                                | Suche (Lemma)                                                                                                    |
|                              |            |                                                                               |                                                                                                    |
|                              |            |                                                                               |                                                                                                    |
|                              |            |                                                                               |                                                                                                    |
|                              |            |                                                                               |                                                                                                    |
|                              |            |                                                                               |                                                                                                    |
|                              |            |                                                                               |                                                                                                    |
|                              |            | (insgesamt 542 Einträge; dies sind die Einträge 1 bis 15)                     |                                                                                                    |
|                              |            |                                                                               |                                                                                                    |
|                              |            | [Anfang] [zurück] [weiter] [Ende] (Anzeige steht am Anfang der Ergebnismenge) |                                                                                                    |
|                              |            |                                                                               |                                                                                                    |
| Wb. I. 207.15                | mnq-anDw   | [ein Spiel]                                                                   | Wb 1, 207.15                                                                                                    |
| Wb. I, 295.4                 | mnmn-m-wbn | heraustreten                                                                  | Wb 1, 295.4                                                                                                    |
| Wb. II, 59.5                 | mn<br>mn   | nicht vorhanden sein; nein                                                    | Wb 2, 59.5-11                                                                                                    |
| Wb. II, 59.6                 | mn         | nicht vorhanden sein; nein                                                    | Wb 2, 59.5-11                                                                                                    |
| Wb. II, 59.7<br>Wb. II, 59.8 | mn         | nicht vorhanden sein; nein<br>nicht vorhanden sein; nein                      | Wb 2, 59.5-11<br>Wb 2, 59.5-11                                                                                                    |
| Wb. II, 59.9                 | mn         | nicht vorhanden sein; nein                                                    | Wb 2, 59.5-11                                                                                                    |
|                              | mn         |                                                                               |                                                                                                    |
| Wb. II, 59.10                | mn         | nicht vorhanden sein; nein                                                    | Wb 2, 59.5-11                                                                                                    |
| Wb. II, 59.11                | mn         | nicht vorhanden sein; nein<br>Nichtvorhandensein                              | Wb 2, 59.5-11                                                                                                    |
| Wb. II, 59.12                | mn         |                                                                               | Wb 2, 59.12                                                                                                    |
| Wb. II, 60.1                 | mn         | in Empfang nehmen                                                             |                                                                                                    |
| Wb. II, 60.2                 |            | in Empfang nehmen                                                             |                                                                                                    |
| Wb. II, 60.3                 | mn         | in Empfang nehmen                                                             | Wb 2, 60.1-4; vgl. Wilson, Ptol. Lexikon, 410<br>Wb 2, 60.1-4; vgl. Wilson, Ptol. Lexikon, 410<br>Wb 2, 60.1-4; vgl. Wilson, Ptol. Lexikon, 410 |
| Wb. II, 60.4<br>Wb. II, 60.5 | mn<br>mn.t | in Empfang nehmen<br>Brettspiel                                               | Wb 2, 60.1-4; vgl. Wilson, Ptol. Lexikon, 410<br>Wb 2, 60.5                                                                                     |

[Anfang] [zurück] [weiter] [Ende]

Bild 59: Suche im Digitalisierten Zettelarchiv über die Option "[Suche (Lemma)]"

Durch Anklicken der Schaltfläche "Suche (Lemma)" erfolgt diese Anordnung nach der alphabetischen Reihenfolge der Lemmata, wobei je Lemma ein Datensatz mit seiner Referenz im Wörterbuch erscheint (Bild 59).

Die Suche nach einer konkreten Belegstelle erfolgt direkt über die Auswahl und Eingabe einer der fünf Bandzahlen und die Seiten- und Belegstellenzahlen des Wörterbuches.

Die Eingabewerte werden bei "Transkription" automatisch rechts abgeschnitten (trunkiert), bei "Übersetzung" rechts und links. Als Platzhalterzeichen fungieren:

\_ für einen beliebigen Buchstaben und

% für eine beliebige Anzahl von Buchstaben.

Die Suchwerte der Felder werden durch ein logisches "und" verknüpft.

Die Tabelle der Ergebnisse erscheinen in Gruppen von 15 Einträgen und mithilfe der links "Anfang", "zurück", "weiter", "Ende" kann die gesamte Ergebnismenge durchlaufen werden.

### **11.2.2 Ergebnisanzeige und Blättern im Digitalisierten Zettelarchiv**

(s. auch oben: Suchen nach Belegstellen für Wörter im Digitalisierten Zettelarchiv, Bild 29 und 30.)

Die Zettel zu einem Wort erscheinen nach Klicken auf das betreffende Lemma in der Ergebnisliste in einem separaten Browserfenster und können durchblättert werden (Bild 60).

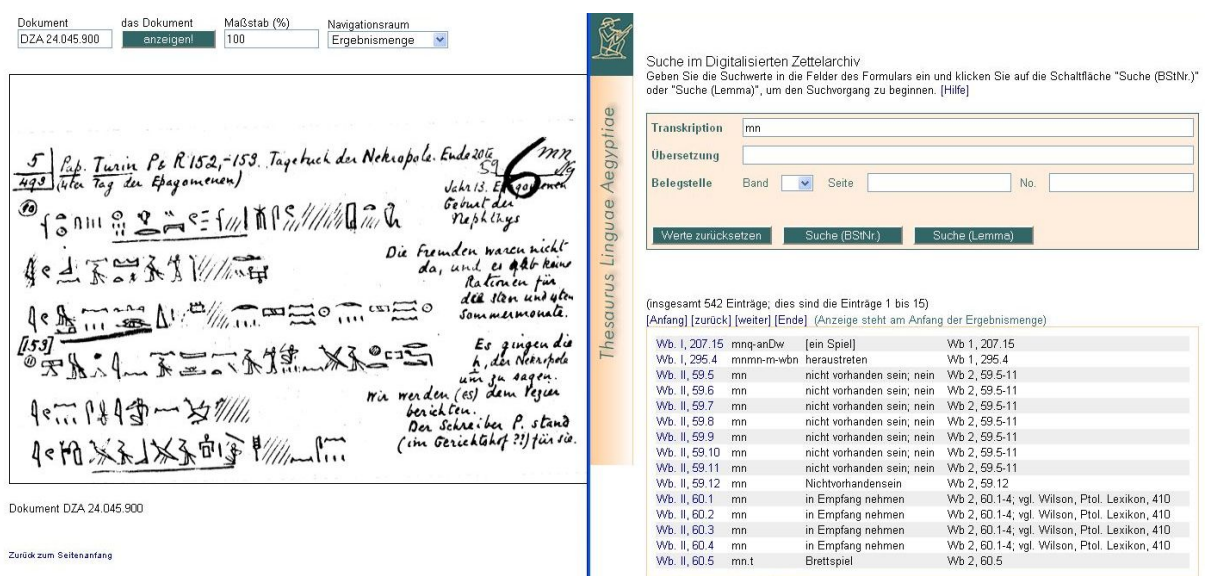

Bild 60: Ergebnisanzeige beim Suchen im Digitalisierten Zettelarchiv

In der Darstellung des Digitalisierten Zettelarchivs im Rahmen des Thesaurus Linguae Aegyptiae wird im Zentrum der Seite das Bild des aktuellen Zettels angezeigt (Bild 61).

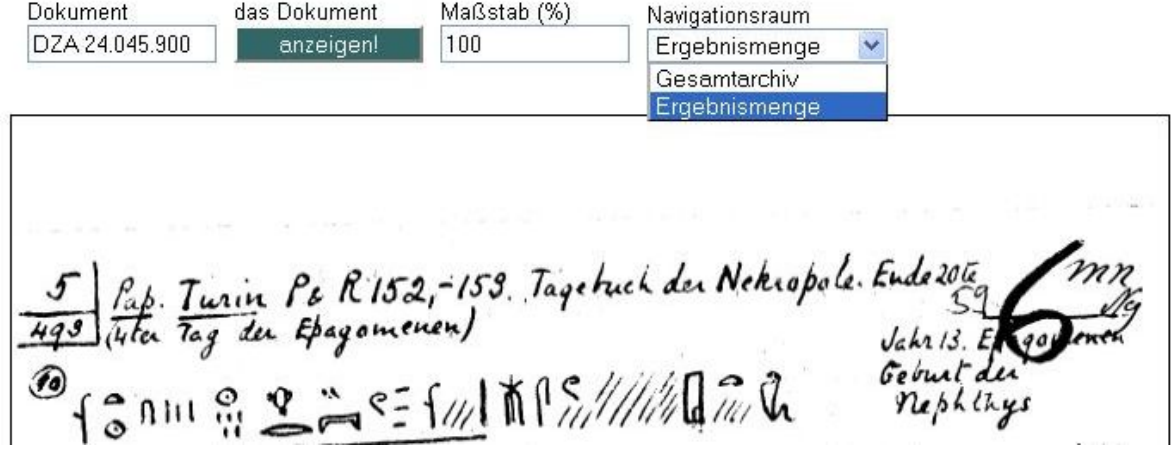

Bild 61: Suche im Digitalisierten Zettelarchiv mit verschiedenen Einstellungsoptionen

In der Zeile darüber erscheint links im Eingabefeld die eindeutige und zitierfähige Dokumentennummer dieses Bildes. In dieses Feld kann man auch eine weitere Dokumentennummer (als achtstellige Zahl) eintragen und das zugehörige Bild durch Betätigung der Schaltfläche "Anzeigen!" (rechts daneben) anzeigen lassen.

Im Feld "Maßstab" weiter rechts kann man einen kleineren Abbildungsmaßstab für die Darstellung der Zettel wählen.

Die Auswahlliste ganz rechts über dem Bild des Zettels erlaubt es, zwischen den beiden Navigationsmodi "Gesamtarchiv" und "Ergebnismenge" hin und her zu schalten. Im Navigationsmodus "Ergebnismenge" bleibt die Bewegung innerhalb des Archivs auf die Gruppe von Bildern beschränkt, die mit dem jeweiligen Ausgangspunkt in der Lemmaliste verknüpft ist. Wechselt man in den Navigationsmodus "Gesamtarchiv", ist es möglich, sich ohne Begrenzung im Gesamtbestand des Materials zu bewegen.

#### <span id="page-59-0"></span>**11.2.3 Navigieren im Digitalisierten Zettelarchiv**

(s. auch oben unter Suchen nach Belegstellen für Wörter im Digitalisierten Zettelarchiv)

Die Schaltflächen für die Navigation sind in der seitlichen Leiste links neben dem Bild des Zettels angeordnet (Bild 62).

Anfang Dokument das Dokument Maßstab (%) Navigationsraum DZA 24.045.900 anzeigen! 100  $\overline{a}$ Ergebnismenge  $<sub>R1</sub>$ </sub>  $<sub>RP2</sub>$ </sub> <B ą  $\begin{array}{lll}\n\text{fab.} & \text{Iunin} & \text{Pe} & \text{R} & \text{152,--153.} & \text{Tageluch} & \text{de.} & \text{Nekrapole.} & \text{Endel20E} \\
\hline \text{Ieta } & \text{Tag du.} & \text{Eagomenen}\n\end{array}\n\quad\n\begin{array}{lll}\n\text{Jap.} & \text{Jah:} & \text{IS.} & \text{Eq.} \\
\text{Jah:} & \text{Si.} & \text{Eq.} \\
\text{Jah:} & \text{Si.} & \text{Eq.} \\
\text{Jah:} & \text{Si.} & \$  $\overline{z}$  $B<sub>2</sub>$  $R2$  $R1$ D Ende Die Fremden waren nicht 不是不出的人 da, unit es alt kains die sten und uten **MATTES TO THE O** Sommermonate.  $111 - 503$ li.53i Es gingen die 了不了第 XX h, der Nekarpole um zu sagen. Wir werden (es) dem Vezuer 1143-37 berichten. Der Schreiber P. stand (im Gerichtshof ?!) für sie. 《系由金影》  $4$ e $H_1$  $\mathbb{R}$ 

Dokument DZA 24.045.900

Bild 62: Linke Navigationsleiste der digitalen Wörterbuchzettel

Die Navigationsrichtung auf den Schaltflächen wird durch die spitzen Klammern ("<" bzw. ">") angegeben; unterschieden wird zwischen Zetteln (Z), den in den Belegstellenbänden zitierten Belegzetteln (B), den Reiterkarten 1. Ordnung (R1) bzw. 2. Ordnung (R2) und den Lemmakarten (L). Als "Zettel" (Z) gelten dabei alle Dokumente des Archivs (s. auch Erläuterungen unter "Suchen nach Belegstellen für Wörter im Digitalisierten Zettelarchiv").

Anfang zum ersten Bild

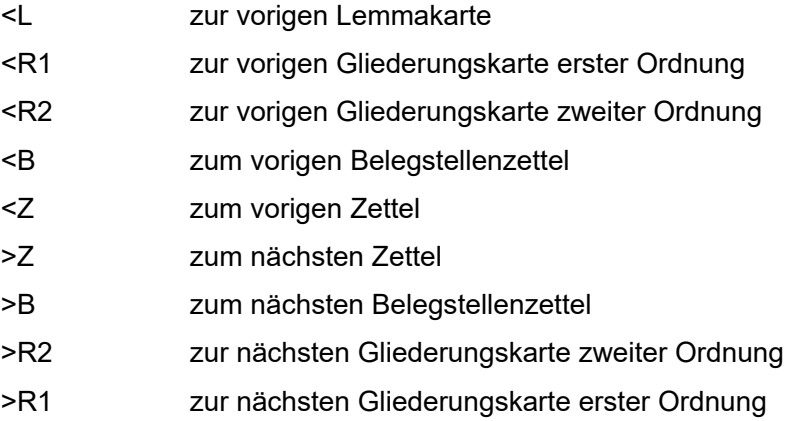

- >L zur nächsten Lemmakarte
- Ende zum letzten Bild

<span id="page-60-0"></span>Falls eine angeforderte Navigationsbewegung nicht ausgeführt werden kann, erscheint eine farblich markierte Fehlermeldung.

#### **11.2.4 Blättern im digitalisierten Wörterbuch der ägyptischen Sprache**

Nach Anklicken der Zeile "Blättern im Wörterbuch der ägyptischen Sprache" auf der Seite "Suchen in der Datenbank" erhält man die erste Seite des ersten Bandes des "Wörterbuch(es) der ägyptischen Sprache" (Bild 63). Das Blättern erfolgt über die Pfeil-Tasten oder über die Eingabe der Suchwerte in die Felder des Formulars. Dazu wählt man die Bandzahl von I bis V aus, gibt die gewünschte Seite des Wörterbuches ein und geht dann auf "Start".

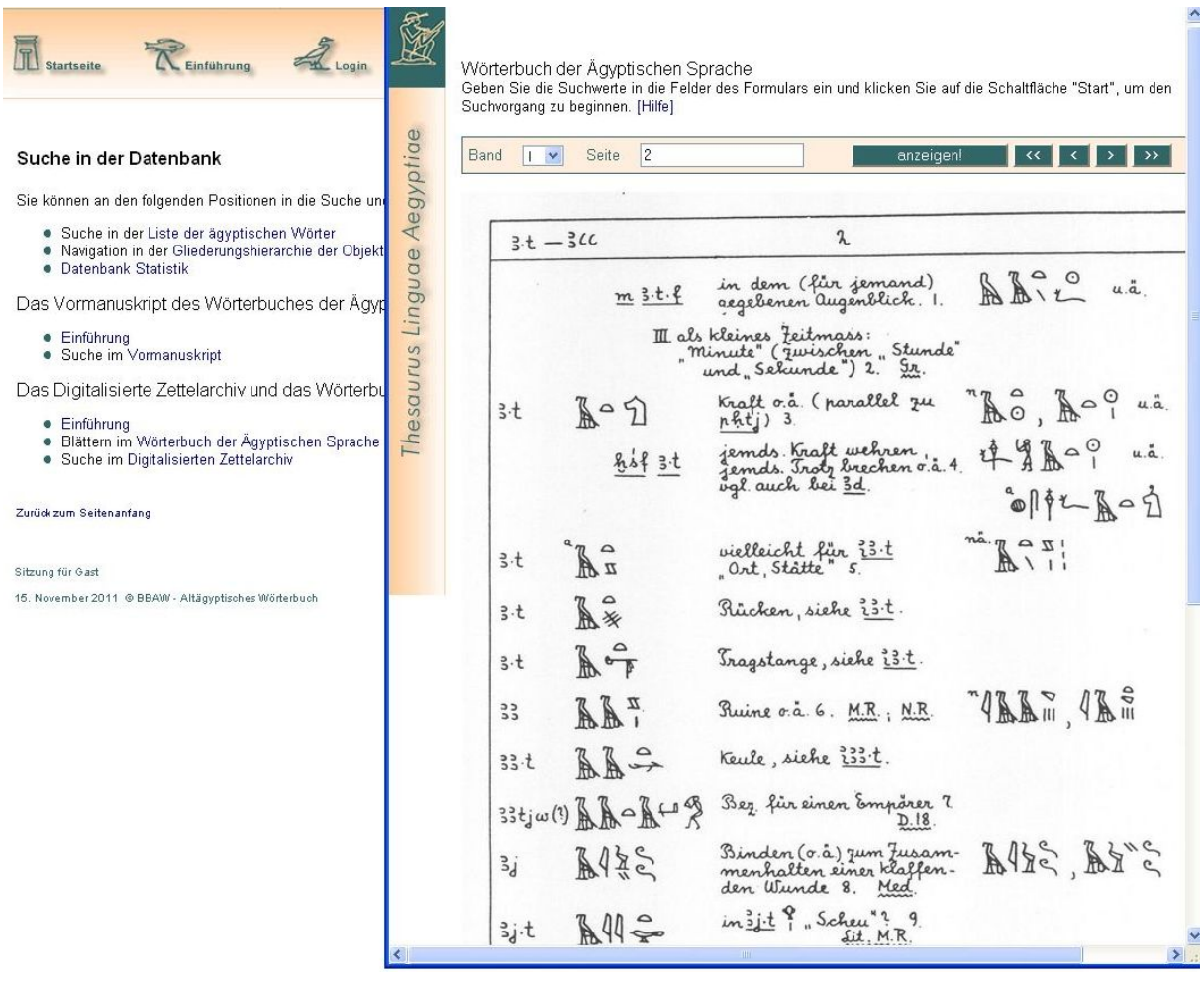

Bild 63: Suche im Digitalisierten Wörterbuch der Ägyptischen Sprache

Auf der angezeigten Wörterbuchseite kann man mit der Maus an die gewünschte Belegstellenzahl der handgeschriebenen Seite gehen und durch Anklicken erhält man alle mit dieser Belegstellenzahl verbundenen Zettel des Digitalisierten Zettelarchivs in einem separaten Browserfenster (Bild 64).

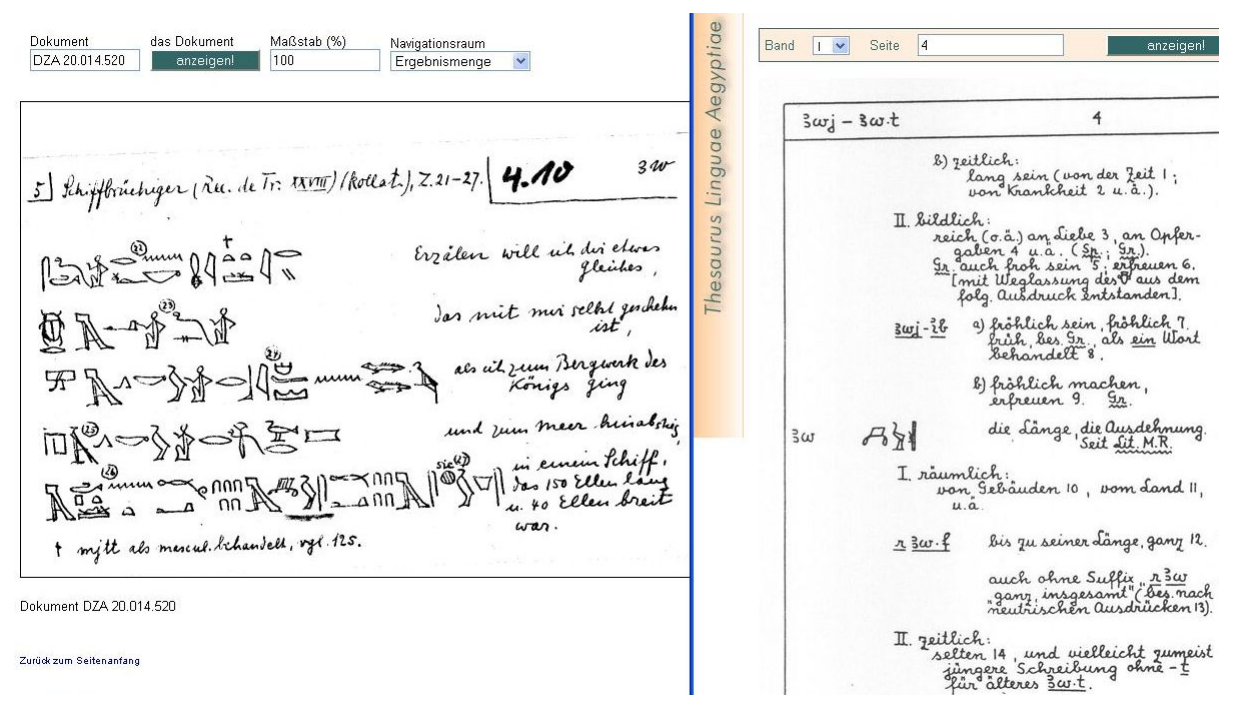

Bild 64: Auswahl von WB 1, 4.10: *Awj* "Länge; Ausdehnung" in der Bedeutung I. räumlich, von Gebäuden mit einem Belegstellenzettel aus dem Text des "Schiffbrüchigen"

Hinweis: Man erhält in jedem Fall zuerst die entsprechende Lemmakarte (L), danach häufig eine Reihe von Schreibungszetteln, gelegentlich noch so genannte Reiterkarten (R1, R2), und dann erst die Zettel mit den Textabschriften.

Die handschriftlich mit Belegstellennummern markierten Text-Zettel, die so genannten Belegzettel (B), sind in den Belegstellenbänden des Wörterbuches der ägyptischen Sprache bibliographisch referiert und stellen exakt den im Wörterbuch zitierten Wortgebrauch dar. Die unmarkierten Text-Zettel (Z) sind hier im Internet erstmals referiert. Sie sind oft ebenso relevant, können aber von der im Wörterbuch angeführten Wortverwendung abweichen oder variieren.

Um weitere Belegstellenangaben anzusteuern, kann man in das noch geöffnete Fenster mit den Wörterbuchseiten zurückgehen und mittels der Blätterfunktion im oberen Seitenrand weiterblättern.

#### Literatur

- Burkhardt et al. 2000: Adelheid Burkhardt et al., Das Zettelarchiv des Wörterbuches der ägyptischen Sprache, Thesaurus Linguae Aegyptiae 1, Berlin 2000
- Buurman et al. 1988: Jan Buurman et al., The program GLYPH. Informatique et Égyptologie, No. 4, Paris 1988
- Grimal et al. 2000: Nicolas Grimal, Jochen Hallof, Dirk van der Plas, Hieroglyphica. Sign list Liste de signes – Zeichenliste, 2nd ed., revises and enlarged by Jochen Hallof, Hans van den Berg, Gabriele Hallof, Utrecht – Paris 2000 (Publications Interuniversitaires de Recherches Égyptologiques Informatisées, Vol. I)
- Oakes, Michael P.: Statistics for Corpus Linguistics, Edinburgh 1998
- Scott 2004: Mike Scott, Oxford WordSmith Tools, Oxford 2004
- Seidlmayer 2010: Stephen Seidlmayer, Suche nach hieroglyphischen Schreibungen im Thesaurus Linguae Aegyptiae im Internet, 2010 i. Dr.
- SAS: SAS STAT User's Guide, Version 6, 4th ed., Vol. I, Cary 1990
- Scott, M.: Oxford WordSmith Tools, Oxford 2004
- Williams, R.: Keywords. A vocabulary of culture and society, New York 1983